# 使用説明書 〈RP-GL/2 編〉

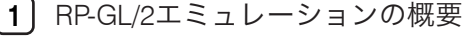

- **2** Windows[で使う パソコンの設定](#page-24-0)
- **3** DOS/UNIX[で使う プリンターの設定](#page-52-0)
- **4** [印刷条件](#page-88-0)
- **5** AutoCADでHDI[ドライバーを使う](#page-128-0)
- **6** [付録](#page-138-0)

ご使用の前に、この使用説明書を最後までよくお読みの上、正しくお使いください。また、この使用説明書が必要になったとき、 すぐに利用できるように保管してください。安全に正しくお使いいただくために、操作の前には必ず『本機をお使いになる方へ』 「安全上のご注意」をお読みください。

# 目次

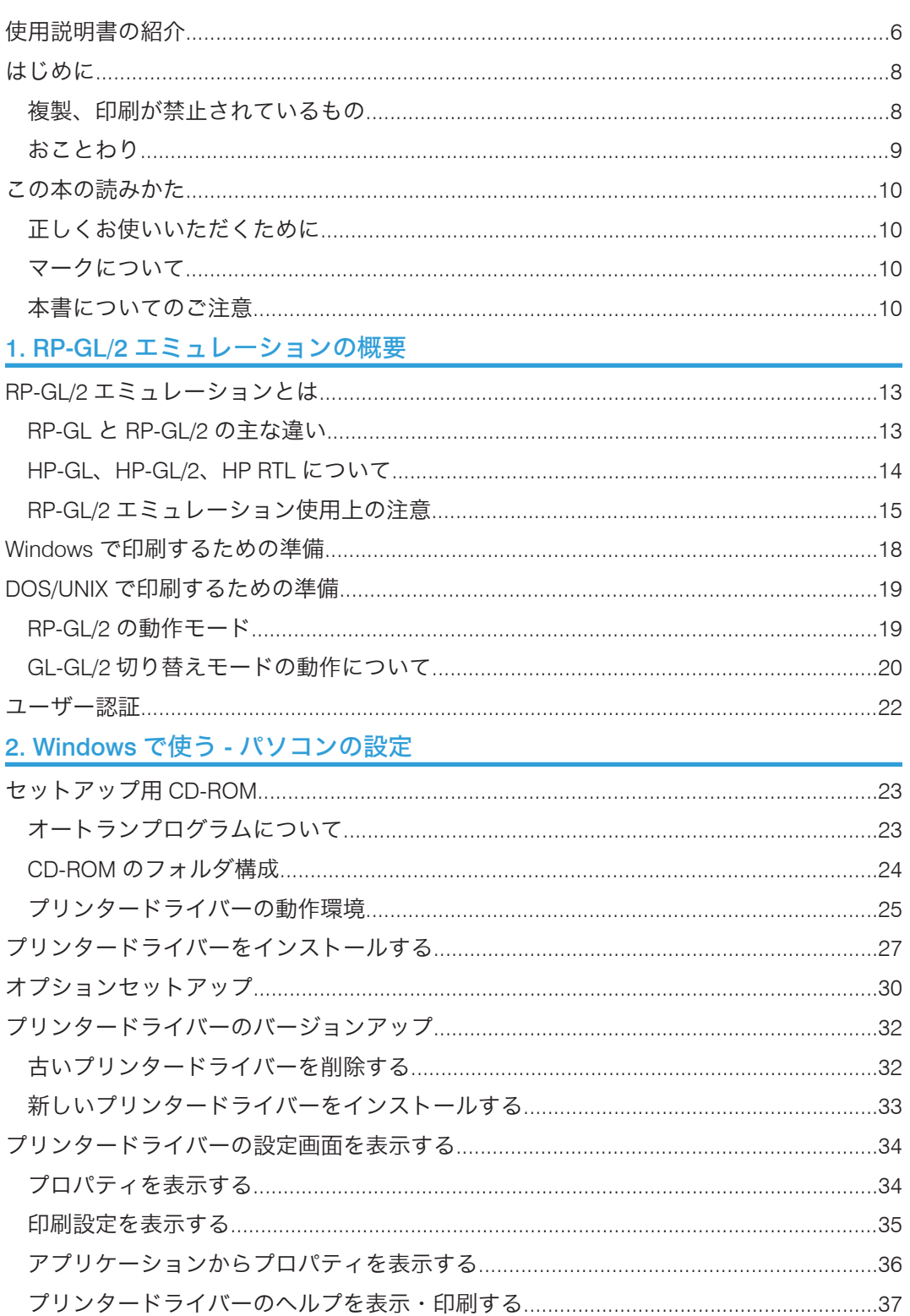

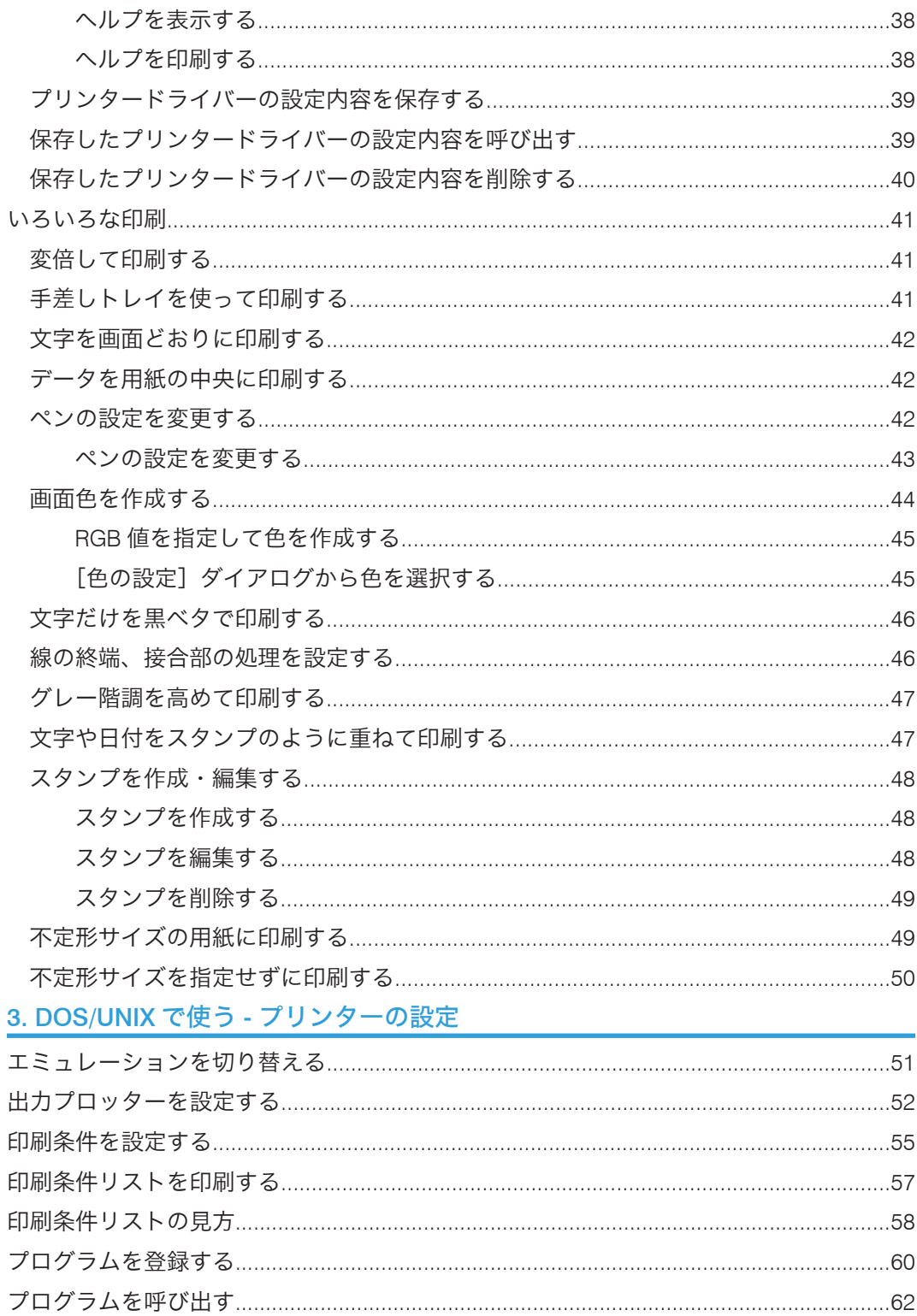

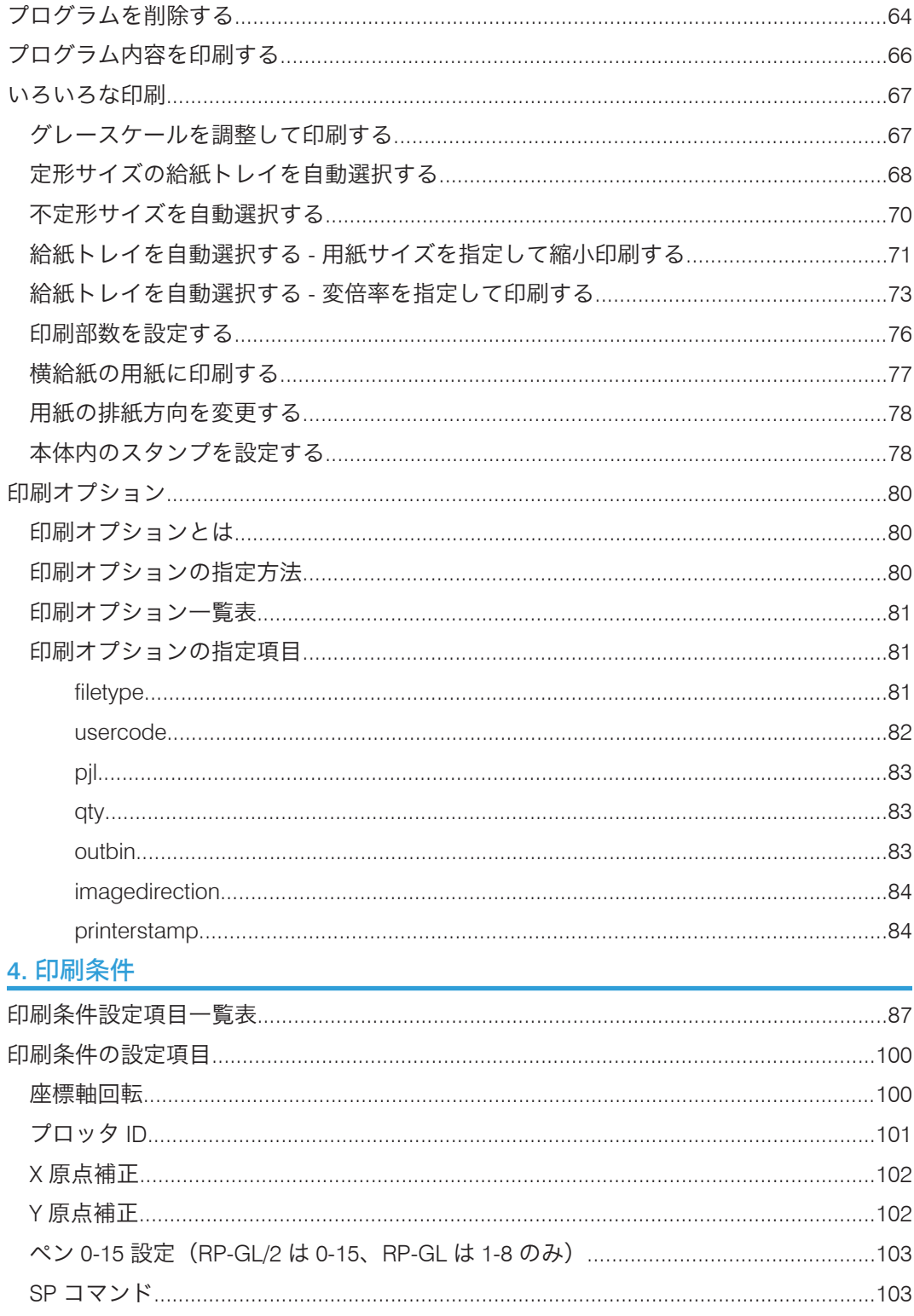

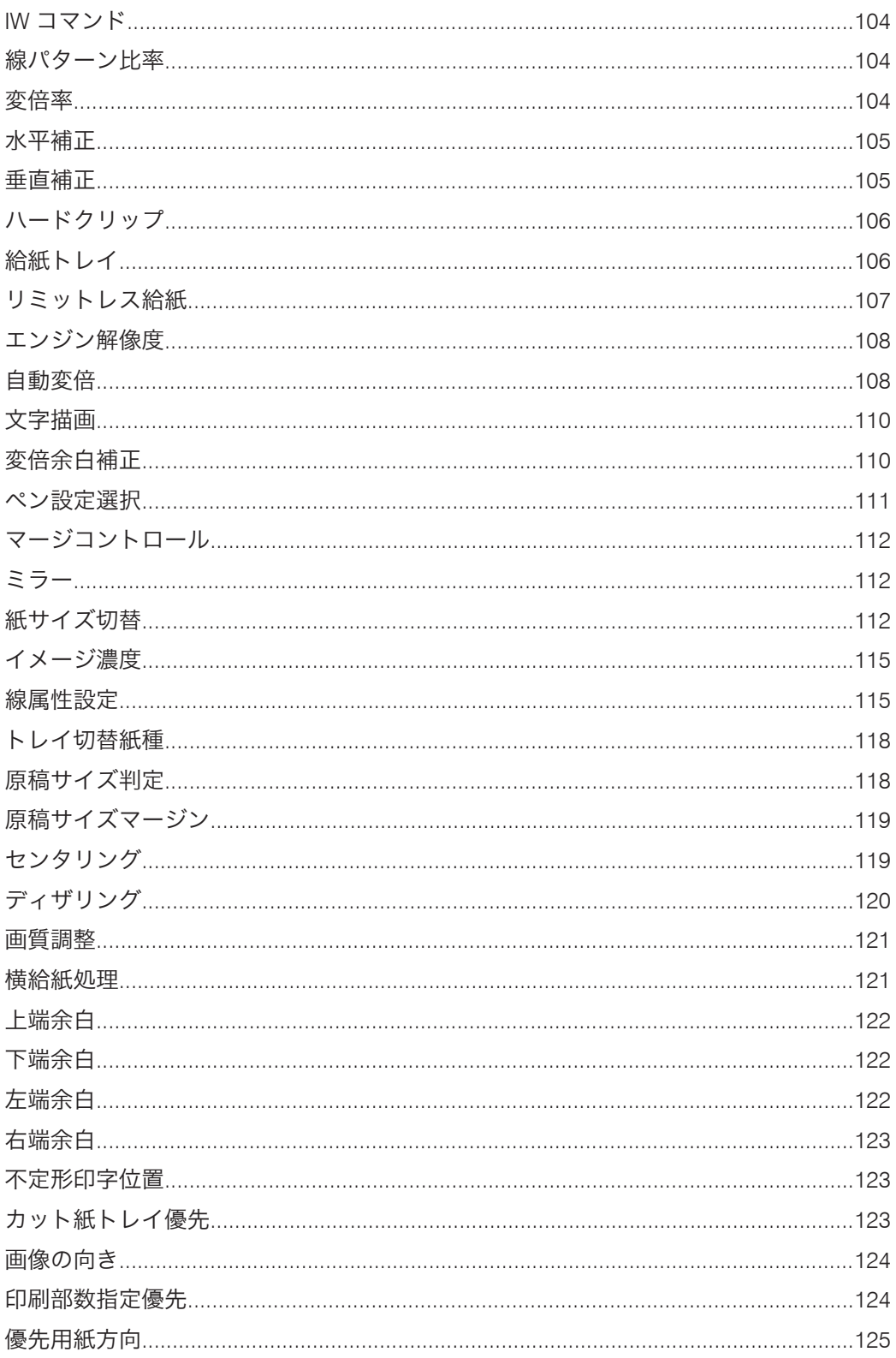

# 5. AutoCAD で HDI ドライバーを使う

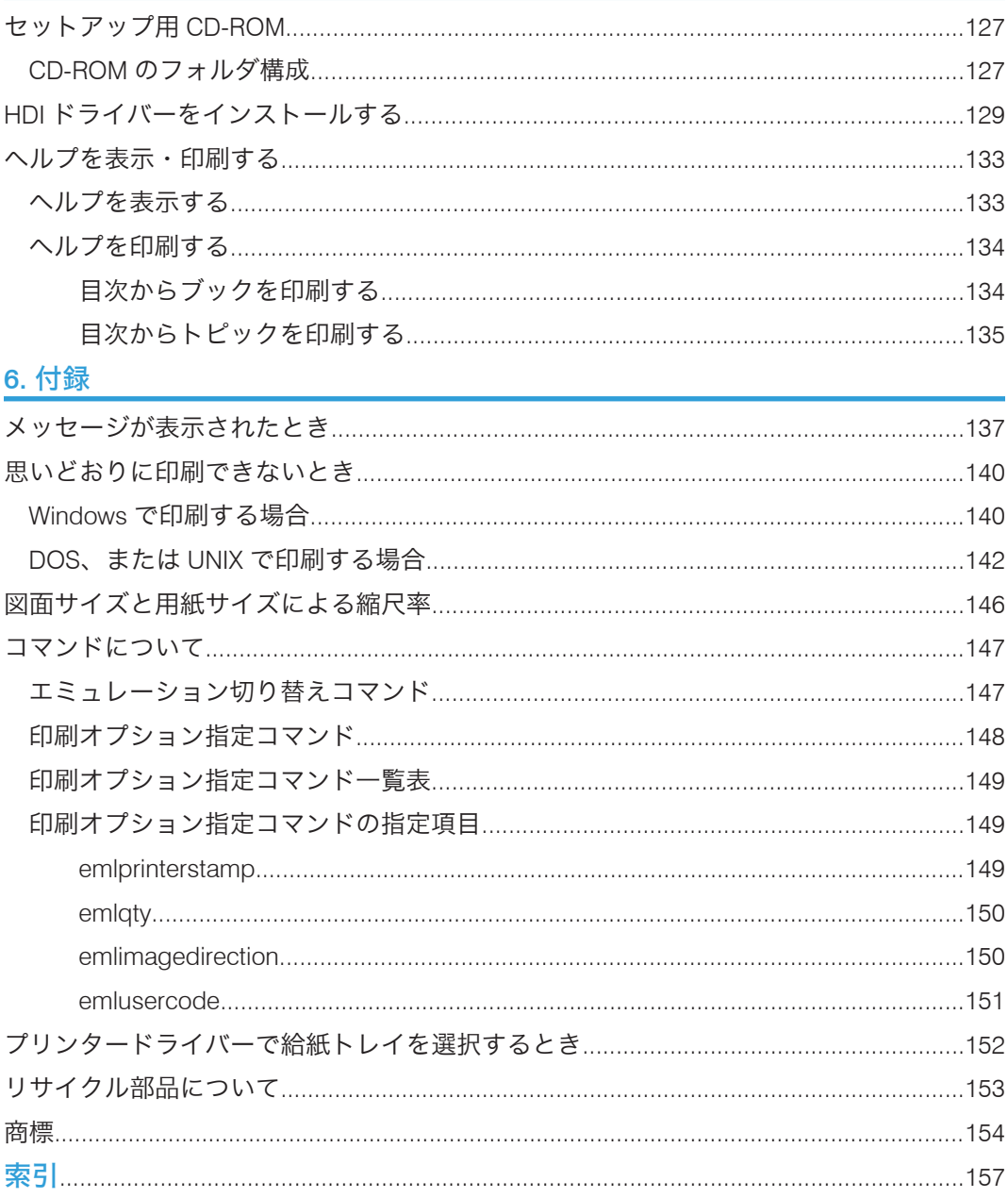

# <span id="page-7-0"></span>使用説明書の紹介

本機には紙の使用説明書 こと画面で見る使用説明書 (PDF) ゆが用意されています。画 面で見る使用説明書 やは付属の CD-ROM しに収録されています。説明書の開きかたや使 いかたについては、『本機をお使いになる方へ』 ■「画面で見る使用説明書の使いかた」を 参照してください。

以下は本機で用意されている説明書の一覧です。

#### 本機をお使いになる方へ(1)

「安全上のご注意」について記載しています。本機のご利用前に必ずお読みください。 また、本機で使用できる機能の概要、機械を使うための準備、操作部の説明、文字入 力方法、付属の CD ROM のインストール方法、消耗品の交換などについても説明し ています。

#### トラブル解決編 $($   $\circ$  )

困ったときの対処方法などについて説明しています。

コピー機能&ドキュメントボックス機能編 (◎)

コピーを使うための設定、機能と操作方法、原稿の設定方法について説明していま す。また、ドキュメントボックスの使用方法についても説明しています。

プリンター機能編 (<sup>3)</sup>

プリンターを使うための設定、機能と操作方法について説明しています。

#### スキャナー機能編 (◎)

スキャナーを使うための設定、機能と操作方法について説明しています。

#### ネットワーク&システム初期設定編 (◎)

ネットワーク環境で使う方法、機器の接続方法、および付属の CD-ROM に収録され たソフトウェアを使う方法について説明しています。また、システム初期設定の変更 方法やアドレス帳の登録方法についても説明しています。

#### ヤキュリティー編 (1)

管理者向けの説明書です。本機のセキュリティー機能を活用することにより、機器の 不正使用、データ改ざん、情報漏洩などを未然に防止することができます。 セキュリティー強化のために、最初に下記の設定を行うことをお勧めします。

• 機器証明書を導入する

• SSL を有効にする

• Web Image Monitor で、管理者のユーザー名とパスワードを変更する 詳しくは、『セキュリティー編』 「まずはじめに」を参照してください。 セキュリティー強化機能や認証の設定を行うときには必ずお読みください。

# PostScript 3 編 (4)

PostScript 3 エミュレーションを使用して印刷するための設定や操作方法について説 明しています。

### $RP-GL/2$ 編 (②)

RP-GL/2 エミュレーションを使用して印刷するための設定や操作方法について説明し ています。

RTIFF 編 ( $\circled{2}$ )

RTIFF エミュレーションを使用して印刷するための設定や操作方法について説明して います。

- その他の使用説明書
	- クイックガイド(1)

**J** 補足

- PDF 形式の使用説明書をご覧になるには、Adobe Acrobat Reader/Adobe Reader が必 要です。
- 使用説明書の分冊により、提供形態が異なります。
- RPDL エミュレーションについては、販売店にご確認ください。

# <span id="page-9-0"></span>はじめに

このたびは本製品をお買い上げいただき、ありがとうございます。

### 複製、印刷が禁止されているもの

本機を使って、何を複製、印刷してもよいとは限りません。法律により罰せられることも ありますので、ご注意ください。

1. 複製、印刷することが禁止されているもの

(見本と書かれているものでも複製、印刷できない場合があります。)

- 紙幣、貨幣、銀行券、国債証券、地方債券など
- 日本や外国の郵便切手、印紙
- •(関係法律)
	- 紙幣類似証券取締法
	- 通貨及証券模造取締法
	- 郵便切手類模造等取締法
	- 印紙等模造取締法
	- •(刑法 第 148 条 第 162 条)
- 2. 不正に複製、印刷することが禁止されているもの
	- 外国の紙幣、貨幣、銀行券
	- 株券、手形、小切手などの有価証券
	- 国や地方公共団体などの発行するパスポート、免許証、許可証、身分証明書などの文 書または図画
	- 個人、民間会社などの発行する定期券、回数券、通行券、食券など、権利や事実を証 明する文書または図画
	- •(関係法律)
		- 刑法 第 149 条 第 155 条 第 159 条 第 162 条
		- 外国ニ於テ流通スル貨幣紙幣銀行券証券偽造変造及模造ニ関スル法律

3. 著作権法で保護されているもの

著作権法により保護されている著作物(書籍、音楽、絵画、版画、地図、図面、映画およ び写真など)を複製、印刷することは、個人または家庭内その他これに準ずる限られた範 囲内で使用する目的で複製、印刷する場合を除き、禁止されています。

# <span id="page-10-0"></span>おことわり

本機に登録した内容は、必ず控えをとってください。お客様が操作をミスしたり本機に異 常が発生した場合、登録した内容が消失することがあります。

本機の故障による損害、登録した内容の消失による損害、その他本機の使用により生じた 損害について、当社はいっさいその責任を負えませんのであらかじめご了承ください。

本製品(ハードウェア、ソフトウェア)および使用説明書(本書・付属説明書)を運用し た結果の影響については、いっさい責任を負いかねますのでご了承ください。

# <span id="page-11-0"></span>この本の読みかた

この説明書の読みかたや、使われているマークについて説明します。

# 正しくお使いいただくために

この使用説明書は、製品の正しい使い方や使用上の注意について記載してあります。ご使 用の前に、この使用説明書を最後までよくお読みの上、正しくお使いください。また、こ の使用説明書が必要になったとき、すぐに利用できるように保管してください。

安全に正しくお使いいただくために、操作の前には必ず『本機をお使いになる方へ』「安 全上のご注意」をお読みください。

# マークについて

本書で使われているマークには次のような意味があります。

#### ●重要

機能をご利用になるときに留意していただきたい項目を記載しています。紙づまり、原稿 破損、データ消失などの原因になる項目も記載していますので、必ずお読みください。

4 補足

機能についての補足項目、操作を誤ったときの対処方法などを記載しています。

#### 日参照

説明、手順の中で、ほかの記載を参照していただきたい項目の参照先を示しています。 各タイトルの一番最後に記載しています。

 $[ ]$ 

キーとボタンの名称を示します。

『 』

本書以外の分冊名称を示します。

# 本書についてのご注意

本書の内容に関しては、将来予告なしに変更することがあります。

機械の改良変更等により、本書のイラストや記載事項とお客様の機械とが一部異なる場合 がありますのでご了承ください。

画面の表示内容やイラストは機種、オプションによって異なります。

本書は、原則的にオプションを装着した状態の画面と外観イラストを使って説明していま す。

本書の一部または全部を無断で複写、複製、改変、引用、転載することはできません。

<span id="page-14-1"></span><span id="page-14-0"></span>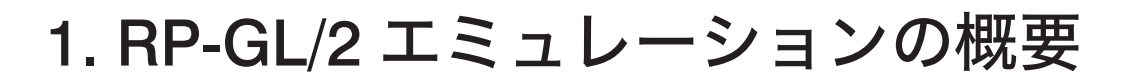

RP-GL/2 エミュレーションや印刷するための準備について説明しています。

# RP-GL/2 エミュレーションとは

RP-GL/2 エミュレーションを使用すると、プリンターをレーザープロッターとして使用 し、CAD アプリケーションからの印刷を行うことができます。

HP(Hewlett-Packard)社で開発されたペンプロッター制御用の命令セット HP-GL(Hewlett-Packard's Graphics Language)、ラスタープロッター制御用の命令セット HP-GL/2 (Hewlett-Packard's Graphics Language Standard) +HP RTL (HP's Raster Transfer Language)に準拠しています。HP-GL、HP-GL/2、HP RTL で出力できる CAD アプリケー ションからの印刷ができるようになります。

Windows 環境の場合でも、DOS/UNIX 環境の場合でも印刷できます。

# RP-GL と RP-GL/2 の主な違い

RP-GL/2 エミュレーションは、RP-GL と RP-GL/2 の2種類のコマンド体系をサポートして います。

RP-GL は、Hewlett-Packard 社の HP-GL のコマンドに準拠しています。

RP-GL/2 は、Hewlett-Packard 社の HP-GL/2、および HP-RTL のコマンドに準拠していま す。

RP-GL と RP-GL/2 の出力機能についての違いを示します。

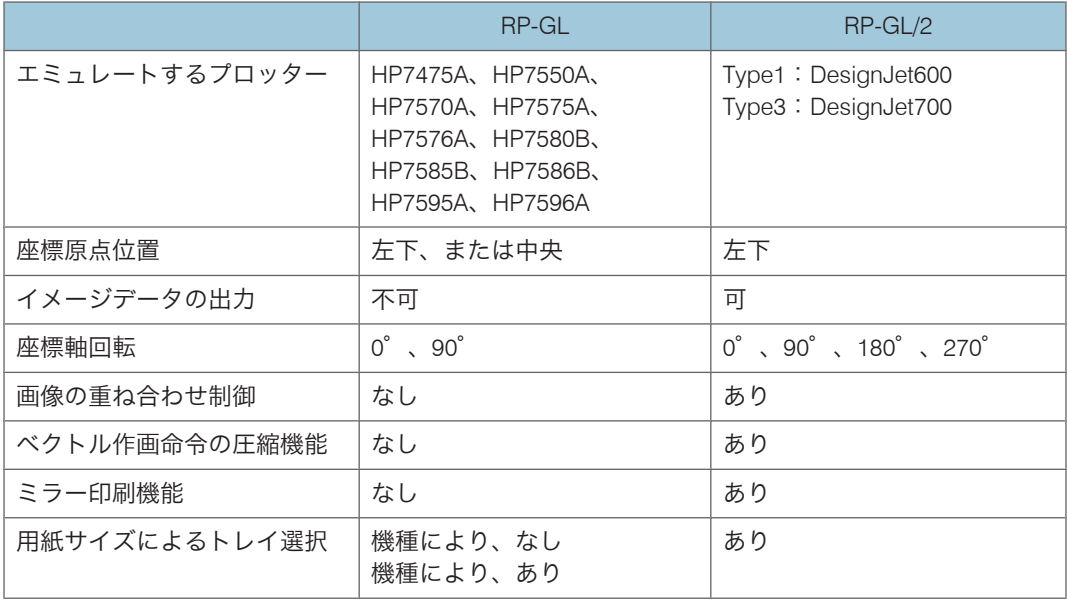

1

<span id="page-15-0"></span>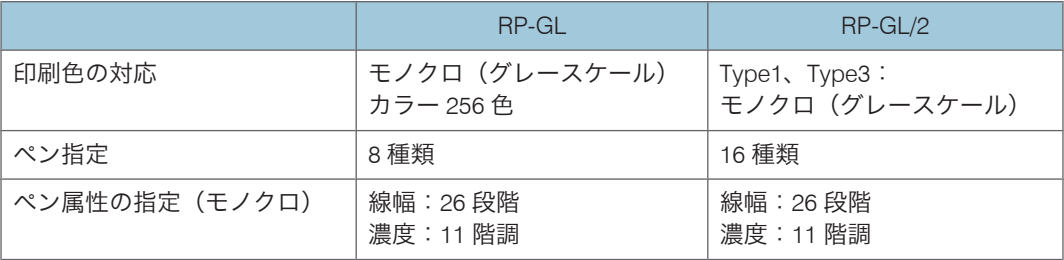

#### 4 補足

1

• RP-GL/2 の Type1、または Type3 でカラーデータを印刷する場合、モノクロ印刷とな り、ベクトルデータ、およびイメージデータは、グレースケールに置き換えられま す。

# **HP-GL、HP-GL/2、HP RTL について**

HP-GL、HP-GL/2、HP RTL について説明しています。

#### HP-GL

HP 社で開発されたペンプロッター制御用のコマンドです。HP-GL はもともと HP 社 のプロッターを制御するための命令体系ですが、最も標準的なコマンドとして、多く の CAD アプリケーションおよびプロッターで利用されています。

#### HP-GL/2

HP 社で開発されたラスタープロッター制御用のコマンドです。

ペンプロッターをベースに考えられた HP-GL とは違い、HP-GL/2 にはラスタープロッ ターを想定した高度な作画機能が盛り込まれています。

その他、HP-GL/2 は HP-GL にはない次のような拡張機能を持っています。

- ベクトル作画命令の圧縮機能により、出力データ量を大幅に減少させ、パソコン の開放時間を大幅に短縮できます。
- カラーデータに対応し、グレースケールで印刷することができます。
- コマンドにより、HP RTL と切り替えることができるので、ベクターデータ、イ メージデータが混在したデータも、高速で印刷することができます。
- •多彩な塗りつぶし(グレースケール、パターンなど)ができます。
- 仮想的なペンを利用した様々な設定(線幅、線終端処理、接合部処理など)の指 定ができます。

HP RTL

HP RTL はイメージデータ(ビットマップ)を作画するために開発されたグラフィッ ク言語です。

1

<span id="page-16-0"></span>イメージデータは、ドットで構成された図形です。通常のプロッターで描画された線 などで構成された図形に加えて、イメージデータを組み合わせることで、より表現力 に富んだ鮮やかな描画ができます。

HP RTL では、膨大になりがちなイメージデータを圧縮して転送することが可能なた め、高速で描画することができます。

### RP-GL/2 エミュレーション使用上の注意

RP-GL/2 エミュレーション使用上の注意について説明しています。

- 本製品は、CAD アプリケーションでの使用を目的としています。ワープロ、表計算、 フォトレタッチ、ドローイング系のアプリケーションでは使用しないでください。
- CAD アプリケーションが独自のドライバーを持っている場合があります。そのとき は、プリンターの操作部で印刷条件を設定してください。
- •「RP-GL/2(Type1)」は DesignJet600 の HP-GL/2 の動作モードをエミュレーションし ていますが、DesignJet600 に存在する「HP7586+GL/2 混在モード」を完全にエミュ レーションしているわけではなく、多少仕様が異なります。したがって、「HP7586 GL/2 混在モード」と異なる動作をする場合があり、期待した印刷結果が得られない ことがあります。GL-GL/2 切り替えモード時に RP-GL/2 または、RTL データを出力す るとき、うまく印刷できない場合は、印刷条件の「プロッタ ID」を「RP-GL/2」に切 り替えてみてください。
- HP-GL/2 は「圧縮データ方法」には、8bit と 7bit の 2 通りのモードがあります。RP-GL/2 もこの 2 つの圧縮方法に対応していますが、通常のプリンタドライバは 8bit モー ドで圧縮を行います。
- 線描画における終端形状および接合部形状の仕様は、コマンド体系処理モードによっ て次のように異なります。

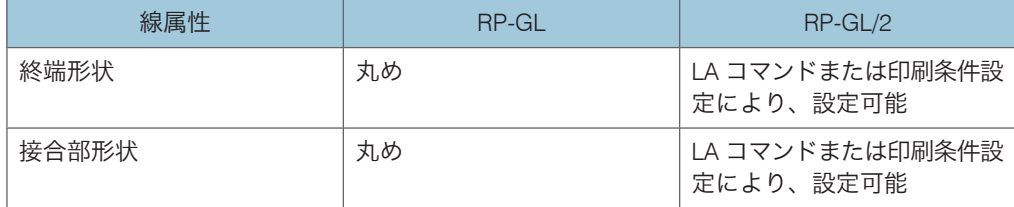

太い線幅で描画している場合、[終端処理設定]、[接合部処理設定]の設定によって は正常に印刷されないことがあります。

[終端処理設定]、[接合部処理設定]は 0.35mm よりも太い線に有効です。

- GL-GL/2 切り替えモードでは、モードを切り替えた後のペン位置の座標は常に原点 (0,0)になります。
- GL-GL/2 切り替えモードでは、RP コマンドによるリプロット機能は無効になります。
- 細線をハーフトーンで印刷する場合、描画位置によっては、実線が点線や破線になっ たり、線が描画されないことがあります。
- 印刷条件で「6.プロッタ ID」を「RP-GL/2」に変更した場合、RP-GL 用のデータを印 刷させようとすると、意図した印刷結果にならない場合があります。
- GL-GL/2 切り替えモード、RP-GL/2 モードにかかわらず、プログラムを登録すると、 登録した順にユーザーメモリースイッチ番号が設定されます。エミュレーション切り 替えコマンド付きのデータを印刷するときに、ユーザーメモリースイッチ番号が 「1」となっているプログラム番号が希望するプログラム番号でない場合は、希望す るプログラム番号のユーザーメモリースイッチ番号が「1」になるように設定してく ださい。ユーザーメモリースイッチ番号は印刷条件を印刷して確認してください。 <プログラムキー登録状況>の欄に印刷されます。印刷条件の印刷について詳しく は、「印刷条件リストを印刷する」を参照してください。
- 何種類かのプロッタ ID を使用し、プログラム登録する場合は、プロッタ ID が「RP-GL/2」のプログラムは1番最初に登録しないでください。希望するプログラムで印刷 されない場合があります。
- •[プリンター初期設定]にある[システム設定]で[エミュレーション検知]が[し ない]に設定されている場合、PJL コマンド「ENTER LANGUAGE=HPGL/2」を受信 すると、印刷条件の「6.プロッタ ID」が「RP-GL/2」で最初に登録されたプログラム に切り替わります。

ただし、起動しているプログラムが「RP-GL/2」のプログラムの場合は、上記コマン ドを受信しても、通常プログラムは切り替わりません。

- •[プリンター初期設定]の「システム設定]で「エミュレーション検知]を「する] に設定している場合、起動しているプログラムにかかわらず、RPGL/GL2 で登録した プログラムに切り替わります。このとき、データによって起動するプログラムは以下 のように異なります。
	- PJL コマンドがある場合:印刷条件「6.プロッタ ID」が「RP-GL/2」に設定され たプログラムの中から、最初に登録されたプログラムが呼び出されます。「RP-GL/2」に設定されているプログラムがひとつもない場合は、RP-GL/2 の初期値が 呼び出されます。
	- PJL コマンドがない場合:印刷条件「6.プロッタ ID」の設定にかかわらず、RPGL/ GL/2 のユーザーメモリースイッチ番号「1」のプログラムが呼び出されます。RP-GL、RP-GL/2 で登録されているプログラムがひとつもない場合は、RP-GL、RP-GL/2 の初期値が呼び出されます。
- CAD アプリケーション側で漢字 ROM の「ある」「なし」が選べる場合は、CAD アプ リケーション側の設定を次のようにします。
	- •「あり」を選択した場合:漢字フォントを使用します。
	- •「なし」を選択した場合:漢字フォントを使用しません。
- CAD アプリケーション側でステップサイズの設定がある場合は、「0.025mm」に設定 します。

1

• RP-GL/2 プリンタードライバーが対応している用紙は、普通紙、再生紙、トレーシン グペーパー、フィルムの 4 種類です。

4 補足

- ユーザーメモリースイッチ番号とは、プログラムが登録されるときにエミュレーショ ンごとにシステムが自動的に「1」から連番をつけたもので、プログラムを登録した 順番を表すものです。印刷条件を印刷すると<プログラムキー登録状況>に記載され ます。
- RP-GL/2 で印刷する場合、メモリー容量、用紙サイズ、および印刷するデータのサイ ズに関わらず自動両面印刷はできません。

日参照

• P.57[「印刷条件リストを印刷する」](#page-58-0)

# <span id="page-19-0"></span>Windows で印刷するための準備

Windows 環境で印刷するために必要な手順について説明します。

- **1.** プリンターとパソコンの接続 プリンターとパソコンが正しく接続されていることを確認します。
- **2.** パソコン側の準備 プリンタードライバーをインストールする 付属の CD-ROM から、パソコンにプリンタードライバーをインストールします。
- **3.** パソコン側の準備 オプションセットアップ 追加したオプションをプリンタードライバーで設定します。
- **4.** パソコン側の準備 プリンタードライバーの設定画面を表示する プリンタードライバーの設定画面を表示し、印刷に関する設定を行います。

4 補足

- プリンターとパソコンの接続については、本機に同梱のプリンター機能を記載してい る使用説明書を参照してください。
- CAD アプリケーション独自のドライバーを使用する場合は、プリンターの操作部で印 刷条件を設定してください。
- Windows の機能と操作方法について十分理解されていることを前提に説明していま す。Windows の機能および操作方法の詳細については、Windows の説明書を参照し てください。

1

# <span id="page-20-0"></span>DOS/UNIX で印刷するための準備

DOS/UNIX 環境で印刷するために必要な手順について説明します。

**1.** プリンターとパソコンの接続

プリンターとパソコンが正しく接続されていることを確認します。

**2.** パソコン側の準備

パソコンで印刷に関する設定を行います。

- **3.** プリンターの設定
	- **1.** エミュレーションを切り替える

プリンターの操作部でエミュレーションを「RP-GL/2」に切り替えます。

**2.** 出力プロッターを設定する

CAD アプリケーション側で設定したプロッターとプリンター側の印刷条件「6.プ ロッタ ID」を合わせます。 「6.プロッタ ID」の設定により、RP-GL/2 の動作モードが設定されます。

**3.** 印刷条件を設定する

印刷領域やペン幅、ペン濃度などの印刷条件を設定します。

4 補足

- プリンターとパソコンの接続については、本機に同梱のプリンター機能を記載してい る使用説明書を参照してください。
- パソコンでの印刷に関する設定については、ご使用の OS、およびアプリケーション のマニュアルを参照してください。
- 操作部については、本機に同梱のプリンター機能を記載している使用説明書を参照し てください。

### RP-GL/2 の動作モード

RP-GL/2 の動作モードには GL-GL/2 切り替えモードと RP-GL/2 モードがあり、それぞれ次 のように動作します。

分重要

• GL-GL/2 切り替えモードの場合、データによっては部数指定しても1部しか出力され ないことがあります。その場合は、RP-GL/2 モードで印刷するか、印刷条件の「印刷 部数指定優先」を「機器側設定優先」に設定してください。

<span id="page-21-0"></span>GL-GL/2 切り替えモード

RP-GL と RP-GL/2 を送信されてきたコマンドによって、自動的に切り替えて動作しま す。

以下の環境の場合、このモードに設定することをお勧めします。

- RP-GL 出力だけの環境
- 複数のパソコン、CAD アプリケーションをご使用の場合など RP-GL 出力、RP-GL/2 出力が混在する環境

印刷条件の「6.プロッタ ID」が「7475A, 7550A, 7570A, 7575A, 7576A, 7580B, 7585B, 7586B, 7595A, 7596A」のいずれかに設定されていると、このモードで動作します。

RP-GL/2 モード

RP-GL/2 のコマンド体系で動作します。

以下の環境の場合、このモードに設定することをお勧めします。

- RP-GL/2 出力だけの環境
- •切替コマンド(ESC%-1B)がない HP-GL/2 データを印刷する場合
- RP-GL/2 で印刷するアプリケーションで部数設定をしたい場合

印刷条件の「6.プロッタ ID」が「RP-GL/2」に設定されているとき、このモードで動 作します。

#### 4 補足

- 初期値は GL-GL/2 切り替えモードになっています。
- GL-GL/2 切り替えモードを使ったときに切り替えられる「RP-GL/2」のタイプは、印 刷条件の「6.プロッタ ID」のサブメニュー「11.RP-GL/2」で最後に設定したタイプ に従います。たとえば、GL-GL/2 切り替えモードを使用したとき、確実に「RP-GL/2 (Type1)」に切り替えたい場合は、印刷条件の「6.プロッタ ID」で「RP-GL/2 (Type1)」に設定後、再度「6.プロッタ ID」で RP-GL モードのプロッタを設定してか ら切り替えコマンドを使用します。

### GL-GL/2 切り替えモードの動作について

印刷条件の「6.プロッタ ID」が「RP-GL/2」以外に設定されているとき、このモードで動 作します。RP-GL と RP-GL/2 をコマンドにより自動的に切り替えて印刷します。

#### RP-GL から RP-GL/2 への切り替え

RP-GL/2 移行コマンド「ESC%#B」を受信すると、RP-GL/2 に切り替わり、受信した データを RP-GL/2 エミュレーションのコマンド体系として処理します。このとき印刷 データがある場合は、データを印刷排紙してから RP-GL/2 へ切り替わります。

RP-GL/2 移行コマンド「ESC%#B」の「#」は、「-1、0、1、2、3」のいずれかを指定 します。

1

1

#### RP-GL/2 から RP-GL への切り替え

RP-GL/2 のとき、排紙コマンドで印刷データを排紙すると自動的に RP-GL に切り替わ ります。

#### 切り替えコマンド

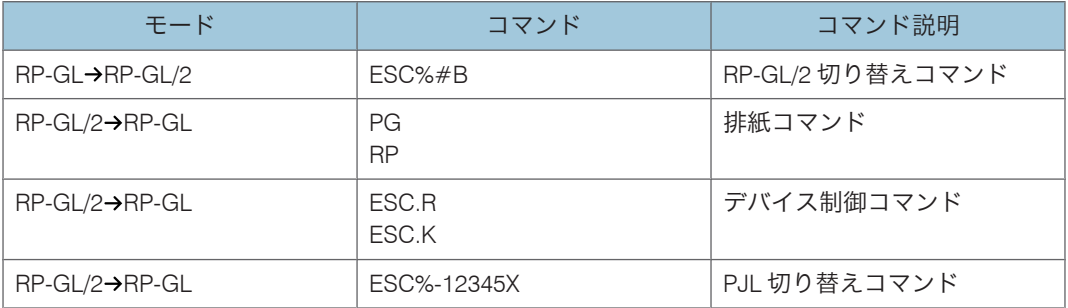

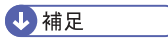

- •「ESC% 12345X」を受信すると、PJL に切り替わります。
- PJL は HP 社の Printer Job Language のエミュレーションです。
- @PJL ENTER LANGUAGE=HPGL2 コマンドを受信すると、RP-GL/2 に切り替わりま す。

<span id="page-23-0"></span>ユーザー認証

機器のセキュリティ強化を目的として、機器に搭載された認証機能を利用して運用する場 合、機器を利用するユーザーは、ユーザー認証によるログインとログアウトの操作が必要 になります。

ユーザー認証は、ログインユーザー名とログインパスワード、またはユーザーコードに よって、機器を使用するユーザーを確認する仕組みです。ログインユーザー名とログイン パスワード、または、ユーザーコードは、機器のアドレス帳で個人情報とともに管理され ています。

#### ユーザー認証の種類

個人情報の取得の仕組みによって、ユーザーコード認証、ベーシック認証、Windows 認証、LDAP 認証、統合サーバー認証の 5 種類の認証方法があります。

ログインの操作時、ユーザーコード認証では、ユーザーコードの入力が必要になりま す。 ユーザーコード認証は、複数のユーザーが同じユーザーコードを使用して機器を 使用することができます。

ベーシック認証、Windows 認証、LDAP 認証、統合サーバー認証では、ログインユー ザー名とログインパスワードの入力が必要になります。

ログインユーザー名とログインパスワードは、ユーザーごとに異なります。

#### ログインの操作

ユーザー認証が設定されている場合、認証が必要なタイミングで操作部の画面に認証 画面が表示されます。ログインユーザー名とログインパスワード、またはユーザー コードを入力してください。

#### ログアウトの操作

他のユーザーや第三者の機器の利用を防止するため、機器の操作終了後は、必ずログ アウトしてください。

プリンタードライバーの設定

プリンタードライバーを使用して印刷する場合は、プリンタードライバー側でもログ インユーザー名、ログインパスワード、またはユーザーコードを入力する必要があり ます。

4 補足

• ログインユーザー名、ログインパスワード、またはユーザーコードについては、管理 者にご確認ください。

# <span id="page-24-1"></span><span id="page-24-0"></span>2. Windows で使う - パソコンの設定

Windows で印刷するためのパソコンの設定方法を説明しています。

# セットアップ用 CD-ROM

Windows 用 CAD アプリケーションから RP-GL/2 で印刷することができます。 Windows から印刷するためには、プリンタードライバーをインストールする必要がありま す。プリンタードライバーは、付属の CD-ROM に入っています。

プリンタードライバーをインストールすると、給紙方法、用紙サイズ、印刷の向きなど、 印刷に関するプリンター独自の設定が可能になります。

☆重要

• 異なるバージョンのプリンタードライバーを混在させることはできません。新しくプ リンタードライバーをインストールするときは、古いバージョンのプリンタードライ バーを削除し、再起動してからインストールしてください。

4 補足

- RP-GL/2 プリンタードライバーを使用する場合、プリンタードライバーでの設定が操 作部での設定よりも優先されます。
- 本製品は、CAD アプリケーションでの使用を目的としています。ワープロ、表計算、 フォトレタッチ、ドローイング系のアプリケーションでは使用しないでください。
- 付属の CD-ROM をパソコンにセットするとプリンタードライバーのインストーラー が自動的に起動します。
- CAD アプリケーション独自のドライバーを使用する場合は、プリンターの操作部で印 刷条件を設定してください。印刷条件の設定方法について詳しくは、「印刷条件を設 定する」を参照してください。

日参照

• P.55[「印刷条件を設定する」](#page-56-0)

# オートランプログラムについて

Windows が起動しているパソコンに CD-ROM をセットすると、プリンタードライバーの インストーラーが自動的に起動します。

2

<span id="page-25-0"></span>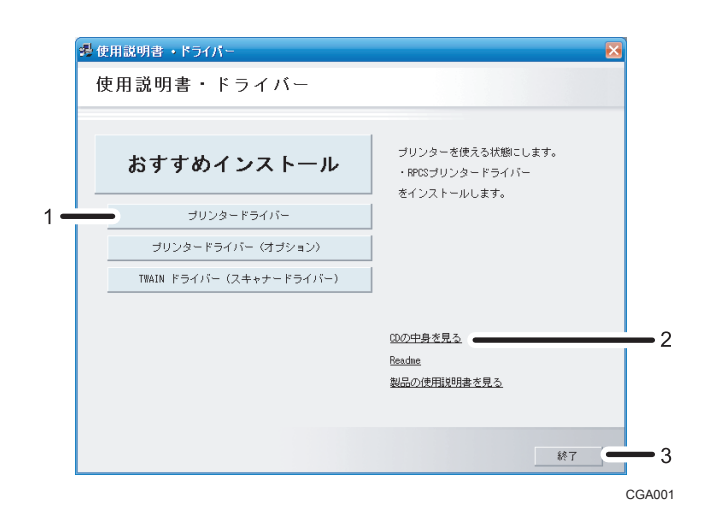

1. プリンタードライバー

クリックすると、RPCS ドライバー、RP-GL/2 ドライバーのインストールを開始します。

2. CD の中身を見る

クリックすると、エクスプローラを起動し、CD-ROM のフォルダ構成が表示されます。

3. 終了

クリックすると、インストーラーを終了します。

4 補足

- OS の設定によっては、オートランプログラムが起動しない場合があります。その場 合は、CD-ROM のルートディレクトリにある「SETUP.EXE」を起動してください。
- オートランプログラムを使用してインストールするときは、Administrators グループ のメンバーとしてログオンしてください。アクセス権の詳細については、Windows の ヘルプを参照してください。
- インストーラーの起動画面は、ご使用のパソコンの環境、機種などの違いによって異 なる場合があります。

# CD-ROM のフォルダ構成

CD-ROM には、次のフォルダやファイルが格納されています。

SETUP.EXE

CD-ROM のルートフォルダに格納されています。Windows 2000/XP/Vista/7, Windows Server 2003/2003 R2/2008 で動作する、プリンタードライバーのインストーラーです。

<span id="page-26-0"></span>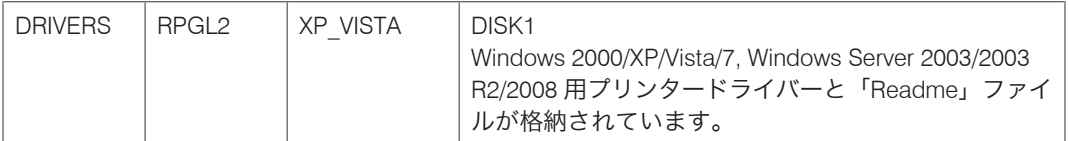

### 4 補足

- •「DRIVERS」フォルダの下には、「RPGL2」以外のプリンタードライバーのフォルダも 格納されていますが、本エミュレーションではご使用できません。
- CD-ROM には、「README」ファイルが入っています。「README」ファイルには、プ リンタードライバーの情報やいろいろなアプリケーションに対する注意事項などが記 載されています。必ずお読みください。
- CD-ROM ドライブを搭載していないパソコンでは、ネットワークに接続されているパ ソコンの CD-ROM ドライブを共有するなどの方法でプリンタードライバーをインス トールします。

# プリンタードライバーの動作環境

プリンタードライバーの動作環境について説明しています。

#### OS

Microsoft Windows 2000 Professional 日本語版 Microsoft Windows 2000 Server 日本語版 Microsoft Windows 2000 Advanced Server 日本語版 Microsoft Windows XP Home Edition 日本語版 Microsoft Windows XP Professional Edition 日本語版 Microsoft Windows Vista Ultimate 日本語版 Microsoft Windows Vista Enterprise 日本語版 Microsoft Windows Vista Business 日本語版 Microsoft Windows Vista Home Premium 日本語版 Microsoft Windows Vista Home Basic 日本語版 Microsoft Windows 7 Home Premium 日本語版 Microsoft Windows 7 Professional 日本語版 Microsoft Windows 7 Enterprise 日本語版 Microsoft Windows 7 Ultimate 日本語版 Microsoft Windows Server 2003 Standard Edition 日本語版 Microsoft Windows Server 2003 Enterprise Edition 日本語版 Microsoft Windows Server 2003 R2 Standard Edition 日本語版 Microsoft Windows Server 2003 R2 Enterprise Edition 日本語版 Microsoft Windows Server 2008 Standard 日本語版 Microsoft Windows Server 2008 Enterprise 日本語版

### ディスプレイ解像度

640×480 ドット以上

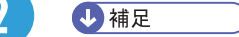

• 対象 OS、および Service Pack についての最新情報は、プリンタードライバーに添付 の Readme を参照してください。

# <span id="page-28-0"></span>プリンタードライバーをインストールする

Windows 環境のパソコンに RP-GL/2 のプリンタードライバーを付属の CD-ROM からイン ストールします。

Windows XP の操作例でインストール手順を説明しています。Windows 2000/Vista/7, Windows Server 2003/2003 R2/2008 でも基本的な操作は同じです。

### ●重要

- インストールを始めるときは、すべてのアプリケーションを終了させてから行ってく ださい。
- オートランプログラムを使用してインストールするときは、Administrators グループ のメンバーとしてログオンしてください。アクセス権については Windows のヘルプ を参照してください。
- **1.** Windows が起動していることを確認し、付属の CD ROM をパソコンの CD ROM ドライブにセットします。

インストーラーが起動します。

Windows Vista/7、Windows Server 2008 の場合、お使いの環境によっては、[自動再 牛]ダイアログが表示されます。「SETUP.EXE の実行】をクリックしてください。 また、お使いの環境によっては、続いて「ユーザーアカウント制御]ダイアログが表 示されます。[許可]をクリックして、オートランプログラムを許可してください。

### **2.**[プリンタードライバー]をクリックします。

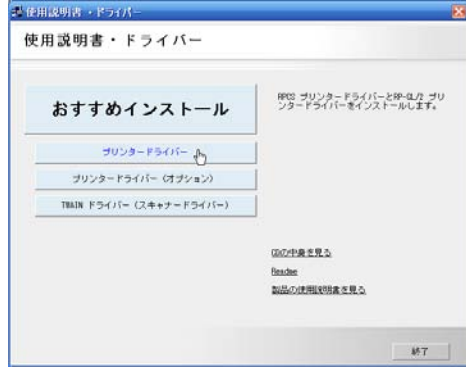

**3.** セットアップ画面が表示されたら、[RP-GL/2 プリンタードライバー]をク リックします。

**4.**[使用許諾]ダイアログにソフトウェア使用許諾契約が表示されます。すべて の項目をお読みください。同意する場合は、「次へ】をクリックします。

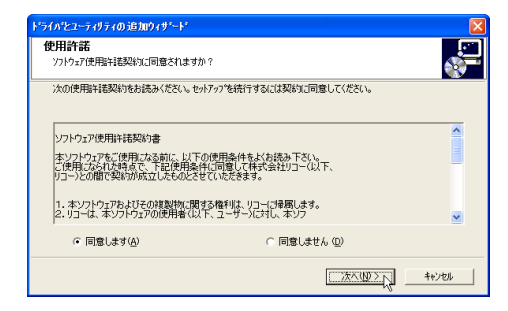

**5.**[プリンター名]をダブルクリックし、プリンターの設定を展開します。

プリンター名を変更するときは、['プリンター名'の設定の変更]ボックスで修正しま す。

**6.**[ポート:]を選択します。

通常は、「LPT1:」を選んでください。プリンタードライバーをインストールした後、 ご使用の環境に合わせてポートを変更してください。ネットワーク環境でご使用の場 合は、『プリンター機能編』「ネットワーク接続」を参照してください。

**7.**[通常使うプリンターに設定]、[共有]などのインストール条件を設定しま す。

ユーザーコードを設定しておくと、各ユーザーコードごとの印刷枚数の統計を取るこ とができ、Network Monitor for Admin で確認できます。詳細については、Network Monitor for Admin の説明書を参照してください。

**8.**[完了]をクリックします。

プリンタードライバーのインストールが開始されます。

途中で、Windows からのメッセージ画面が表示された場合でも、[はい]、[続行]、ま たは[このドライバソフトウェアをインストールします]をクリックしてインストー ルを続行してください。

**9.** 導入完了のダイアログが表示されたら、[完了]をクリックします。

ダイアログに「再起動の確認」が表示される場合は、再起動する設定であることを確 認してください。

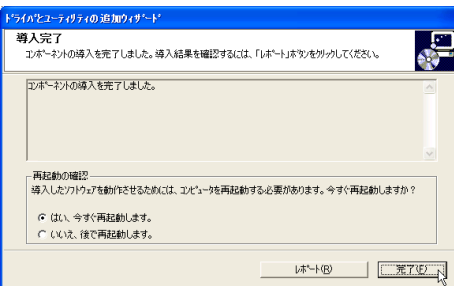

Windows が再起動されます。

Windows の再起動後、オプションセットアップを行います。

**J** 補足

- ご使用の環境によって、表示される画面や手順が異なる場合があります。ここでの説 明は、プリンターとパソコンが 1 対 1 で接続されていることを前提にしています。
- プラグアンドプレイ機能が働いた場合、Windows 起動時に自動的にハードウェアが検 知され、ウィザードの画面が表示されます。表示される画面は、Windows のシステム のバージョンによって異なります。この画面が表示されたときは、「キャンセル]を クリックして、付属の CD-ROM をパソコンの CD-ROM ドライブにセットしてくださ い。
- オプションのセットアップについては、「オプションセットアップ」を参照してくだ さい。

日参照

• P.30[「オプションセットアップ」](#page-31-0)

2

# <span id="page-31-0"></span>オプションセットアップ

プリンターに取り付けたオプションを設定します。

オプションセットアップは、プリンターとパソコンの双方向通信が働いていないときに、 設定する必要があります。

### Windows XP の場合を例に説明します。Windows Server 2003/2003 R2 をご使用の場合も手 順は同じです。

#### 4 補足

- プリンターとパソコンの双方向通信が働いているときは、オプションセットアップは 必要ありません。双方向通信が働く条件については、本機に同梱のプリンター機能を 記載している使用説明書を参照してください。
- プリンタードライバーの設定画面を表示し、[初期設定]タブの表示画面で[オプショ ン構成]から[オプション構成]ダイアログが表示されないときは、双方向通信が働 いています。オプションセットアップは必要ありません。
- 設定項目の機能説明など、プリンタードライバーのヘルプを参照してください。
- **1.**[スタート]ボタンから[コントロールパネル]を選択し、[プリンタと FAX] をクリックします。

Windows 2000 の場合は、「スタート]ボタンから「設定]をポイントし、「プリンタ] をクリックします。

Windows Vista、Windows Server 2008 の場合は、「スタート】ボタンから「コントロー ルパネル]をクリックし、[プリンタ]をクリックします。

Windows 7, Windows Server 2008 R2 の場合は、[スタート]ボタンから「デバイスと プリンター]をクリックします。

**2.** プリンターのアイコンをクリックして反転表示させ、[ファイル]メニューの [印刷設定]をクリックします。

Windows Vista/7, Windows Server 2008/2008 R2 の場合は、プリンターのアイコンを右 クリックして[印刷設定]をクリックします。

**3.**[初期設定]タブの[オプション構成]をクリックします。

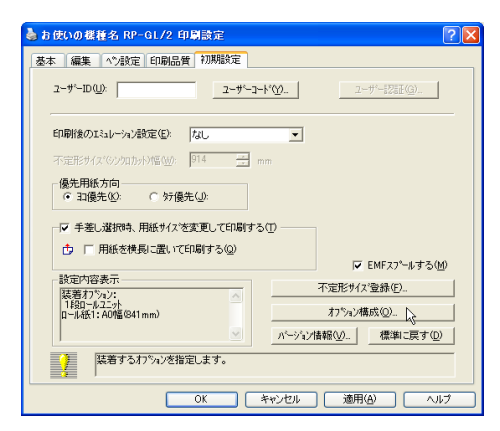

4. [デバイスセットアップ]および [ロール設定]で、取り付けたオプションを 設定します。

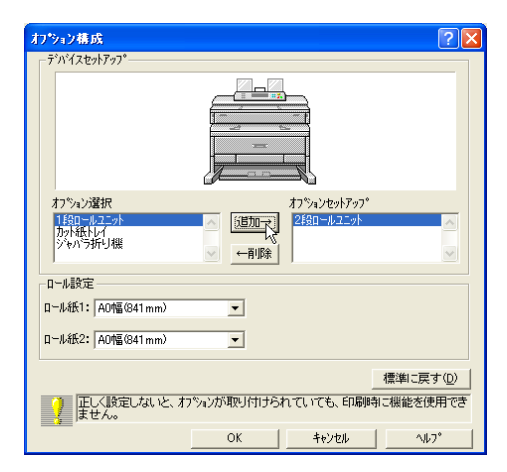

- **5.**[OK]をクリックし、[オプション構成]ダイアログを閉じます。
- **6.**[OK]をクリックし、印刷設定を閉じます。

# <span id="page-33-0"></span>プリンタードライバーのバージョンアップ

新しいプリンタードライバーを入手し、プリンタードライバーをバージョンアップする方 法を説明します。

Windows XP の場合を例に説明します。Windows Server 2003/2003 R2 をご使用の場合も手 順は同じです。

#### ●重要

- 新しいプリンタードライバーを入手し、プリンタードライバーをバージョンアップす るときは、古いプリンタードライバーを削除してからインストールし直します。
- 新しいプリンタードライバーのインストールを始めるときは、すべてのアプリケー ションを終了させてから行ってください。
- ご使用のプリンタードライバーをバージョンアップするときは、Administrators グルー プのメンバーとしてログオンしてください。アクセス権については、Windows のヘル プを参照してください。

### 古いプリンタードライバーを削除する

古いプリンタードライバーを削除します。

**1.**[スタート]ボタンから[コントロールパネル]を選択し、[プリンタと FAX] をクリックします。

Windows 2000 の場合は、[スタート]ボタンから [設定]をポイントし、[プリンタ] をクリックします。

Windows Vista、Windows Server 2008 の場合は、「スタート]ボタンから「コントロー ルパネル]をクリックし、[プリンタ]をクリックします。

Windows 7, Windows Server 2008 R2 の場合は、「スタート]ボタンから「デバイスと プリンター]をクリックします。

**2.** プリンターのアイコンをクリックして反転表示させ、[ファイル]メニューの [削除]をクリックします。

Windows Vista/7, Windows Server 2008/2008 R2 の場合は、プリンターのアイコンを右 クリックして[削除]をクリックします。

- **3.** 確認のメッセージが表示されますので、[はい]をクリックします。
- **4.** Windows を再起動します。

日参照

• オプションセットアップについては、P.30[「オプションセットアップ」](#page-31-0)を参照してく ださい。

# <span id="page-34-0"></span>新しいプリンタードライバーをインストールする

新しいプリンタードライバーをインストールします。

**1.**[プリンタと FAX]ウィンドウで[プリンタのインストール]をクリックしま す。

Windows 2000 の場合は、「プリンタ]ウィンドウで「プリンタの追加]をダブルク リックします。

Windows Vista、Windows Server 2008 の場合は、[プリンタ]ウィンドウで [プリン タのインストール]をクリックします。

Windows 7, Windows Server 2008 R2 の場合は、[デバイスとプリンター]ウィンドウ で「プリンターの追加]をクリックします。

プリンターの追加ウィザードが起動しますのでメッセージに従って、操作してくださ い。

- 途中でプリンターの製造元とモデルを選択する画面が表示されたら、[ディスク の使用]をクリックし、入手したプリンタードライバーの保存先をファイルのコ ピー元に入力します。
- 現在のプリンタードライバーを使うか、新しいドライバーに置き換えるか選択を 求められたときは、[新しいドライバに置き換える]を選択します。

#### **2.** Windows を再起動します。

これでプリンタードライバーのバージョンアップは、終了です。引き続いてオプション セットアップを行います。

#### 日参照

• オプションセットアップについては、P.30[「オプションセットアップ」](#page-31-0)を参照してく ださい。

# <span id="page-35-0"></span>プリンタードライバーの設定画面を表示する

プリンタードライバーの設定画面では、プリンター、および印刷についての設定をするこ とができます。

Windows XP の場合を例に説明します。Windows Server 2003/2003 R2 をご使用の場合も手 順は同じです。

プリンタードライバーの設定画面を表示させる方法は、3 種類あります。

#### プロパティを表示する

プリンターと印刷についての初期値を設定することができます。ここでの設定が、使 用するアプリケーションに共通な初期値になります。アプリケーションによっては、 ここでの設定が反映されない場合もあります。

#### 印刷設定を表示する

プリンタードライバーの設定を変更できます。ここでの設定が、使用するアプリケー ションに共通な初期値になります。アプリケーションによっては、ここでの設定が反 映されない場合もあります。

#### アプリケーションからプロパティを表示する

印刷するアプリケーションだけに有効な設定ができます。

4 補足

• プリンタードライバーで設定する印刷の各種の機能については、プリンタードライ バーのヘルプを参照してください。

### プロパティを表示する

[プリンタと FAX]ウィンドウからプロパティを表示します。

☆重要

- プロパティを変更するときは、「プリンタの管理」のアクセス権が必要です。 Administrators グループのメンバーとしてログオンしてください。アクセス権につい ては、Windows のヘルプを参照してください。
- **1.**[スタート]ボタンから[コントロールパネル]を選択し、[プリンタと FAX] をクリックします。

Windows 2000 の場合は、[スタート]ボタンから [設定]をポイントし、[プリンタ] をクリックします。

Windows Vista、Windows Server 2008 の場合は、「スタート】ボタンから「コントロー ルパネル]をクリックし、[プリンタ]をクリックします。

Windows 7, Windows Server 2008 R2 の場合は、[スタート]ボタンから [デバイスと プリンター]をクリックします。
## **2.** プリンターのアイコンをクリックして反転表示させ、[ファイル]メニューの [プロパティ]をクリックします。

Windows Vista, Windows Server 2008 の場合は、プリンターのアイコンを右クリック して[プロパティ]をクリックします。

Windows 7, Windows Server 2008 R2 の場合は、プリンターのアイコンを右クリックし て、[プリンターのプロパティ]をクリックします。

プリンターのプロパティが表示されます。

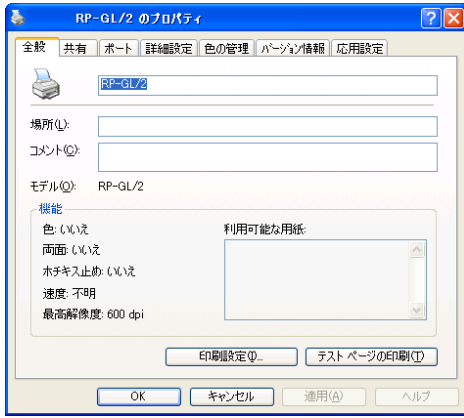

### 印刷設定を表示する

[プリンタと FAX]ウィンドウから印刷設定を表示します。

## **1.**[スタート]ボタンから[コントロールパネル]を選択し、[プリンタと FAX] をクリックします。

Windows 2000 の場合は、「スタート]ボタンから「設定]をポイントし、「プリンタ] をクリックします。

Windows Vista、Windows Server 2008 の場合は、[スタート] ボタンから[コントロー ルパネル]をクリックし、[プリンタ]をクリックします。

Windows 7, Windows Server 2008 R2 の場合は、「スタート]ボタンから「デバイスと プリンター]をクリックします。

**2.** プリンターのアイコンをクリックして反転表示させ、[ファイル]メニューの [印刷設定]をクリックします。

Windows Vista/7, Windows Server 2008/2008 R2 の場合は、プリンターのアイコンを右 クリックして「印刷設定]をクリックします。

印刷設定が表示されます。

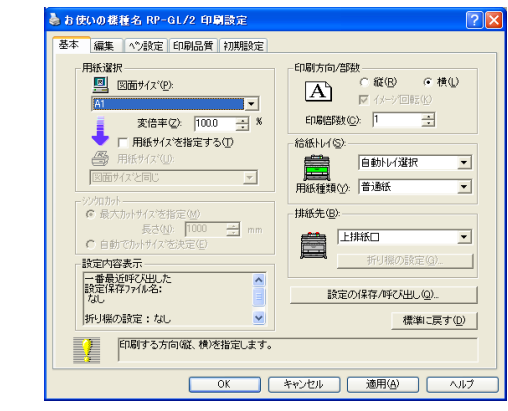

4 補足

- ここでの設定が、使用するアプリケーションで印刷の初期値になります。
- アプリケーションによっては、ここでの設定が反映されない場合もあります。

## アプリケーションからプロパティを表示する

AutoCAD 2010 の画面を例にして説明します。

- **1.**[印刷]ウィンドウを表示します。
- 2. [プリンタ/プロッタ] グループの [名前:] プルダウンメニューから、お使い の機種の HDI ドライバーを選択し、[プロパティ...]をクリックします。

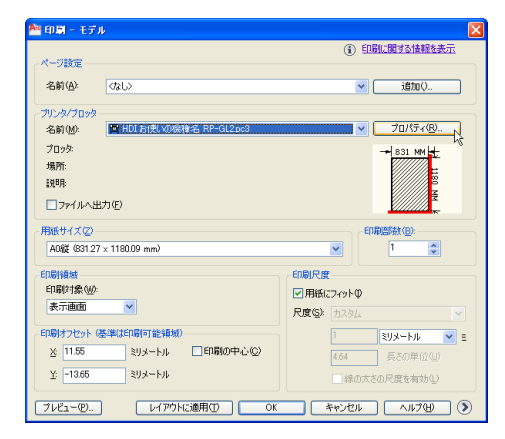

2

**3.**[デバイスとドキュメントの設定]タブで[カスタム プロパティ]をクリック して反転表示させ、画面下部に表示される「カスタム プロパティ】をクリッ クします。

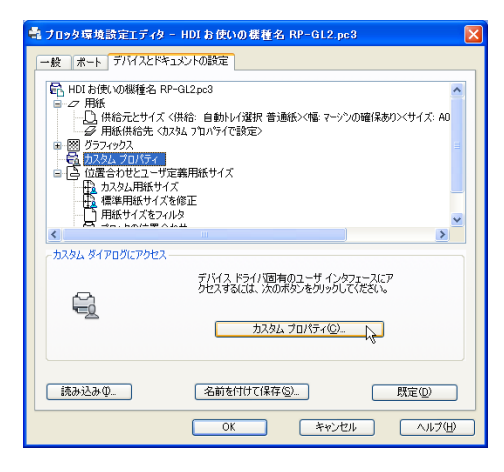

プロパティが表示されます。

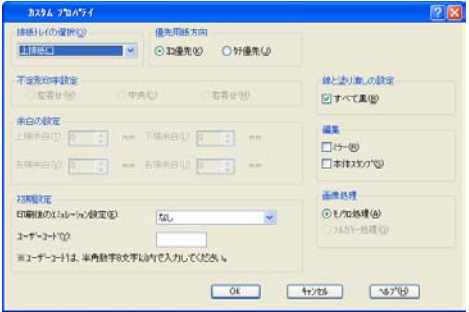

## →補足

• アプリケーションによっては、プロパティが表示されない場合があります。その場合 は、[プリンタと FAX]ウィンドウから印刷設定を表示させ、あらかじめ設定を変更 しておいてください。

## プリンタードライバーのヘルプを表示・印刷する

プリンタードライバーの設定画面から、ヘルプを表示する方法、および印刷する方法を説 明します。

### 4 補足

• ヘルプの「ヘルプの使い方」を参照してください。

#### ヘルプを表示する

ヘルプを表示します。

#### ヘルプのトピックを表示する

プリンタードライバーの設定画面の[ヘルプ]ボタンをクリックすると、表示してい るタブに対応する内容のトピックが表示されます。

#### ヘルプの目次を表示する

[目次]タブをクリックすると、目次が表示されます。

#### プリンタードライバーの設定画面の表示項目についての説明を表示する

説明を見たい項目を右クリックすると、「ヘルプ】が表示されます。この「ヘルプ] をクリックすると、表示している項目に対応する内容のトピックが表示されます。

#### ヘルプを印刷する

ヘルプを印刷するときは、RP-GL/2 以外のプリンタードライバーをご使用ください。

#### 目次からブックを印刷する

印刷したいブックを選択して、[印刷]をクリックします。[選択された見出しおよび すべてのトピックを印刷]を選択して[OK]をクリックします。

ブックに含まれている複数のトピックをまとめて印刷できます。

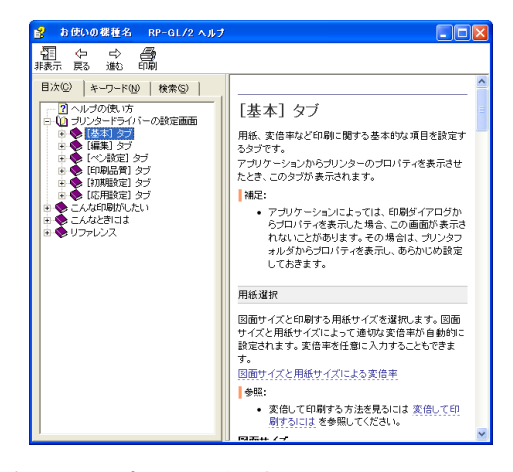

#### 目次からトピックを印刷する

印刷したいトピックを選択して、[印刷]をクリックします。[選択されたトピックの 印刷]を選択して[OK]をクリックします。

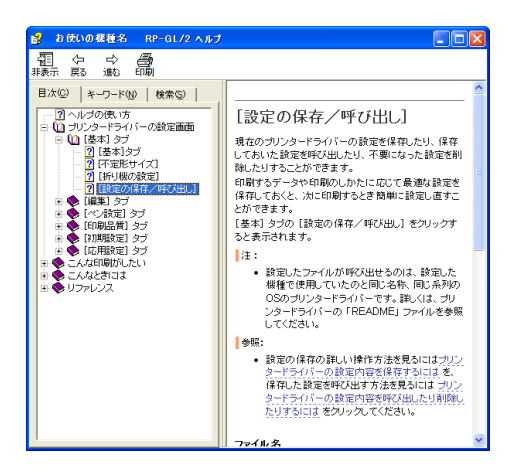

プリンタードライバーの設定内容を保存する

プリンタードライバーの設定内容を保存したり、保存しておいた設定内容を呼び出して使 用できます。印刷するデータや印刷のしかたに応じて最適な設定を保存しておくと、次に 印刷するとき簡単に設定し直すことができます。

- **1.** プリンタードライバーの設定画面を表示します。
- **2.** プリンタードライバーを保存したい状態に設定します。
- **3.**[基本]タブの[設定の保存/呼び出し]をクリックします。
- **4.**[設定の保存/呼び出し]ダイアログが表示されるので、[ファイル名]ボッ クスに保存するファイル名を入力します。

設定ファイルの拡張子は.rst ですが、拡張子を付けなくても自動的に拡張子を付けて 保存します。

**5.**[保存]をクリックします。

ダイアログが閉じ、設定が保存されます。

## 保存したプリンタードライバーの設定内容を呼び出す

保存したプリンタードライバーの設定内容を呼び出します。

- **1.** プリンタードライバーの設定画面を表示します。
- **2.**[基本]タブの[設定の保存/呼び出し]をクリックします。
- **3.**[設定の保存/呼び出し]ダイアログが表示されるので、呼び出すファイルを 選択します。

開かれたフォルダが設定ファイルの保存先と違うときは、[フォルダ]ボックスで変 更してください。

**4.**[呼出]をクリックします。

ダイアログが閉じ、設定ファイルの内容にプリンタードライバーが設定されます。

## 保存したプリンタードライバーの設定内容を削除する

保存したプリンタードライバーの設定内容を削除します。

- **1.** プリンタードライバーの設定画面を表示します。
- **2.**[基本]タブの[設定の保存/呼び出し]をクリックします。
- 3. [設定の保存/呼び出し]ダイアログが表示されるので、削除するファイルを 選択します。

開かれたフォルダが設定ファイルの保存先と違うときは、「フォルダ]ボックスで変 更してください。

- **4.**[削除]をクリックします。
- **5.** 削除を確認するメッセージが表示されるので、削除してよければ[OK]をク リックします。

設定ファイルが削除されます。

4 補足

2

• エクスプローラーなどで設定ファイル(.rst)を削除してもかまいません。

## いろいろな印刷

いろいろな印刷方法を紹介します。

#### 4 補足

• 設定項目の機能説明は、プリンタードライバーのヘルプを参照してください。

### 変倍して印刷する

作成した図面を変倍して印刷します。

- **1.** アプリケーションから、プリンタードライバーの画面を表示します。
- <u>2</u>. [基本] タブの[図面サイズ]ボックスのドロップダウンメニューからアプリ ケーションで作成した図面枠のサイズを指定します。
- **3.**[用紙サイズを指定する]のチェックボックスにチェックを付けます。
- **4.**[用紙サイズ]ボックスのドロップダウンメニューから印刷する用紙のサイズ を選択します。

選択した図面サイズに合わせて、変倍率が自動的に変更されます。

また、[変倍率]ボックスに 20.0 から 400.0 の範囲で変倍率を入力し、余白を付けて 少し小さめに印刷するなど、自由な設定ができます。

- **5.** その他の印刷の設定を必要に応じて指定し、[OK]をクリックします。 プリンタードライバーの設定画面が閉じます。
- **6.** 印刷の指示をします。

### 手差しトレイを使って印刷する

手差しトレイを使って印刷します。

- **1.** 手差しトレイに用紙をセットします。
- **2.** セットした用紙のサイズと種類を本体の操作部で設定します。

[初期設定]タブの[手差しトレイ選択時、用紙サイズを変更して印刷する]チェッ クボックスにチェックが入っていると、操作部での用紙サイズ設定を省略できます (デフォルトでチェックが入っています)。用紙を給紙方向に対して横給紙方向にセッ トする場合は、[用紙を横長に置いて印刷する]にチェックを付けてください。

- **3.** アプリケーションからプリンタードライバーの画面を表示します。
- **4.**[基本]タブの[給紙トレイ]ドロップダウンメニューから「手差し」を選択 します。
- **5.** その他の印刷の設定を必要に応じて指定し、[OK]をクリックします。 プリンタードライバーの設定画面が閉じます。
- **6.** 印刷の指示をします。

2

## 文字を画面どおりに印刷する

文字を画面どおりに印刷します。

- **1.** アプリケーションから、プリンタードライバーの画面を表示します。
- **2.**[印刷品質]タブをクリックします。
- **3.**[フォント選択:]プルダウンメニューから「全てイメージ」を選択します。
- **4.** その他の印刷の設定を必要に応じて指定し、[OK]をクリックします。 プリンタードライバーの設定画面が閉じます。
- **5.** 印刷の指示をします。

## データを用紙の中央に印刷する

センタリングの機能を使うと、データを用紙の中央に印刷し上下・左右の余白を均等にす ることができます。

- **1.** プリンタードライバーの設定画面を表示します。
- **2.**[編集]タブをクリックします。
- **3.**[センタリング]をクリックしてチェックを付けます。
- **4.**[対象範囲]から「描画範囲」または「図面サイズ」を選択します。 印刷する用紙に対して余白が多いデータを余白を含まずにセンタリングしたい場合は 対象範囲で「描画範囲」を選択してください。
- **5.** その他の印刷の設定を必要に応じて指定し、[OK]をクリックします。 プリンタードライバーの設定画面が閉じます。
- **6.** 印刷の指示をします。

### ペンの設定を変更する

アプリケーションで使用している画面色と対応するペンのペン幅、ペン濃度をプリンター ドライバーで設定することができます。

2

ペン設定の初期値について

ペン設定の初期値は、[ペン幅]が「指定なし」、[ペン濃度]が「100%」に設定され ています。初期値のまま印刷すると、アプリケーションで指定したペン幅が有効にな り、黒ベタで印刷されます。

アプリケーションの画面色にあわせて印刷したいとき

「ペン幅]、「ペン濃度]を「指定なし」に設定して印刷します。アプリケーション側 で適切なペン幅を設定しておきます。[ペン濃度]を「指定なし」に設定すると画面 色に応じたグレースケールで印刷されます。

- ペン幅、ペン濃度を設定したいとき
	- アプリケーションで使用している画面色に対して、RP-GL/2 プリンタードライ バーで標準の「White」「Black」「Blue」「Red」「Magenta」「Green」「Cyan」 「Yellow」の8色のペンが割り当てられます。この色に対して [ペン幅]、[ペン濃 度]を設定することができます。また、アプリケーションで標準の 8 色以外の色 を使用している場合、新しい色を作成して追加することができます。
	- 標準の 8 色に近い画面色のペンがみつからないときは、黒ペンが割り当てられま す。黒ペンが設定されていない場合は、ペン番号1番のペンに割り当てられま す。標準の状態では、ペン番号1番が黒ペンに設定されています。

4 補足

- アプリケーションによっては、印刷時に RP-GL/2 プリンタードライバーの画面を表示 できない場合があります。その場合は、プリンタフォルダから RP-GL/2 プリンタード ライバーの設定画面を表示し、設定しておく必要があります。
- パソコンの画面色は、赤 (Red)、緑 (Green)、青 (Blue) の 3 色の組み合わせで表 現されます。RP-GL/2 プリンタードライバーは、CAD アプリケーションで使用してい る赤、緑、青の値をそのままプリンターに送信します。

#### ペンの設定を変更する

アプリケーションで使用している色に対応しているペンに対してペン幅、ペン濃度をプリ ンタードライバーで設定することができます。

ペン幅は、アプリケーションでの指定が初期値として有効になり、ペン濃度は、黒ベタに なります。

- **1.** アプリケーションから、プリンタードライバーの設定画面を表示します。
- 2.<sup>[ペン設定] タブをクリックします。</sup>
- **3.** ペン幅、ペン濃度を設定したいペンをクリックして反転表示させ、[ペン変 更]をクリックします。

**4.**[画面色]ボックスのドロップダウンメニューから、割り当てる画面色を選択 します。

標準では「White」「Black」「Blue」「Red」「Magenta」「Green」「Cyan」「Yellow」の 8 色から選択できます。

5. ペン幅を指定するときは、「ペン幅**]グループの「指定する**】をクリックして チェックを付け、線の太さを指定します。

0.00 100.0 の範囲で 0.01mm 単位で設定できます。

**6.** ペン濃度を指定するときは、[ペン濃度]グループの[指定する]をクリック してチェックを付け、濃度を指定します。

0 100%の範囲で 10%単位で設定できます。

- **7.**[OK]をクリックして、ダイアログを閉じます。
- **8.**[OK]をクリックしプリンタードライバーの設定画面を閉じ、印刷の指示を します。

→補足

• 画面色の作成方法は、「画面色を作成する」を参照してください。

日参照

• P.44「画面色を作成する」

## 画面色を作成する

RP-GL/2 プリンタードライバーでは、アプリケーションで使用している画面色にあわせた 色彩の近い色が、各ペンに割り当てられます。選択できる画面色は、初期値で「White」 「Black」「Blue」「Red」「Magenta」「Green」「Cyan」「Yellow」の 8 色です。アプリケー ションでほかの色を使用している場合は、画面色を作成して追加します。

作成した画面色は、「ペン変更]ダイアログの「画面色]ボックスのドロップダウンメ ニューに追加されます。

#### RGB 値を指定して色を作成する

通常パソコンの画面上の色は、赤(Red)、緑(Green)、青(Blue)の 3 色の組み合 わせで表現されます。この 3 色の割合を指定することによって、色を作成します。

#### [色の設定]ダイアログから色を選択する

色の設定ダイアログから色を選択することもできます。色の設定ダイアログは Windows システムが定義しているものです。

4 補足

• ここで作成した色の RGB 値とアプリケーションでの設定が合っていないと、プリン タードライバーにあらかじめ用意されている 8 色の中で色彩の近い色が割り当てられ ます。

2

• 作成できる色は最大 16 色です。

### RGB 値を指定して色を作成する

RGB 値を指定して色を作成します。

- **1.** プリンタードライバーの画面を表示します。 プリンタードライバーの表示のしかたは、プリンタフォルダからでも、アプリケー ションからでもかまいません。
- **2.**[ペン設定]タブをクリックします。
- **3.**[画面色作成]をクリックします。 [画面色作成]ダイアログが表示されます。
- **4.**[RGB 値]グループで R(赤)、G(緑)、B(青)の値を入力します。 0 255 の範囲で任意に設定できます。 RGB 値は、アプリケーションでの設定に合わせて入力してください。
- **5.**[色名称]ボックスに作成した色の名称を入力します。 入力できる文字数は、全角 4 文字/半角 8 文字です。
- **6.**[追加]をクリックします。

作成した色が追加されます。

作成した画面色は、[ペン変更]ダイアログの [画面色]ボックスのドロップダウン メニューに追加されます。

**7.**[OK]をクリックします。

[色の設定]ダイアログから色を選択する

「色の設定】ダイアログから色を選択します

- **1.** プリンタードライバーの画面を表示します。 プリンタードライバーの表示のしかたは、プリンタフォルダからでも、アプリケー ションからでもかまいません。
- **2.**[ペン設定]タブをクリックします。
- **3.**[画面色作成]をクリックします。 [画面色作成]ダイアログが表示されます。
- **4.**[参照]をクリックします。 「色の設定】ダイアログが表示されます

**5.** 作成する色を選択し、[OK]をクリックします。

R(赤)、G(緑)、B(青)の値を入力して色の追加をすることもできます。

**6.**[色名称]ボックスに作成した色の名称を入力します。

入力できる文字数は、全角 4 文字/半角 8 文字です。

#### **7.**[追加]をクリックします。

作成した色が追加されます。

作成した画面色は、[ペン変更]ダイアログの [画面色]ボックスのドロップダウン メニューに追加されます。

**8.**[OK]をクリックします。

#### 文字だけを黒ベタで印刷する

図面上の図形だけを[ペン設定]タブの設定にあわせて印刷し、文字だけを黒ベタで印刷 することができます。

- **1.** アプリケーションから、プリンタードライバーの画面を表示します。
- **2.**[印刷品質]タブをクリックします。
- **3.**[フォント設定]グループの[文字を黒で印刷]をクリックしてチェックを付 けます。
- **4.** その他の印刷の設定を必要に応じて指定し、[OK]をクリックします。 プリンタードライバーの設定画面が閉じます。
- **5.** 印刷の指示をします。

4 補足

- アプリケーションによっては、設定が有効にならないことがあります。
- 図面上の図形は、[ペン設定]タブのペン濃度の設定で印刷されます。

### 線の終端、接合部の処理を設定する

線の終端、接合部の処理を設定することができます。

- **1.** アプリケーションから、プリンタードライバーの画面を表示します。
- **2.**[印刷品質]タブをクリックします。
- **3.**[線属性の設定...]をクリックします。 [線属性の設定]ダイアログが表示されます。
- **4.**[線属性の設定をする]をクリックしてチェックを付けます。

2

2

- **5.**[終端処理設定]グループ、[接合部処理設定]グループから目的の処理を選 択し、[OK]をクリックします。
- **6.** その他の印刷の設定を必要に応じて設定し、[OK]をクリックします。 プリンタードライバーの設定画面が閉じます。

#### **7.** 印刷の指示をします。

## **J** 補足

- 線幅が 0.35mm より太いときに有効です。
- アプリケーションによっては、設定が有効にならないことがあります。
- •太い線幅で描画している場合、[終端処理設定]、[接合部処理設定] グループの設定 によっては、正常に印刷されないことがあります。

## グレー階調を高めて印刷する

[印刷品質]タブから[ディザリング]の設定を変更することにより、グレー階調を高め て印刷することができます。

- **1.** プリンタードライバーの設定画面を表示します。
- **2.**[印刷品質]タブをクリックします。
- **3.**[ディザリング]のドロップダウンメニューから、「互換優先」以外を選択し ます。

既存機種の RP GL/2 の印刷結果と同等の結果を得たい場合には、「互換優先」を選択 してください。

「互換優先」以外の場合、細線が点線または波線で印刷される場合があります。

[解像度]で「400dpi」を選択している場合、[ディザリング]を「自動」に設定して も「互換優先」と同じ印刷結果になります。

[ペン濃度]が「100%」に設定されている場合、[ディザリング]の設定は無効にな ります。

- **4.** その他の印刷条件を必要に応じて指定し、[OK]をクリックします。 プリンタードライバーの設定画面が閉じます。
- **5.** 印刷の指示をします。

## 文字や日付をスタンプのように重ねて印刷する

作成した図面に文字や日付をスタンプのように重ねて印刷します。

#### **1.** アプリケーションから、プリンタードライバーの画面を表示します。

- **2.**[編集]タブの[スタンプ/日付]ボックスにチェックを付けます。
- **3.** ドロップダウンメニューから印刷するスタンプを選択します。

[編集]ボタンをクリックし、必要に応じてスタンプの設定を変更することも可能で す。

**4.** その他の印刷の設定を必要に応じて指定し、[OK]をクリックします。 プリンタードライバーの設定画面が閉じます。

#### **5.** 印刷の指示をします。

#### 4 補足

2

• いくつかのスタンプがあらかじめ用意されていますが、それ以外にもスタンプを作成 できます。「スタンプを作成・編集する」を参照してください。

日参照

• P.48「スタンプを作成・編集する」

## スタンプを作成・編集する

新しくスタンプを作成したり、登録したスタンプを編集することが可能です。文字列、ス タンプ位置、色、フォント、文字サイズ、角度、濃度などが設定できます。

#### スタンプを作成する

スタンプを作成します。

- **1.** プリンタードライバーの画面を表示します。
- **2.**[編集]タブの[スタンプ/日付]にチェックを付けます。
- **3.**[新規]ボタンをクリックします。
- **4.**[スタンプ/日付名]を入力します。

ここで入力した文字列は、「スタンプ/日付】のドロップダウンメニューに表示され ます。

**5.**[スタンプ]にチェックを付けます。

登録したい文字列の設定が可能になります。[日付と時刻]にチェックを付けると、 日付と時刻をスタンプとして使用できます。

**6.**[OK]をクリックします。

#### スタンプを編集する

スタンプを編集します。

2

- **1.** プリンタードライバーの画面を表示します。
- **2.**[編集]タブの[スタンプ/日付]にチェックを付けます。
- **3.** 編集したいスタンプをドロップダウンメニューから選択し、[編集]ボタンを クリックします。
- **4.** 登録してあるスタンプの設定が表示されますので、必要に応じ変更してくだ さい。
- **5.**[OK]をクリックします。

#### スタンプを削除する

新規作成したスタンプを削除します。

- **1.** プリンタードライバーの画面を表示します。
- **2.**[編集]タブの[スタンプ/日付]にチェックを付けます。
- **3.**[スタンプ/日付]のドロップダウンメニューから削除したいスタンプを選択 します。

削除できるスタンプは、新規作成したスタンプだけです。

- **4.**[削除]ボタンをクリックします。
- **5.**[OK]をクリックします。

## 不定形サイズの用紙に印刷する

不定形の用紙サイズや、用紙の余白を設定することができます。

- **1.** アプリケーションから、プリンタードライバーの画面を表示します。
- **2.**[基本]タブの[図面サイズ]ボックスのドロップダウンメニューから[不定 形サイズ...]を選択します。

「不定形サイズ]ダイアログボックスが表示されます。

- **3.**[幅]と[長さ]ボックスに用紙のサイズを入力し、[OK]をクリックしま す。
- **4.** 印刷の指示をします。

4 補足

•[不定形サイズ]ダイアログボックスの[不定形サイズ登録画面を開く]をクリック すると、よく使用する不定形サイズを登録することができます。

## 不定形サイズを指定せずに印刷する

アプリケーションからの図面領域の情報を元に、プリンター側で自動で用紙サイズを検知 することができます。

- **1.** アプリケーションから、プリンタードライバーの画面を表示します。
- **2.** 印刷方向がアプリケーションの設定と同じであるかを確認します。

印刷方向は用紙のセット方向とは関係ありません。作成した図面の方向を選択してく ださい。ハードクリップは自動的に[用紙サイズ]固定になります。

**3.**[基本]タブの[図面サイズ]ボックスのドロップダウンメニューから[A0 幅 (841mm) 不定形サイズ]~ [A4 幅 (210mm) 不定形サイズ]、または [不 定形サイズ(シンクロカット)]を選択します。

**4.** その他の印刷条件を必要に応じて指定し、[OK]をクリックします。

**5.** 印刷の指示をします。

#### 4 補足

- •長さの最大値は、「シンクロカット]エリアの「最大カットサイズを指定]によって、 1000mm が初期値に指定されています。さらに長いサイズを出力したい場合は、[自 動でカットサイズを決定]を選択するか、任意で値を指定してください。
- 印刷プレビューに表示された画像の通りに出力されない場合があります。
- アプリケーションまたはアプリケーションの設定によっては、思い通りの用紙サイズ (もしくは幅)で出力できない場合があります。その場合は不定形サイズを指定して ください。

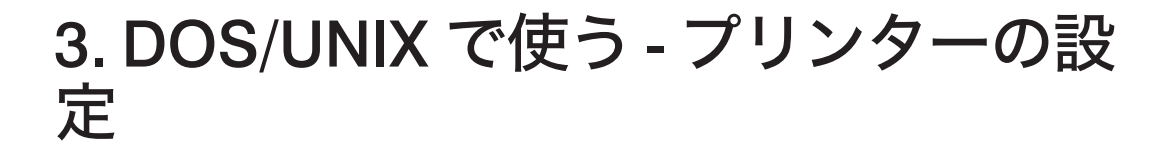

プリンターの設定について説明しています。

# エミュレーションを切り替える

- エミュレーションを RP-GL /2 に設定します。
	- **1.**[プリンター]キーを押します。
	- **2.**[呼出]を押します。

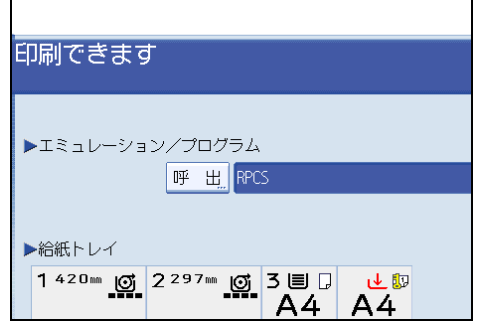

**3.**[RPGL]を押して、[OK]を押します。

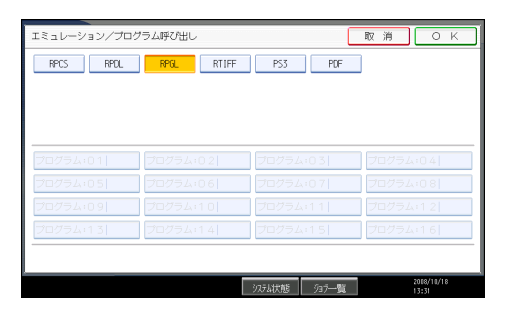

エミュレーションが切り替わり、プリンターの画面に戻ります。

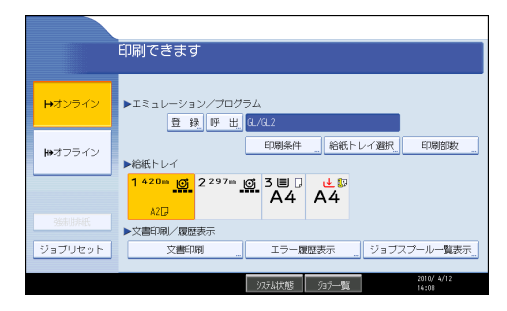

## 出力プロッターを設定する

CAD アプリケーション側で設定したプロッターと、プリンター側の印刷条件の「6.プロッ タ ID」を合わせます。

● 重要

- この操作で設定された「印刷条件」は、次の条件で初期値に戻ります。
	- プリンターの電源を切ったとき
	- ほかのエミュレーションに切り替わったとき
	- リセットしたとき
	- プリンタードライバーを使って印刷したとき
- **1.** CAD アプリケーション側で出力するプロッターを選択します。 設定方法については、CAD アプリケーションの説明書を参照してください。
- **2.**[プリンター]キーを押します。
- **3.** エミュレーションを RP-GL/2 に切り替えます。
- **4.**[印刷条件]を押します。

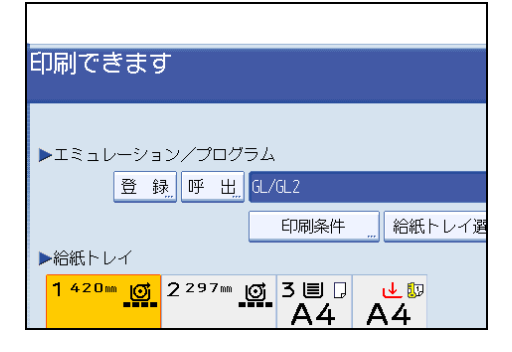

**5.**[プロッタ ID]を押します。

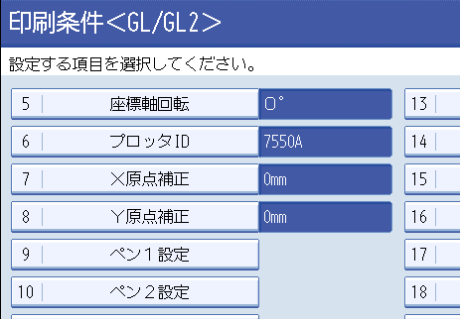

## **6.** 目的のプロッタ名を選び、[OK]を押します。

CAD アプリケーションで「7475A」、「7550A」、「7570A」、「7575A」、「7576A」、 「7580B」、「7585B」、「7586B」、「7595A」、「7596A」のいずれかを選択したときは、選 択したプロッターと同じプロッターを選択します。

CAD アプリケーションで「DesignJet600」、「DesignJet700」が選択できるときは、 「RP-GL/2」を選択します。

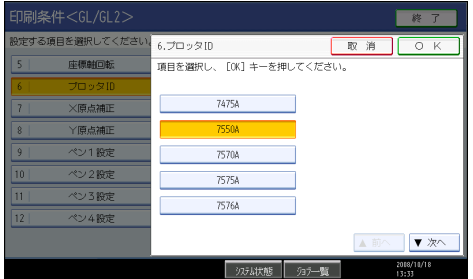

**7. 「RP-GL/2」を選択した場合は、[▲前へ]または[▼次へ]を押して RP-GL/2** のタイプを選択し、[OK]を押します。

CAD アプリケーションで「DesignJet600」を選択したときは「Type1」を、 「DesignJet700」を選択したときは「Type3」を指定します。

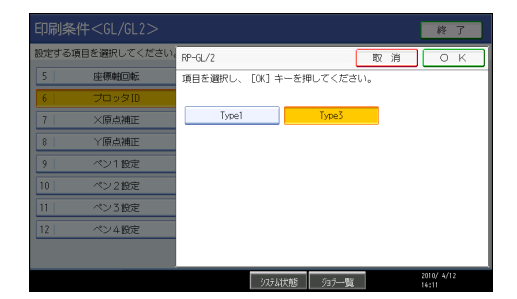

**8.**[終了]を押します。

プリンターの画面に戻ります。

→補足

- 使用頻度が高い CAD アプリケーションの環境は、プログラム登録しておくことをお 勧めします。プログラムを登録しておくと、エミュレーションが切り替わったり、プ リンターの電源を切っても、プログラムを呼び出せば、同じ条件で印刷することがで きます。プログラムを登録する方法について詳しくは、「プログラムを登録する」を 参照してください。
- ここで選択した「プロッタ ID」によって、プリンターの動作モードは異なります。詳 しくは、「RP-GL/2 の動作モード」を参照してください。

日参照

• P.19「RP-GL/2 [の動作モード」](#page-20-0)

3

• P.60[「プログラムを登録する」](#page-61-0)

## <span id="page-56-0"></span>印刷条件を設定する

印刷するデータに応じた印刷条件をプリンターの操作部で設定できます。

☆重要

- この操作で設定された「印刷条件」は、次の条件で初期値に戻ります。
	- プリンターの電源を切ったとき
	- ほかのエミュレーションに切り替わったとき
	- リセットしたとき
	- RP-GL/2 プリンタードライバーを使って印刷したとき
- **1.**[プリンター]キーを押します。
- **2.** エミュレーションを RP-GL/2 に切り替えます。
- **3.**[印刷条件]を押します。

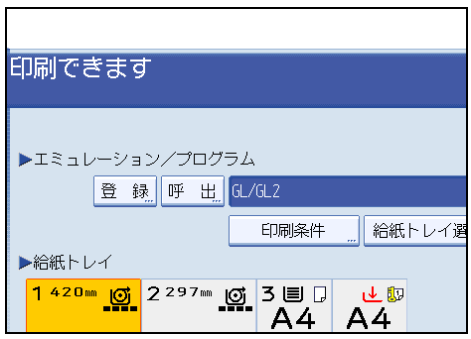

#### **4.** 項目を押して、印刷条件を設定します。

変更したい印刷条件が表示されていない場合は、[▲前へ]または[▼次へ]を押して 操作部の表示を切り替えます。

**5.**[終了]を押します。

プリンターの画面に戻ります。

4 補足

- 使用頻度が高い CAD アプリケーションの環境は、プログラム登録しておくことをお 勧めします。プログラムを登録しておくと、エミュレーションが切り替わったり、プ リンターの電源を切っても、プログラムを呼び出せば同じ条件で印刷することができ ます。プログラムを登録する方法について詳しくは、「プログラムを登録する」を参 照してください。
- 印刷条件の設定項目について詳しくは、「印刷条件設定項目一覧表」を参照してくだ さい。
- 設定した印刷条件は、印刷条件リストで内容を確認できます。詳しくは、「印刷条件 リストを印刷する」を参照してください。

日参照

- P.57[「印刷条件リストを印刷する」](#page-58-0)
- P.60[「プログラムを登録する」](#page-61-0)
- P.87[「印刷条件設定項目一覧表」](#page-88-0)
- P.100[「印刷条件の設定項目」](#page-101-0)

## <span id="page-58-0"></span>印刷条件リストを印刷する

現在設定されている印刷条件の一覧を印刷して確認できます。

給紙トレイの中から自動で普通紙/再生紙がセットされているトレイを優先的に選択しま す。

カット紙トレイが装着されている場合、印刷条件の「カット紙トレイ優先」の設定に関わ らず、カット紙トレイからの給紙が優先されます。 ロール紙トレイが選択された場合、 ロール紙のサイズにより、A4 (△)、または A4 (△) で印刷されます。

現在選ばれているトレイから給紙します。

エミュレーションが RP-GL/2 になっていることを確認してから、操作してください。

**1.**[初期設定/カウンター/問合せ情報]キーを押します。

#### **2.**[プリンター初期設定]を押します。

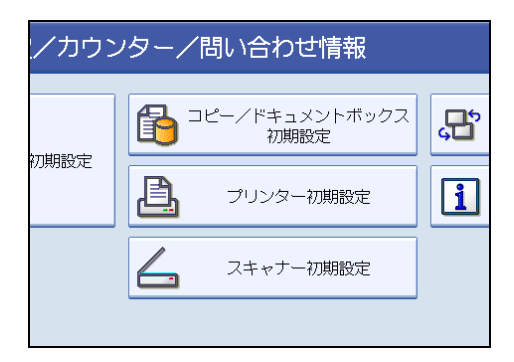

**3.**[テスト印刷]タブの[印刷条件リスト]を押します。

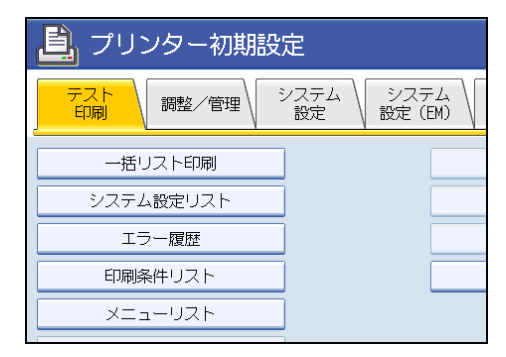

現在選択されているトレイから、印刷条件リストが印刷されます。

**4.**[終了]を押します。

初期設定のメインメニュー画面が表示されます。

**5.**[終了]を押します。

プリンターの画面に戻ります。

3

# 印刷条件リストの見方

RP-GL/2 の印刷条件リストの印刷例を示します。

お使いのプリンターの設定や状態により、ここで示した例と結果が異なることがありま す。

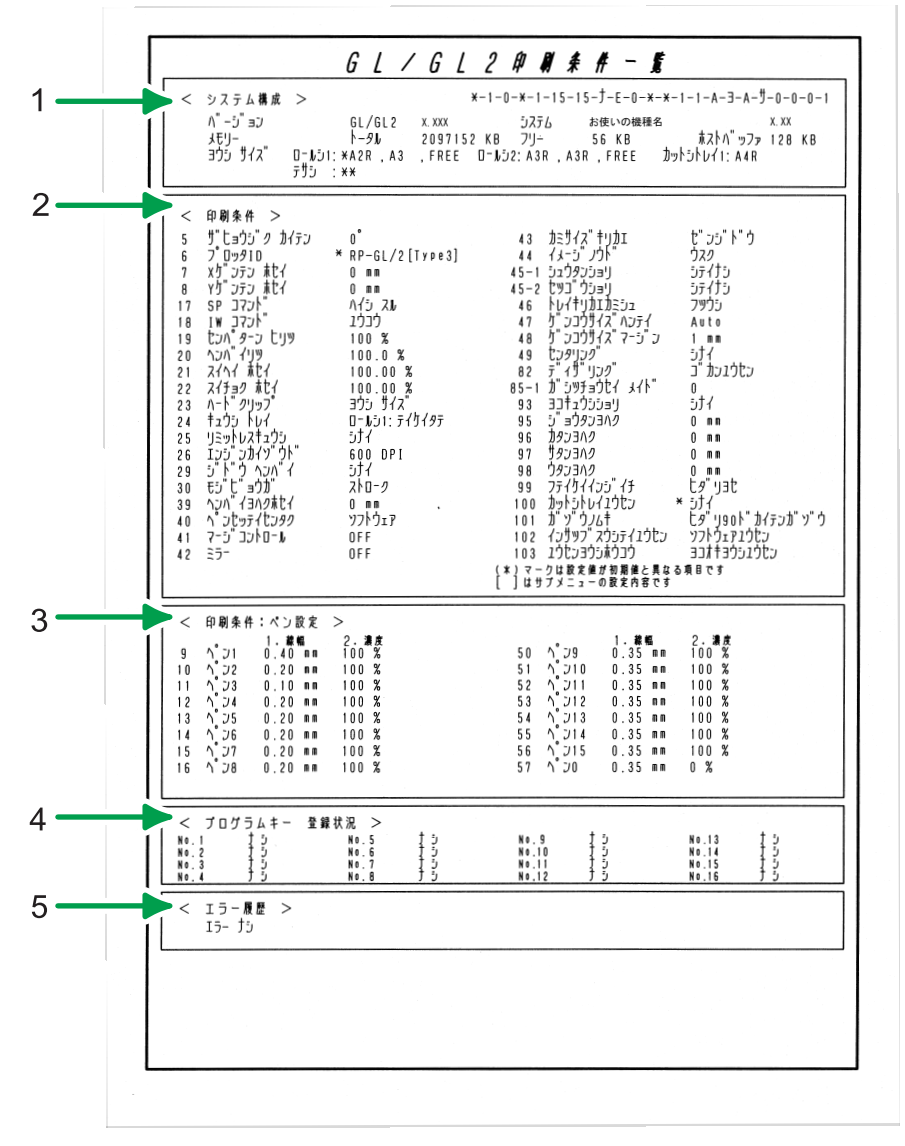

CBM007

#### 1. システム構成

プリンター内部の情報です。エミュレーション、システムのバージョン、メモリー容量、受信 バッファ、選択されているトレイと用紙サイズが印刷されます。

3

#### 2. 印刷条件

プリンターで設定した印刷条件の一覧が印刷されます。「\*」がついている項目は、初期値が変 更されている項目です。

3. 印刷条件:ペン設定

プリンターで設定したペン設定一覧が印刷されます。「\*」がついている項目は、初期値が変更 されている項目です。

4. プログラムキー 登録状況

プリンターに登録されているプログラムの一覧です。登録した順に番号がつけられます。

5. エラー履歴

RP-GL/2 のエラーの有無が印刷されます。

4 補足

• 不定形サイズは、全自動カットで出力した場合のサイズがリストに入ります。

## <span id="page-61-0"></span>プログラムを登録する

設定した印刷条件は、プログラムとしてプリンターに登録できます。

プリンターで設定したエミュレーションモードや印刷条件は、電源を切ったり、エミュ レーションを切り替えるとすべて工場出荷時の設定に戻ってしまいます。毎回設定し直さ なくてもよいように、印刷条件をプログラムとしてプリンターに記憶させることができま す。これをプログラム登録といいます。プログラムは 16 個まで登録でき、電源を切って も保存されます。

すでに登録してあるプログラムを利用して、少し異なるプログラムを登録することもでき ます。元になるプログラムを呼び出してから、印刷条件を設定し直してください。

- **1.**[プリンター]キーを押します。
- **2.** エミュレーションを RP-GL/2 に切り替えます。
- **3.** 必要な印刷条件を設定します。
- **4.**[登録]を押します。

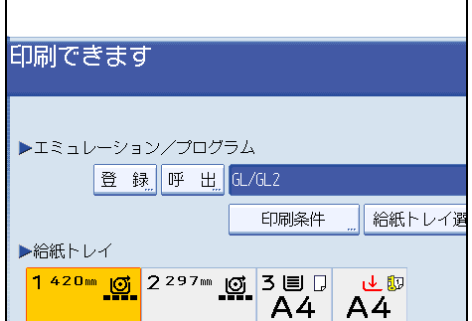

**5.**[登録]が選択されていることを確認し、登録するプログラム番号を押して [OK]を押します。

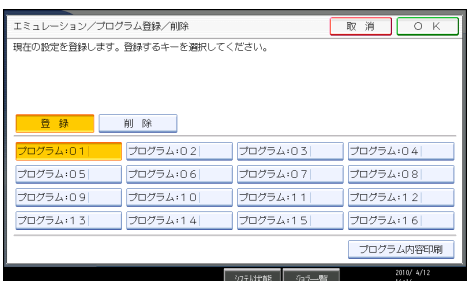

登録済みのプログラム番号には、登録時のエミュレーションが表示されます。 登録済みのプログラム番号を指定して[OK]を押すと、確認画面が表示されます。 上書きするときは[登録する]を押します。新たな登録内容に書き換えられます。

**6.** プログラムが登録され、プリンターの画面に戻ります。

●補足

- 印刷条件の設定方法について詳しくは、「印刷条件を設定する」を参照してください。
- 印刷条件の設定項目について詳しくは、「印刷条件の設定項目」を参照してください。

日参照

- P.55[「印刷条件を設定する」](#page-56-0)
- P.100[「印刷条件の設定項目」](#page-101-0)

## プログラムを呼び出す

あらかじめプログラム登録しておいた印刷条件で印刷するために、プログラムを呼び出し ます。

☆重要

- [エミュレーション検知]が「する]に設定されている場合、RP-GL/2 のユーザーメ モリースイッチ番号「1」のプログラムが起動します。意図しないプログラムが呼び 出された場合、[プリンター初期設定]にある[システム設定]で、[エミュレーショ ン検知]を[しない]に設定してください。
- •[エミュレーション検知]が「する]に設定されている場合、印刷ジョブが変わるた びに検知が働くため、意図しない印刷結果になることがあります。その場合は、[プ リンター初期設定]にある[システム設定]で、[エミュレーション検知]を[しな い]に設定してください。
- **1.**[プリンター]キーを押します。
- **2.**[呼出]を押します。

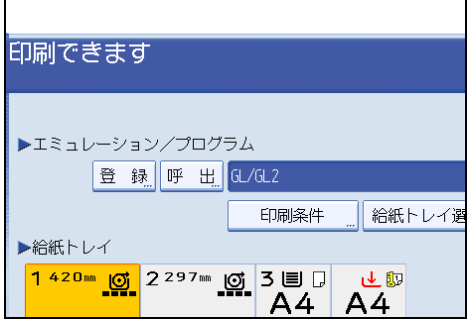

**3.** 呼び出すプログラム番号を押して、[OK]を押します。

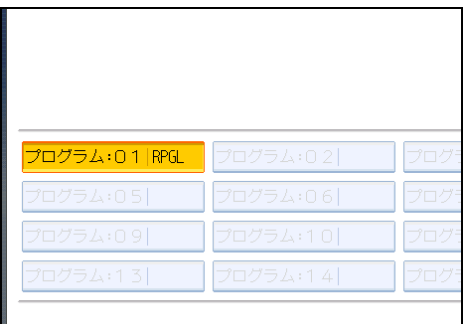

プログラムが呼び出され、プリンターの画面に戻ります。 選択したプログラム番号が画面に表示されていることを確認してください。 ●補足

•[エミュレーション検知]が[する]に設定されている場合、プログラムが登録され ていないときは検知されたエミュレーションの初期値が呼び出されます。

日参照

• ユーザーメモリースイッチ番号については、本機に同梱のプリンター機能を記載して いる使用説明書を参照してください。

# プログラムを削除する

登録されているプログラムを削除することができます。

- **1.**[プリンター]キーを押します。
- **2.** エミュレーションを RP-GL/2 に切り替えます。
- **3.**[登録]を押します。

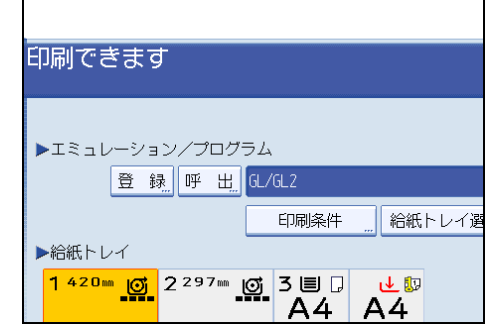

**4.**[削除]を押します。

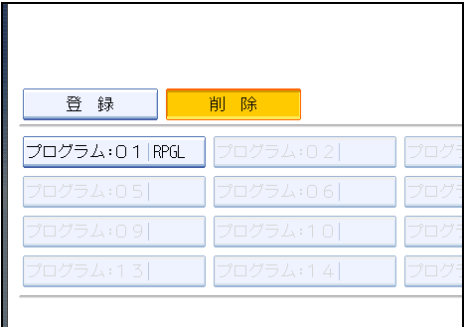

**5.** 削除するプログラムを押して、[OK]を押します。

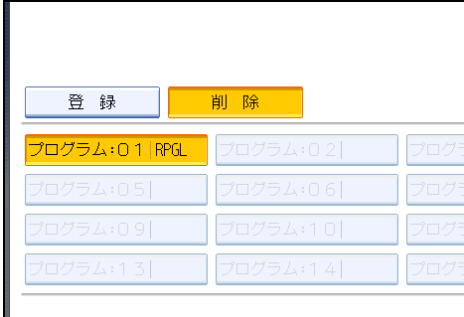

**6.**[削除する]を押します。

削除を中止したいときは、[削除しない]を押します。

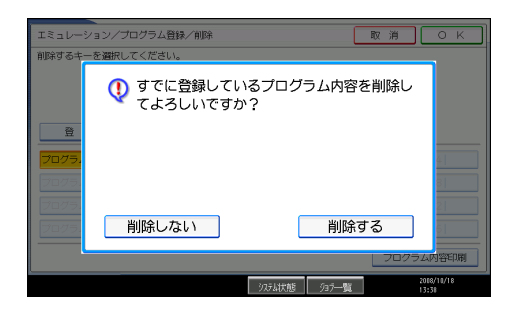

選択したプログラムが削除され、プリンターの画面に戻ります。

3

# プログラム内容を印刷する

プリンターに登録したプログラムの一覧を印刷できます。 プログラムが 1 つも登録されていない場合は、印刷されません。

**1.**[プリンター]キーを押します。

**2.** エミュレーションを RP-GL/2 に切り替えます。

**3.**[登録]を押します。

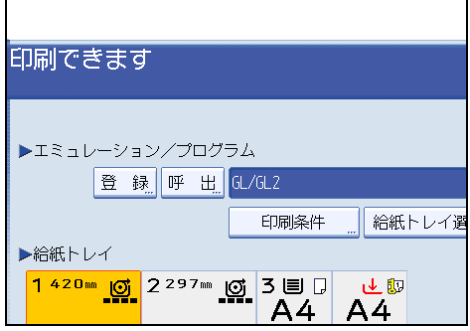

エミュレーション/プログラム登録/削除画面が表示されます。

**4.**[プログラム内容印刷]を押します。

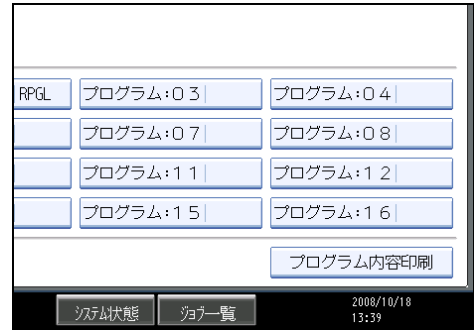

登録されているプログラム内容が印刷されます。

**5.**[取消]を押します。

プリンターの画面に戻ります。

## いろいろな印刷

いろいろな印刷方法を紹介します。

## グレースケールを調整して印刷する

調整項目には、画質調整があります。これらの項目を調整して印刷すると、よりよい印刷 結果を得ることができます。

- **1.**[プリンター]キーを押します。
- **2.** エミュレーションを RP-GL/2 に切り替えます。
- **3.**[印刷条件]を押します。

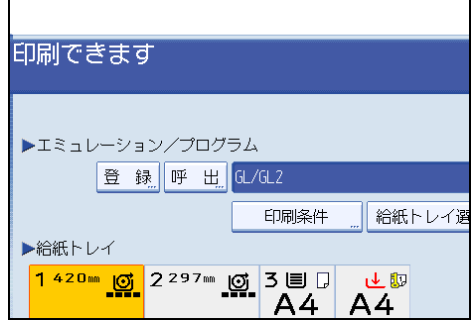

**4.**[画質調整]を押します。

変更したい印刷条件の項目が表示されていない場合は、「▲前へ]または「▼次へ]を 押して、操作部の表示を切り替えます。

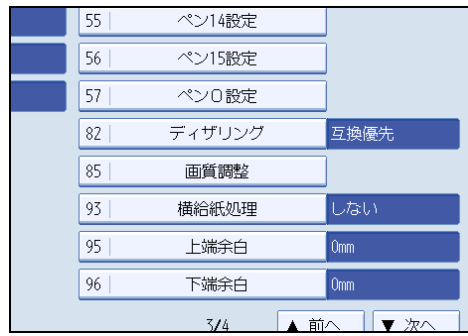

## **5.** 画質調整をします。

画質調整の設定は、[明度]を押します。テンキーで数値を入力します。マイナスの |値を入力する場合は、数値を入力した後で[╋/━]を押します。[╋/━]をもう一度 押すとプラスの設定になります。

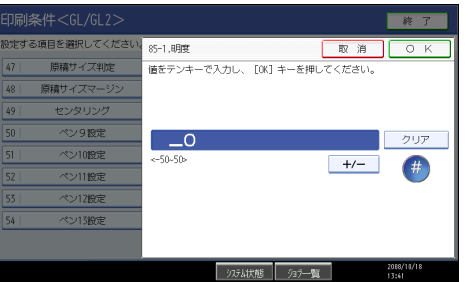

**6.**[OK]キーを 2 回押して画面を戻します。

**7.**[終了]を押します。

プリンターの画面に戻ります。

**8.** パソコンから印刷を指示します。

## 定形サイズの給紙トレイを自動選択する

データのサイズと、印刷する用紙サイズが同じ場合、給紙トレイを自動選択するには、プ リンターの印刷条件を次のように設定します。

- RP-GL の場合、印刷条件「43.紙サイズ切替」を「全自動」に設定する。
- RP-GL/2 の場合、印刷条件「43.紙サイズ切替」を「全自動」、または「自動」に設定 する。
- 印刷条件「20.変倍率」を「100.0%」に設定する。
- **1.**[プリンター]キーを押します。
- **2.** エミュレーションを RP-GL/2 に切り替えます。
- **3.**[印刷条件]を押します。

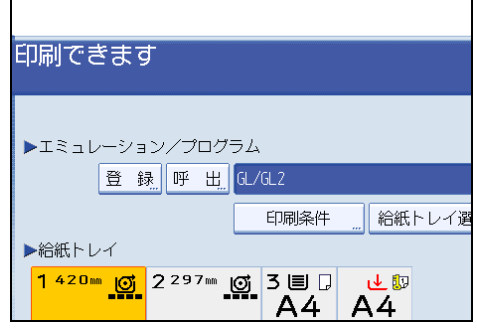

**4.**[紙サイズ切替]を押します。

項目が表示されていない場合は、[▲前へ]または [▼次へ]を押して、操作部の表示 を切り替えます。

3

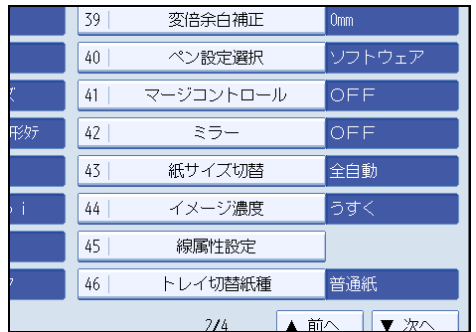

**5.**[全自動]または[自動]を選び、[OK]を押します。

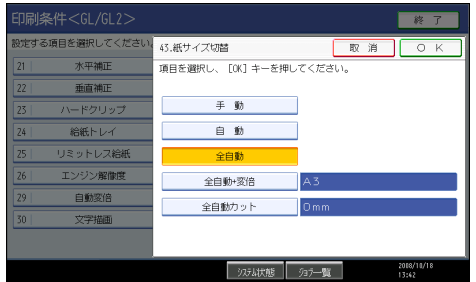

紙サイズ切り替えの初期値は[全自動]です。[全自動]、または[自動]以外の値に 設定されている場合は、設定値を変更してください。

## **6.**[変倍率] が 100.0%に設定されていることを確認します。

項目が表示されていない場合は、[▲j 前へ]または [▼次へ]を押して操作部の表示を 切り替えます。

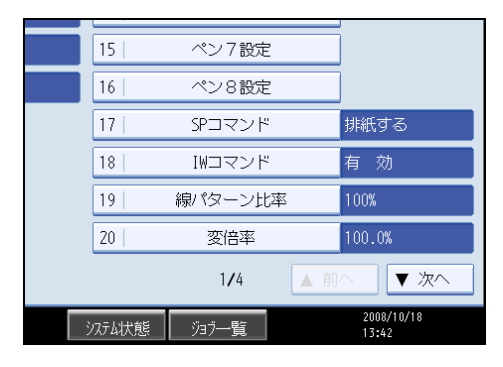

変倍率の初期値は、100.0%です。100.0%以外の値に設定されている場合は、設定値 を変更してください。

**7.**[終了]を押します。

プリンターの画面に戻ります。

**8.** パソコンから印刷を指示します。

「原稿サイズ判定」の設定により、判定されたサイズの用紙がセットされているトレ イから給紙、印刷されます。

4 補足

•「紙サイズ切替」の設定値の内容は、「印刷条件の設定項目」の「紙サイズ切替」を参 照してください。

日参照

• P.100[「印刷条件の設定項目」](#page-101-0)

## 不定形サイズを自動選択する

不定形サイズの印刷データから給紙トレイを自動選択するには、プリンターの印刷条件を 次のように設定します。

- **1.**[プリンター]キーを押します。
- **2.** エミュレーションを RP-GL/2 に切り替えます。
- **3.**[印刷条件]を押します。

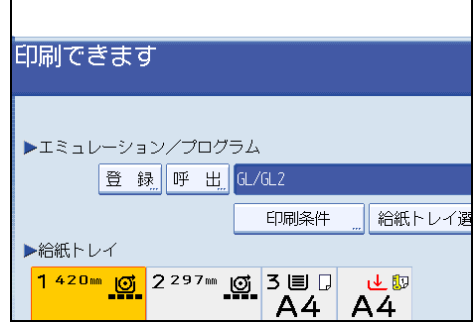

## **4.**[紙サイズ切替]を押します。

項目が表示されていない場合は、[▲前へ]または [▼次へ]を押して、操作部の表示 を切り替えます。

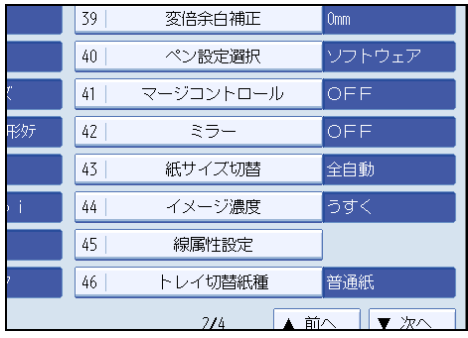
**5.**[全自動カット]を押します。

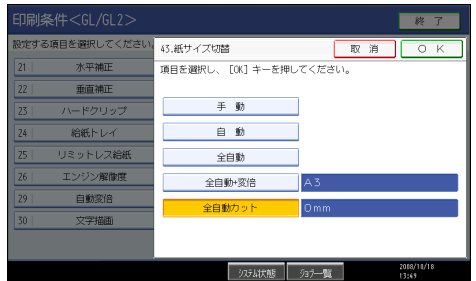

**6.** サブメニュー値を選択して[OK]を押します。

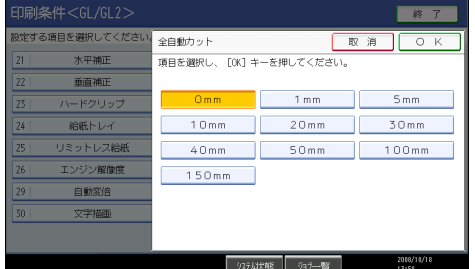

**7.**[終了]を押します。

プリンターの画面に戻ります。

**8.** パソコンから印刷を指示します。

#### 4 補足

- •「紙サイズ切替」の設定値の内容は、「印刷条件の設定項目」の「紙サイズ切替」を参 照してください。
- サブメニュー値の設定値の内容については、「紙サイズ切替」の全自動カットについ ての説明を参照してください。

日参照

- P.100[「印刷条件の設定項目」](#page-101-0)
- P.112[「紙サイズ切替」](#page-113-0)

# 給紙トレイを自動選択する - 用紙サイズを指定して縮小印刷する

指定した用紙サイズに収まるように自動的に縮小して印刷されます。

印刷する用紙サイズを指定して印刷する場合、給紙トレイを自動選択するには、プリン ターの印刷条件を次のように設定します。

• 印刷条件「43.紙サイズ切替」を「全自動 変倍」で印刷する用紙サイズを設定する。 ここでは、A2 サイズのデータを A3 サイズの用紙に縮小して印刷する例で説明します。

- **1.**[プリンター]キーを押します。
- **2.** エミュレーションを RP-GL/2 に切り替えます。
- **3.**[印刷条件]を押します。

 $\Gamma$ 

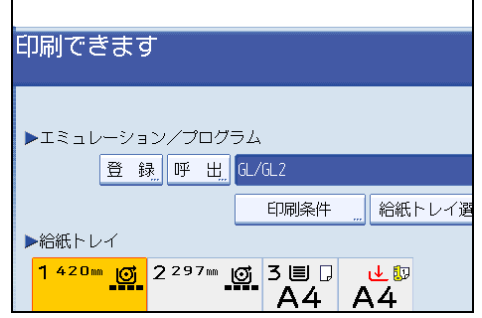

**4.**[紙サイズ切替]を押します。

項目が表示されていない場合は、[▲前へ]または [▼次へ]を押して、操作部の表示 を切り替えます。

٦

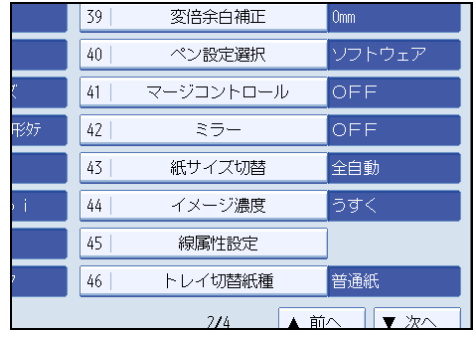

5. [全自動+変倍] を押します。

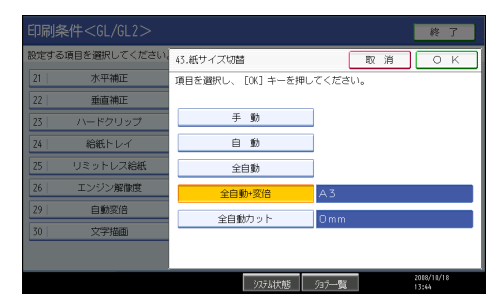

**6.**[A3]を選び、[OK]を押します。

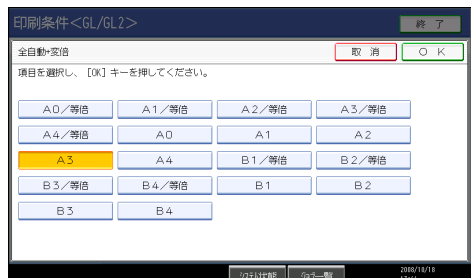

## **7.**[終了]を押します。

プリンターの画面に戻ります。

**8.** パソコンから印刷を指示します。

「原稿サイズ判定」の設定により、判定されたデータサイズが A3 サイズの用紙に収ま るように縮小されて印刷されます。

1補足

•「紙サイズ切替」の設定値の内容は、「印刷条件の設定項目」の「紙サイズ切替」を参 照してください。

日参照

• P.100[「印刷条件の設定項目」](#page-101-0)

## 給紙トレイを自動選択する - 変倍率を指定して印刷する

指定した変倍率に合わせて、印刷する用紙サイズが選択されます。 変倍率を指定して、拡大・縮小印刷を行う場合、給紙トレイを自動選択するには、プリン ターの印刷条件を次のように設定します。

- 印刷条件「43.紙サイズ切替」を「全自動」に設定する。
- 印刷条件「20.変倍率」に適切な拡大・縮小率を設定する。

ここでは、A2 サイズのデータを 70%に縮小して印刷する例で説明します。

- 1. [プリンター] キーを押します。
- **2.** エミュレーションを RP-GL/2 に切り替えます。

**3.**[印刷条件]を押します。

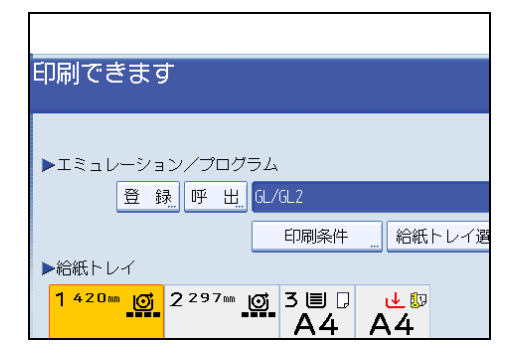

**4.**[紙サイズ切替]を押します。

項目が表示されていない場合は、「▲前へ】または「▼次へ】を押して、操作部の表示 を切り替えます。

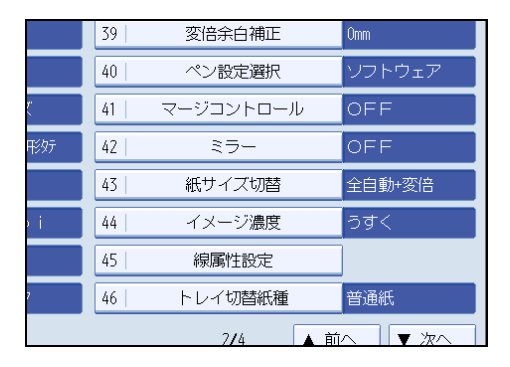

**5.**[全自動]を選び、[OK]を押します。

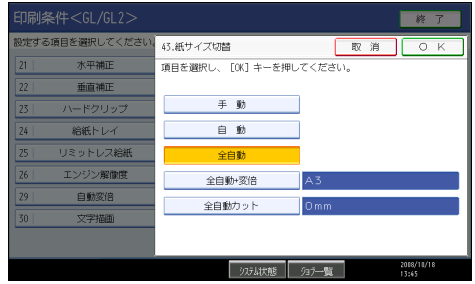

**6.**[変倍率]を押します。

項目が表示されていない場合は、[▲前へ]または [▼次へ]を押して、操作部の表示 を切り替えます。

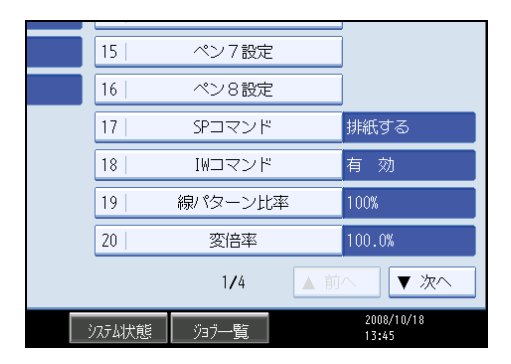

**7.** テンキーで「70」入力し、[OK]を押します。

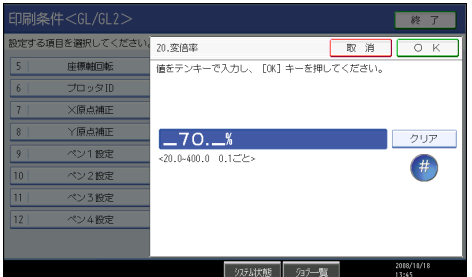

**8.**[終了]を押します。

プリンターの画面に戻ります。

**9.** パソコンから印刷を指示します。

「原稿サイズ判定」の設定により判定されたデータサイズと方向を判断し、印刷条件 の「20.変倍率」の設定に合わせて変倍します。データサイズ、方向、および「20.変 倍率」によって、用紙サイズを自動的に判断し、給紙するトレイを選択します。

#### 4 補足

- 設定する変倍率によっては、目的の用紙が選択されない場合があります。その場合 は、変倍率を小さめに設定してください。
- •「紙サイズ切替」の設定値の内容は、「印刷条件の設定項目」の「紙サイズ切替」を参 照してください。
- データサイズ、印刷する用紙サイズごとの変倍率の目安について詳しくは、「印刷条 件の設定項目」の「変倍率」を参照してください。

日参照

• P.100[「印刷条件の設定項目」](#page-101-0)

## 印刷部数を設定する

操作部で印刷部数を設定することができます。CAD アプリケーションから印刷部数を設定 できない場合は、操作部で部数を設定してください。

☆重要

- 設定した印刷部数は、次の条件で初期値(1 部)に戻ります。
	- プリンターの電源を切ったとき
	- ほかのエミュレーションに切り替わったとき
	- データキャンセルしたとき
	- リセットしたとき
	- ESC.E コマンドを受信したとき
- **1.**[プリンター]キーを押します。
- **2.** エミュレーションを RP-GL/2 に切り替えます。
- **3.**[印刷部数]を押します。

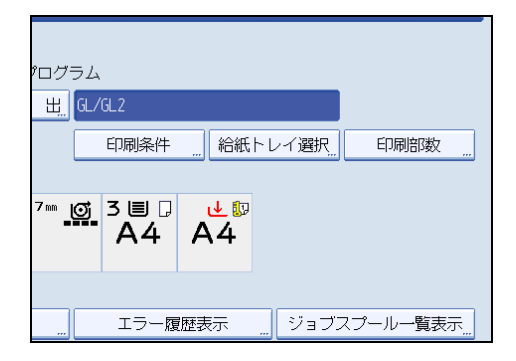

**4.** テンキーを押して印刷部数を設定し、[OK]を押します。

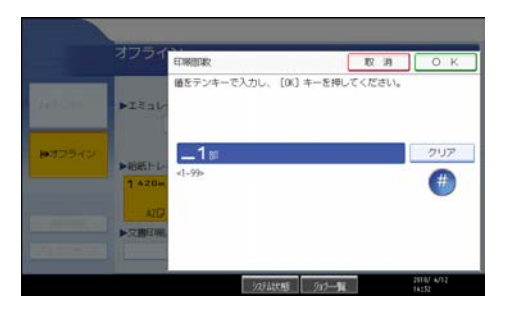

プリンターの画面に戻ります。

**5.** パソコンから印刷を指示します。 指定した部数が印刷されます。

4 補足

- アプリケーションによっては、ここで設定した部数が有効にならない場合がありま す。操作部で設定した部数が有効にならない場合は、「102.印刷部数指定優先」を 「機器側設定優先」に設定してください。
- 印刷部数は、1 99 部の範囲で設定できます。

## 横給紙の用紙に印刷する

縦給紙方向に印刷されるように作成したデータを横給紙方向にしか用紙をセットできない トレイで印刷するとき、印刷条件「93.横給紙処理」で印刷データを回転させることがで きます。

- **1.**[プリンター]キーを押します。
- **2.** エミュレーションを RP-GL/2 に切り替えます。
- **3.**[印刷条件]を押します。

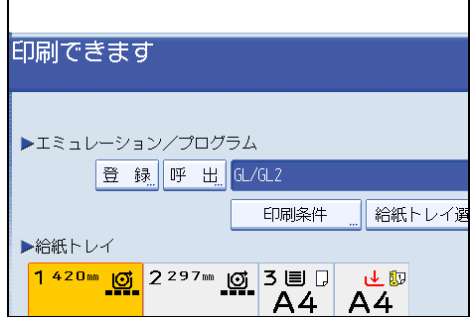

### **4.**[横給紙処理]を押します。

項目が表示されていない場合は、「▲前へ]または「▼次へ〕を押して、操作部の表示 を切り替えます。

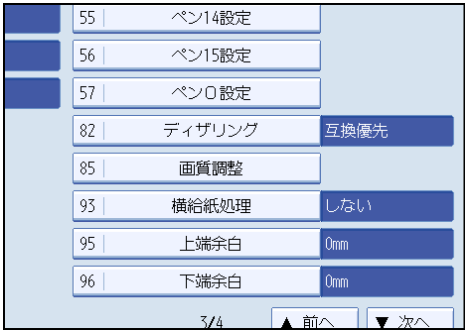

**5.**[する]を押して、[OK]を押します。

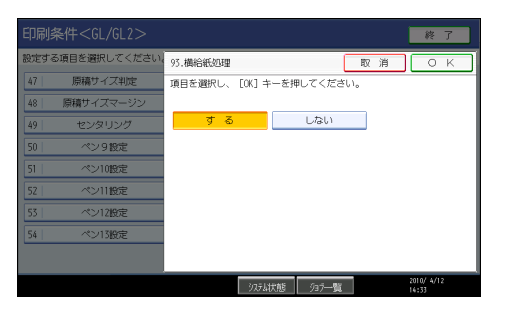

# **6.**[終了]を押します。

プリンターの画面に戻ります。

**7.** パソコンから印刷を指示します。

## 用紙の排紙方向を変更する

印刷条件「43.紙サイズ切替」でトレイが自動選択される場合に、用紙の排紙方向を変更 することができます。

- **1.**[プリンター]キーを押します。
- **2.** エミュレーションを RP-GL/2 に切り替えます。
- **3.**[印刷条件]を押します。
- **4.**[優先用紙方向]を押します。 項目が表示されていない場合は、「▲前へ]または「▼次へ〕を押して、操作部の表示 を切り替えます。
- **5.**[タテ置き用紙優先]を押して、[OK]を押します。
- **6.**[終了]を押します。

初期設定のメインメニュー画面に戻ります。

**7.** パソコンから印刷を指示します。

## 本体内のスタンプを設定する

本体内のスタンプ機能の設定について説明します。

**1.**[初期設定/カウンター/問合せ情報]キーを押します。

**2.**[プリンター初期設定]を押します。

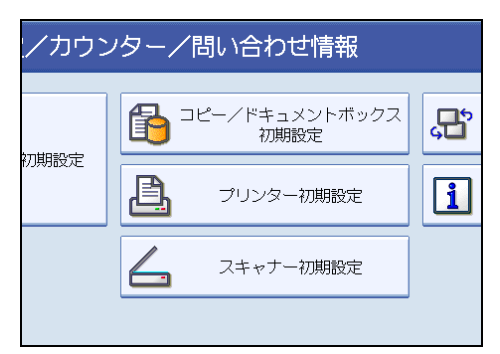

**3.** 印字設定タブを押し、[On/Off 設定]]を押します。

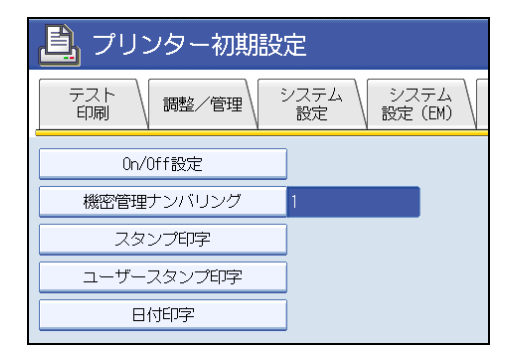

**4.** 各項目ごとに印字設定を行います。

ON に設定すると印字が有効になります。

[OFF]に設定すると印字が無効になります。

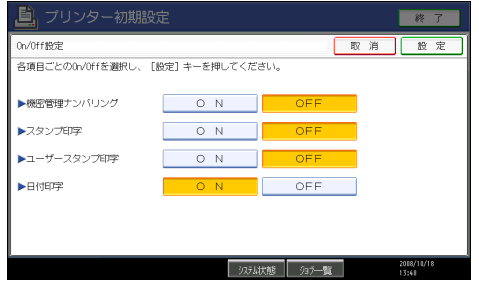

- **5.**[設定]を押します。
- **6.**[終了]を押します。

初期設定のメインメニュー画面に戻ります。

**7.**[終了]を押します。

プリンターの画面に戻ります。

# 印刷オプション

印刷オプションについて説明しています。

## 印刷オプションとは

印刷オプションとは、UNIX ワークステーションやパソコンからネットワークプリンター に印刷するときに、印刷のコマンドとともに入力する文字列のことです。

印刷オプションを使用することにより、本機に登録したプログラムを呼び出すことができ ます。

#### 4 補足

- 印刷のコマンドで印刷オプションを指定できるのは、ネットワークプロトコルが TCP/ IP の場合だけです。
- RP-GL/2 で使用できる印刷オプションについては、「印刷オプション一覧表」を参照 してください。

日参照

• P.81[「印刷オプション一覧表」](#page-82-0)

## 印刷オプションの指定方法

印刷オプションの指定方法は、印刷に使用するコマンドにより異なります。たとえば UNIX ワークステーションからの印刷に rsh コマンドを使用する場合、印刷コマンドの後に半角 スペースを入力し、続けて印刷オプションを入力します。

• 例:登録したプログラム1を呼び出して印刷するには、以下のように指定します。

% rsh hostname print filetype=P1 < filename ┙┕══┯╾  $\Box$   $\Box$ 印刷オプション ファイル名 印刷のコマンド

- 複数の印刷オプションを指定するときは、それぞれを「,」で区切ります。
- 印刷オプションには、指定値が必要なものとそうでないものがあります。指定値は、 印刷オプション名の後に「=」を入力し、続けて指定値を入力します。
- •「=」を含まない印刷オプションを単独で指定するときは、印刷オプションの先頭に 「,」を追加します。

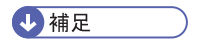

• 印刷に使用できるコマンドや、コマンド別の印刷オプションの指定方法については、 ネットワークガイドを参照してください。

- <span id="page-82-0"></span>• OS によっては、「=」が使用できないことがあります。このときは、代わりに「\_」 (アンダースコア)を使用してください。
- 印刷オプションとして指定できる文字数には、OS やネットワークインターフェース、 プリンターの機能により制限があります。
- 範囲外の指定値を使用したり、誤った印刷オプションを指定した場合、正常に印刷で きないことがあります。

# 印刷オプション一覧表

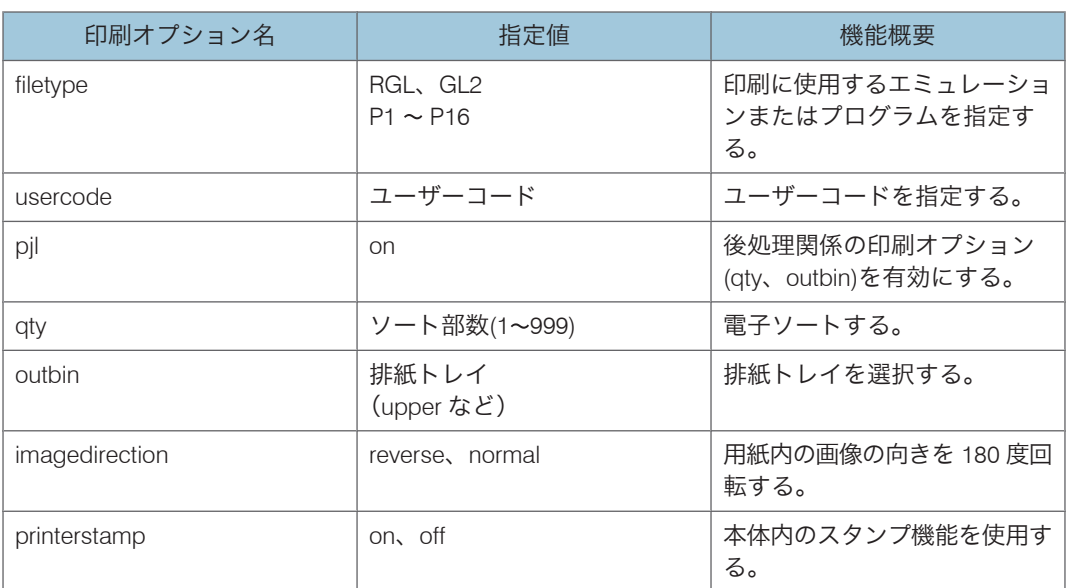

#### 4 補足

•「outbin」は装着しているオプションによって、指定できる値が異なります。

# 印刷オプションの指定項目

印刷オプションのそれぞれの指定項目について説明します。

#### filetype

プリンターが RP-GL/2 以外のエミュレーションになっているときに、印刷に使用するエ ミュレーションを指定します。また、エミュレーションの代わりに登録されているプログ ラムを指定することもできます。

#### 書式

filetype=エミュレーション名 filetype=プログラム番号 または fil=エミュレーション名 fil=プログラム番号

#### 指定値と動作

- •「エミュレーション名」は 3 文字の省略名です。RP-GL エミュレーションに切り 替えるときは「RGL」を、RP-GL/2 エミュレーションに切り替えるときは「GL2」 を指定します。このとき呼び出される RP-GL/2 エミュレーションの印刷条件が、 初期値になります。
- •「プログラム番号」は、「P1」から「P16」のプログラム番号を指定します。RP-GL/2 エミュレーションが登録されているプログラムを指定してください。このと き呼び出される RP-GL/2 エミュレーションの印刷条件が、プログラムに登録され る設定値になります。

#### 説明

• この印刷オプションを指定しなかった場合は、プリンター本体で選択されている エミュレーションで印刷されます。RP-GL/2 エミュレーションになっていない場 合、正常に印刷されないことがあります。プリンター初期設定の「エミュレー ション検知」を「する」に設定している場合、RP-GL/2 に対応したファイルを送 信すると、RP-GL/2 に自動的に切り替わります。

#### usercode

ユーザーコードを指定できます。

#### 書式

usercode ="ユーザーコード"

#### 説明

- ユーザーコードには半角数字 8 桁を指定できます。
- ユーザーコードの前後に""を指定する必要があります。
- Windows の FTP クライアントの場合、usercode は指定できません。

#### 4 補足

- OS によってはダブルクォーテーションは送信されないため、バックスラッ シュ"¥" (0x5c) などのエスケープ記号が必要となる場合があります。たとえば rsh の 場合、次のような書式となります。
	- rsh hostname print usercode=¥"12345¥" < 印刷ファイル
- ftp でユーザーコードを指定する場合は、以下のように大文字で指定してください。

• ftp> put filename USERCODE=\"12345\"

#### pjl

pjl を指定すると、qty、outbin の指定を有効にすることができます。

### 書式

 $pi = on$ 

## 説明

• qty、outbin を使用するときは、必ず pjl = on と指定します。指定がない場合、 これらの印刷オプションは無効となります。

# 3

## qty

電子ソートの指定をします。

### 書式

qty=ソート部数

#### 指定値と動作

• ソート部数は、1 999 の範囲の整数で指定します。

#### 説明

- •「電子ソート部数」を指定するときは、同時に印刷オプション pjl = on も指定し てください。pjl = on が指定されていないと、「電子ソート部数」の指定は無効 となります。
- •「qty」を指定した場合、操作部や印刷データ内のコマンドで設定された印刷部数 は無効となります。

#### outbin

印刷時の排紙先を選択することができます。排紙先は、排紙トレイの名称を指定します。

書式

outbin=排紙トレイ名

## 指定値と動作

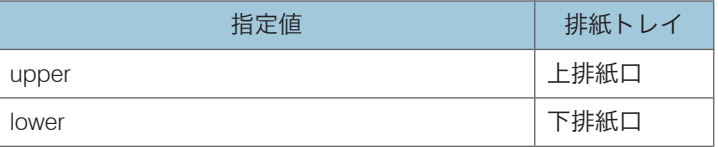

#### 説明

- 指定値の種類は、排紙オプションのセット状況により異なります。
- •「排紙トレイ」を指定するときは、同時に印刷オプション pjl = on も指定してく ださい。pjl = on が指定されていないと、「排紙トレイ」の指定は無効となりま す。

#### imagedirection

用紙内の画像の向きを 180 度回転するように指定します。

#### 書式

imagedirection=reverse

imagedirection=normal

#### 指定値と動作

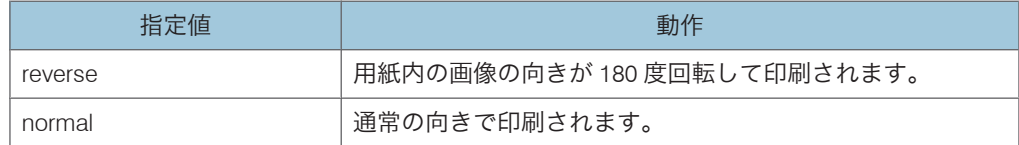

#### 説明

• pjl = on を指定せずに使用できます。

#### printerstamp

本体内のスタンプ機能を使用するための指定をします。

## 書式

printerstamp=on

printerstamp=off

## 指定値と動作

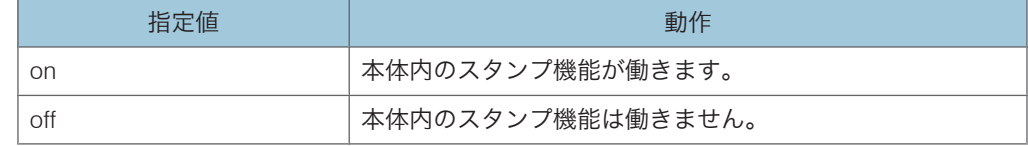

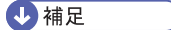

• 印字されるスタンプについては、本機に同梱のコピー機能を記載している使用説明書 を参照してください。

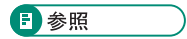

• P.48[「スタンプを作成・編集する」](#page-49-0)

# 4. 印刷条件

印刷条件一覧、および各項目について説明しています。

# 印刷条件設定項目一覧表

印刷条件の設定項目と設定値の一覧を示します。

「\*」マークが付いた設定値は、各項目の初期値になります。

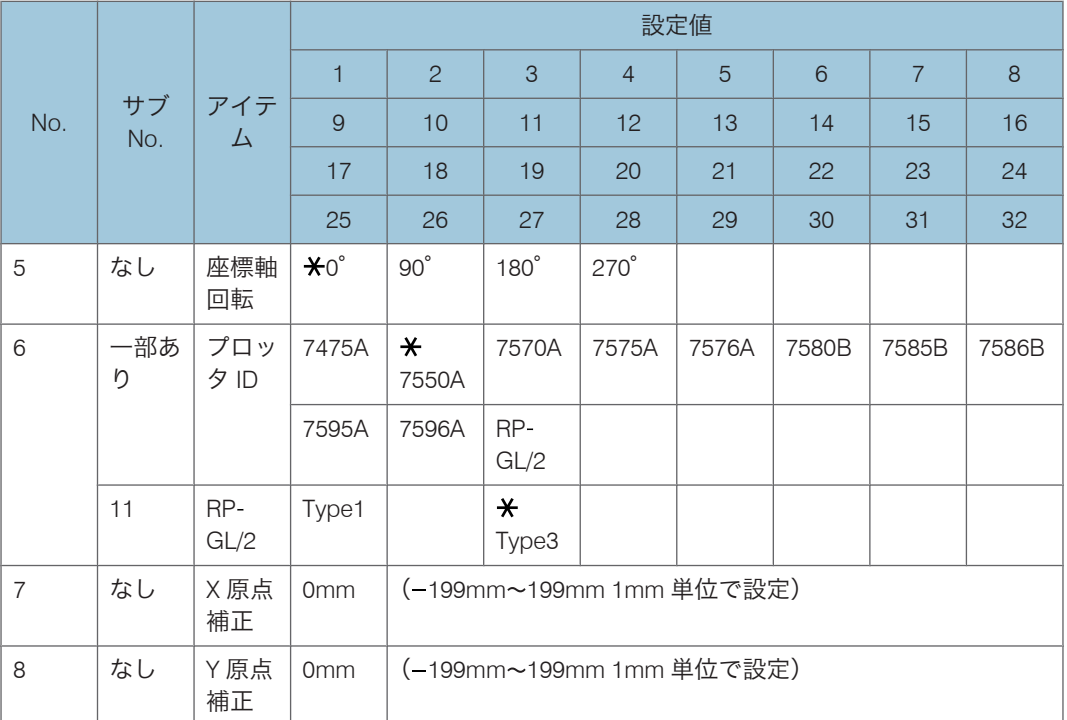

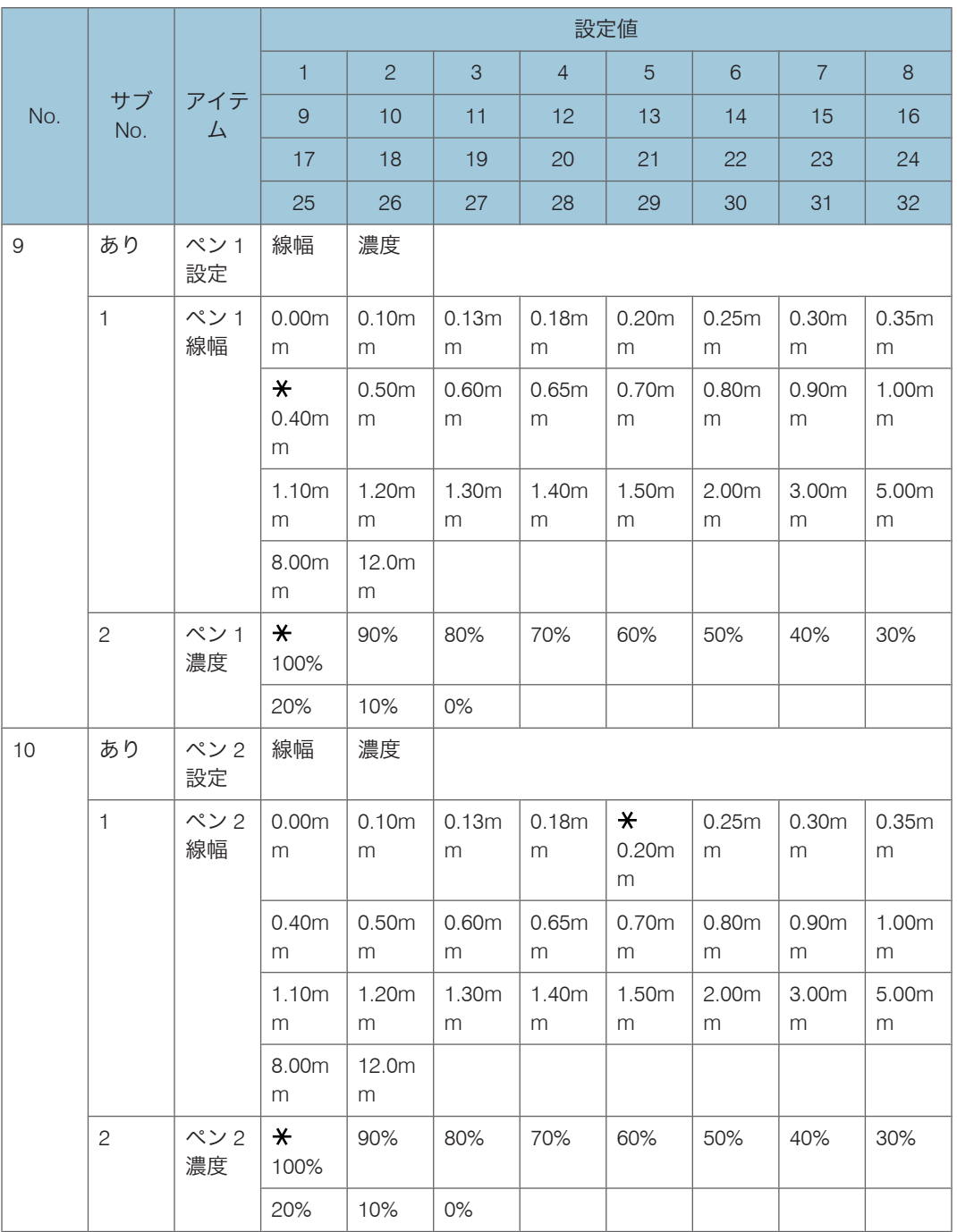

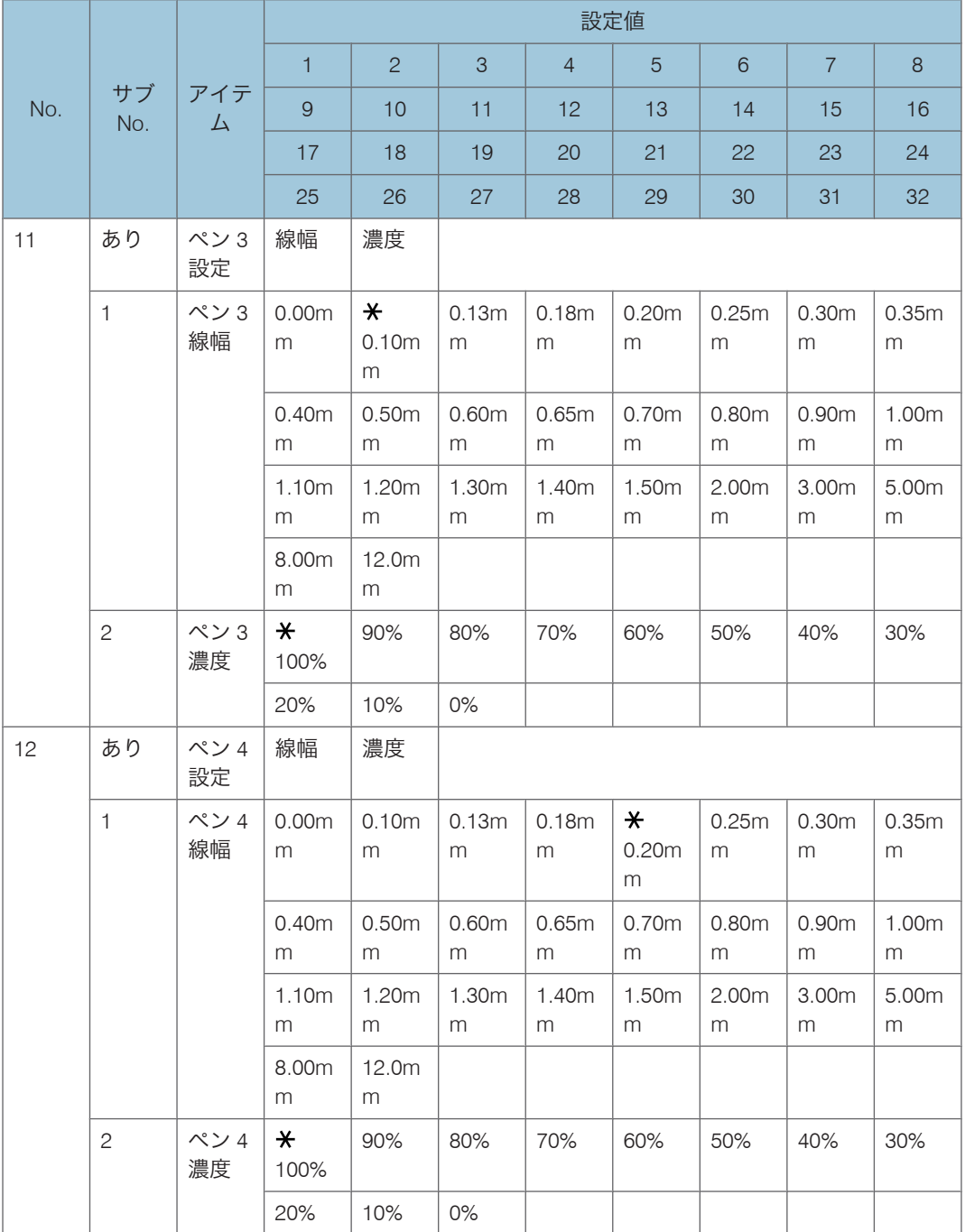

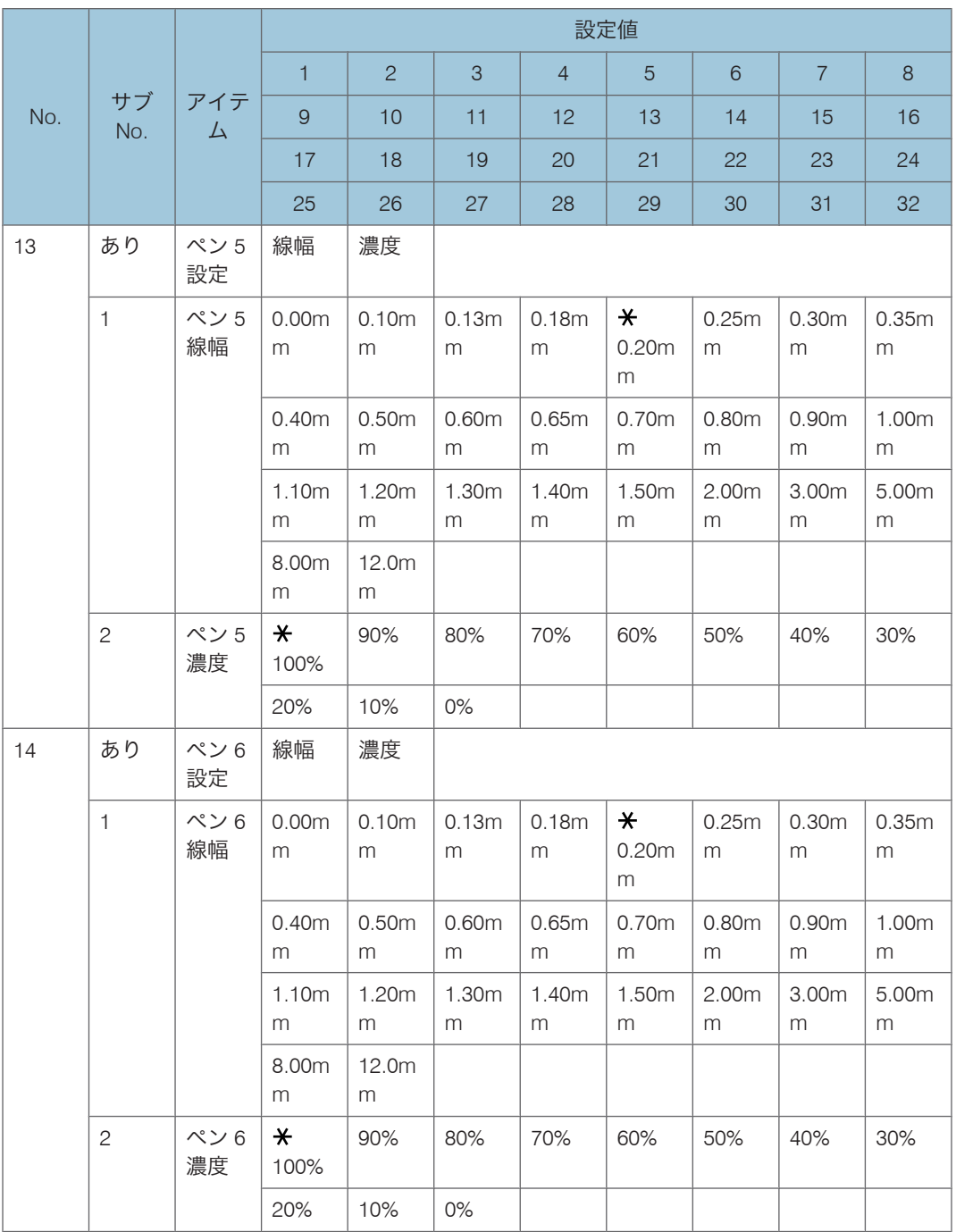

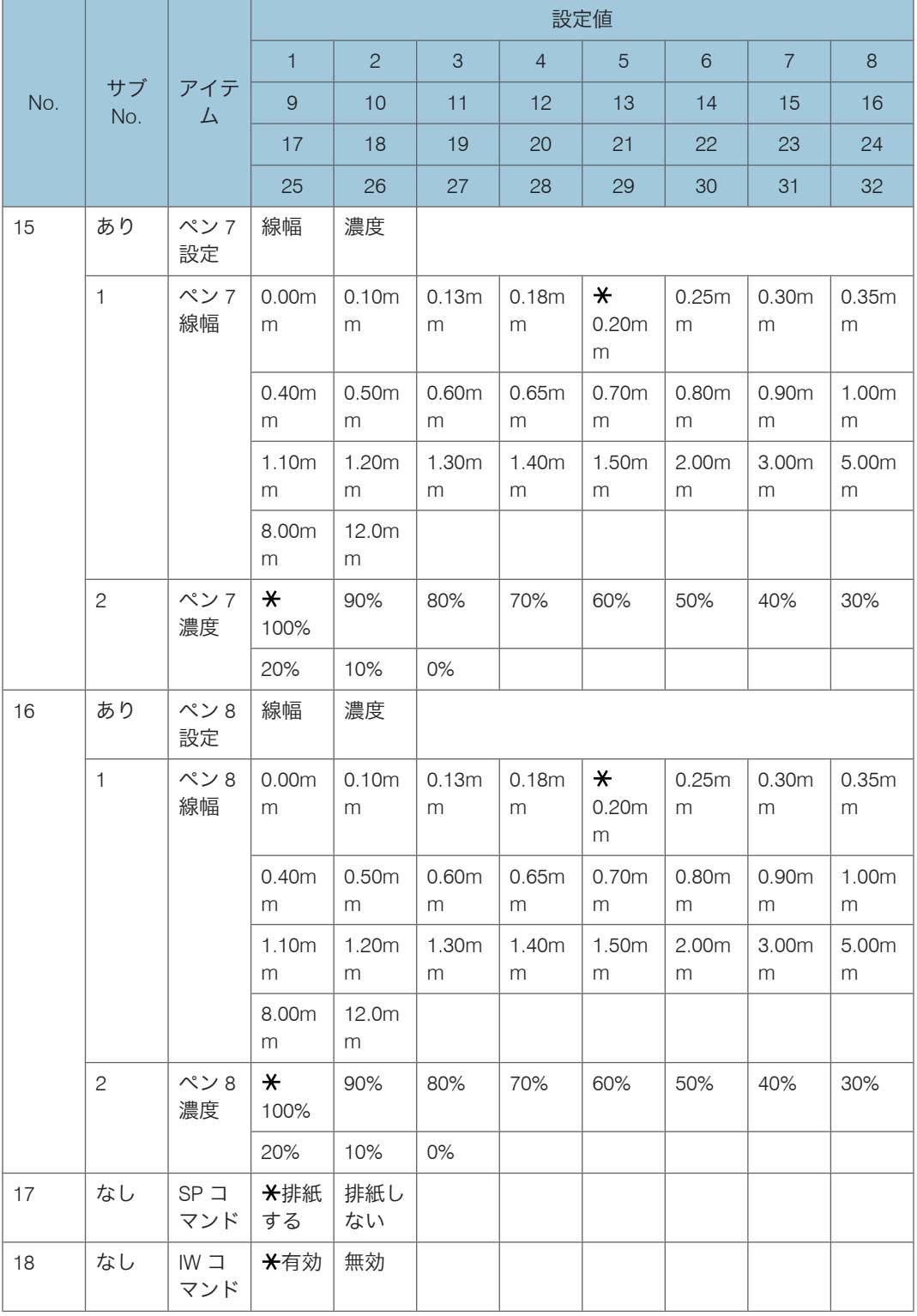

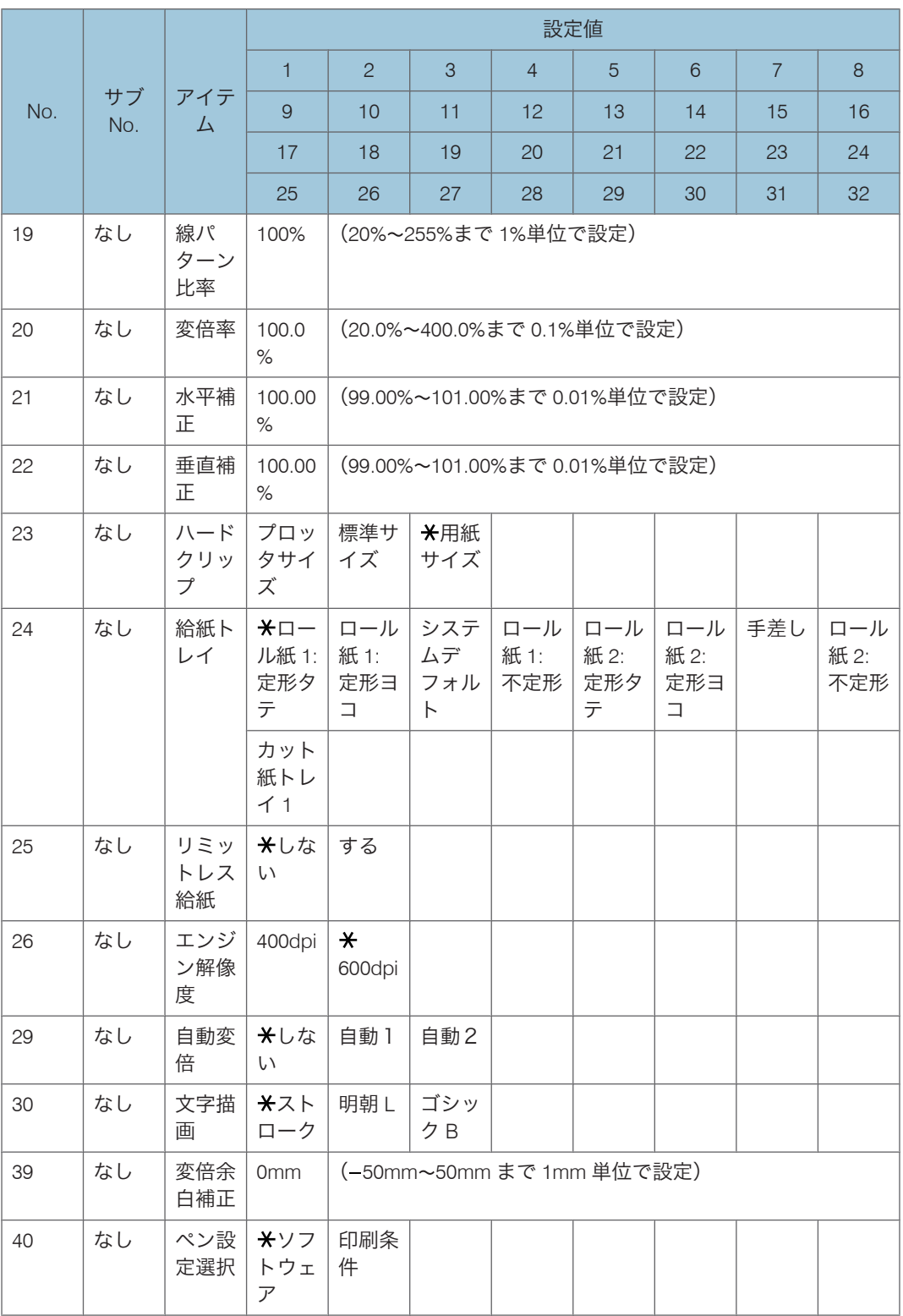

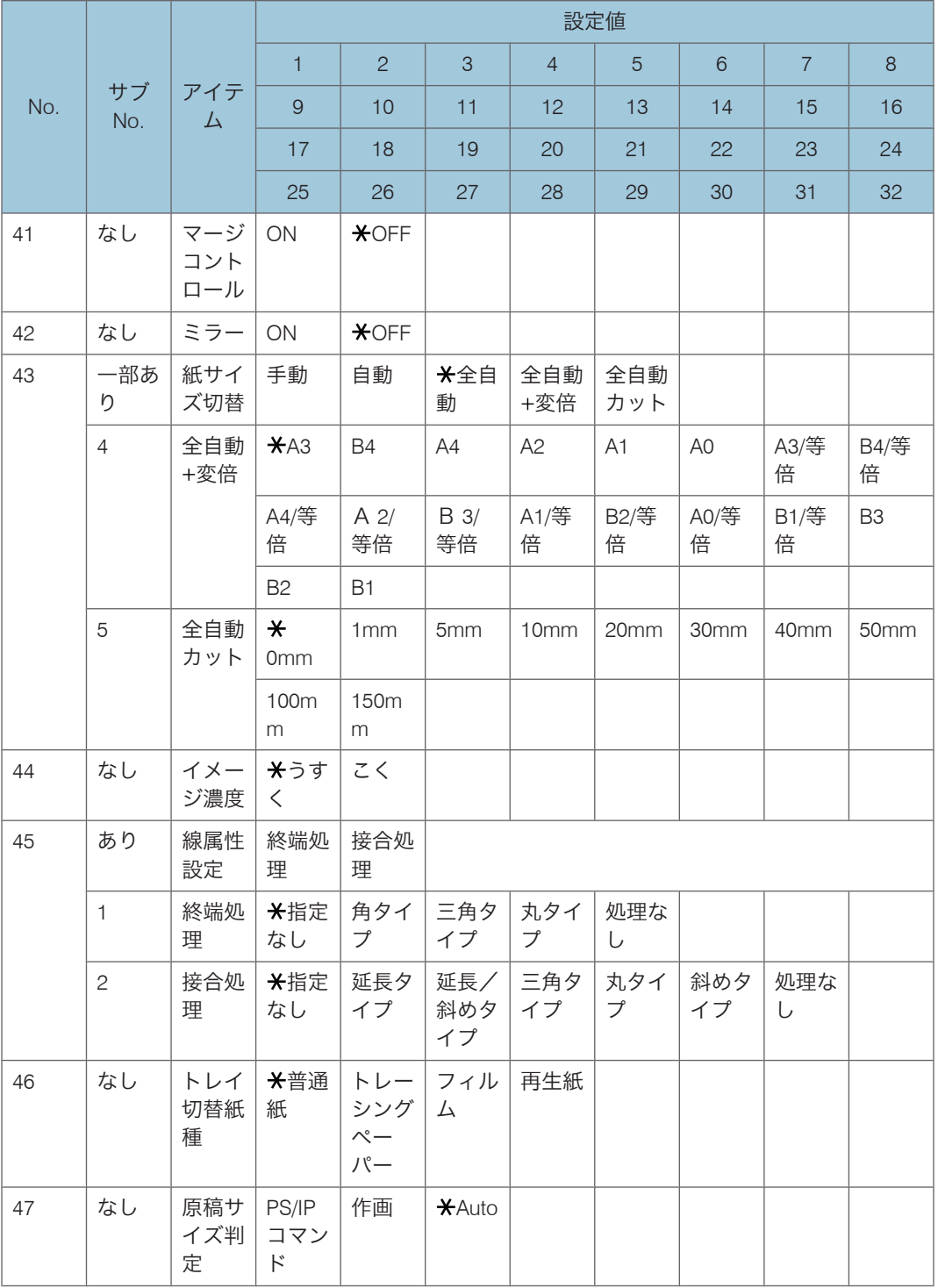

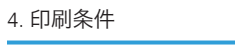

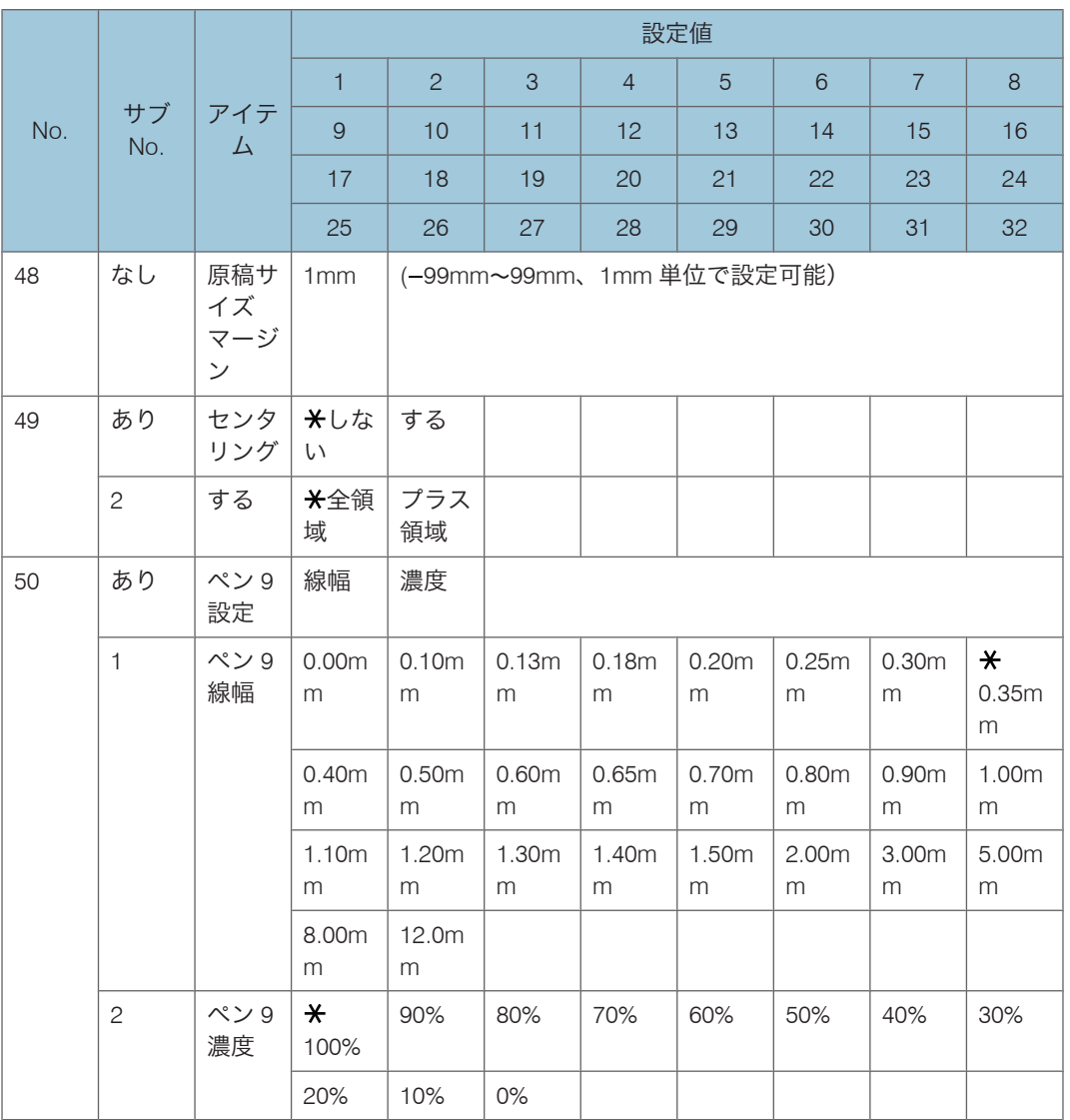

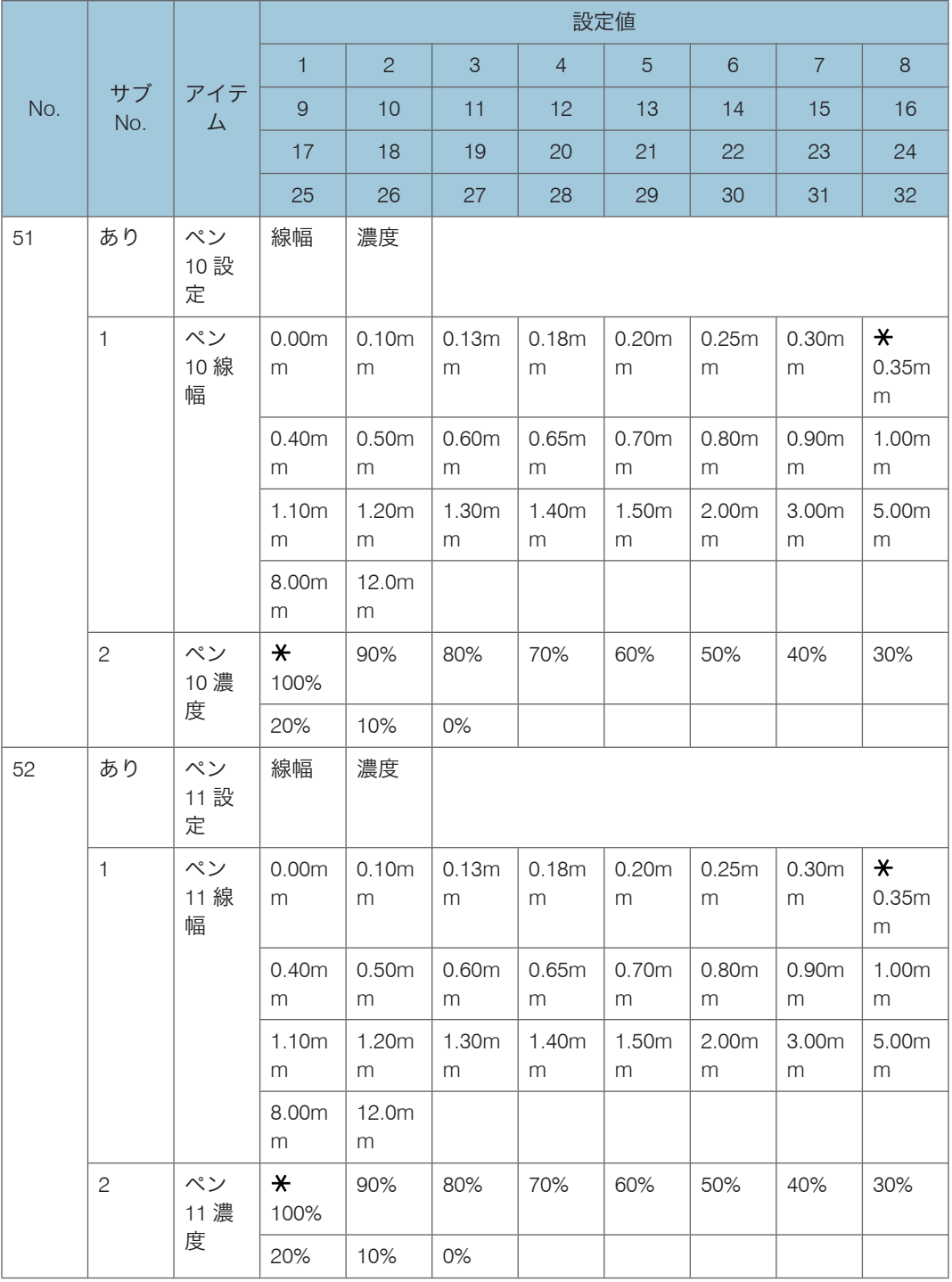

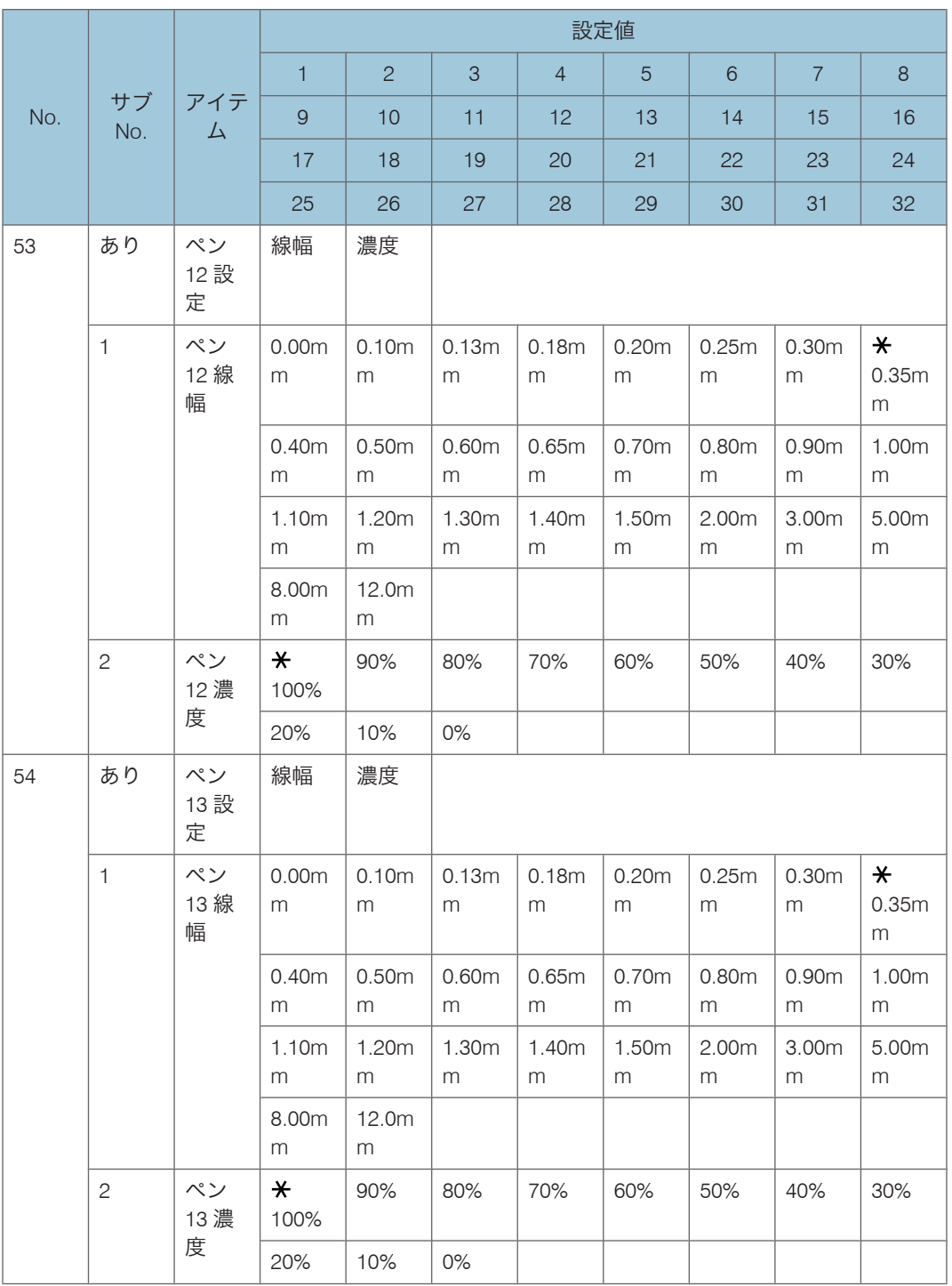

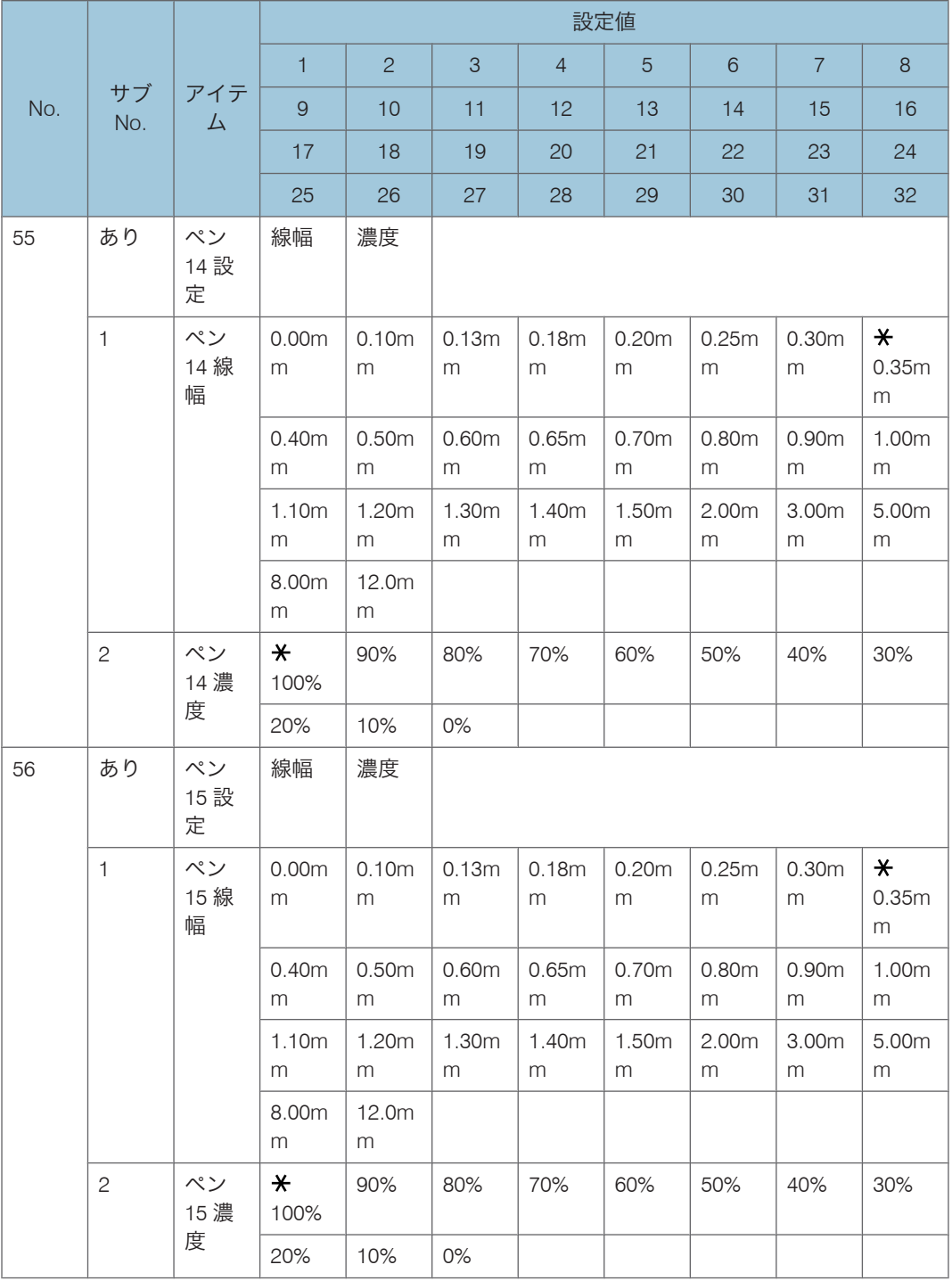

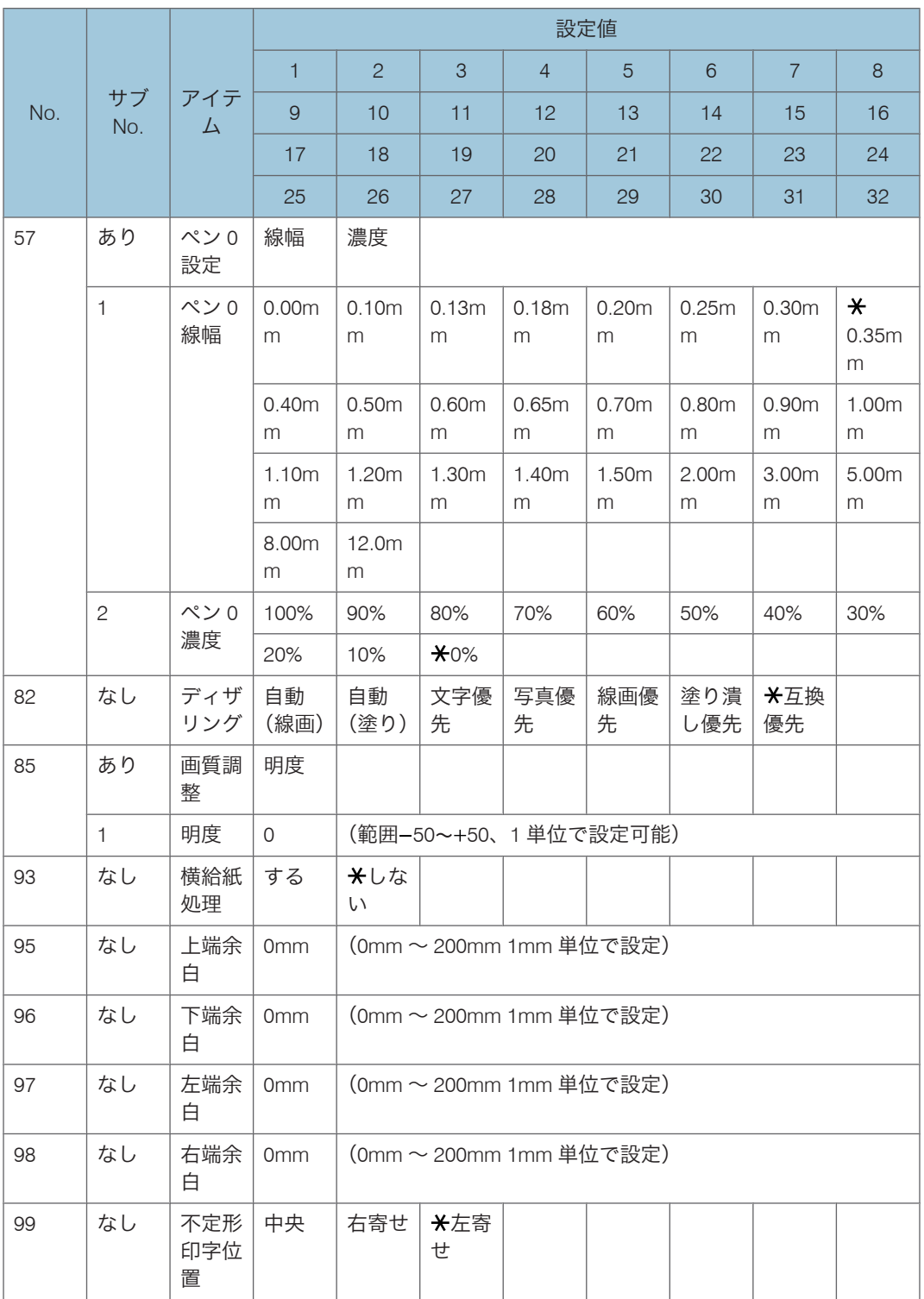

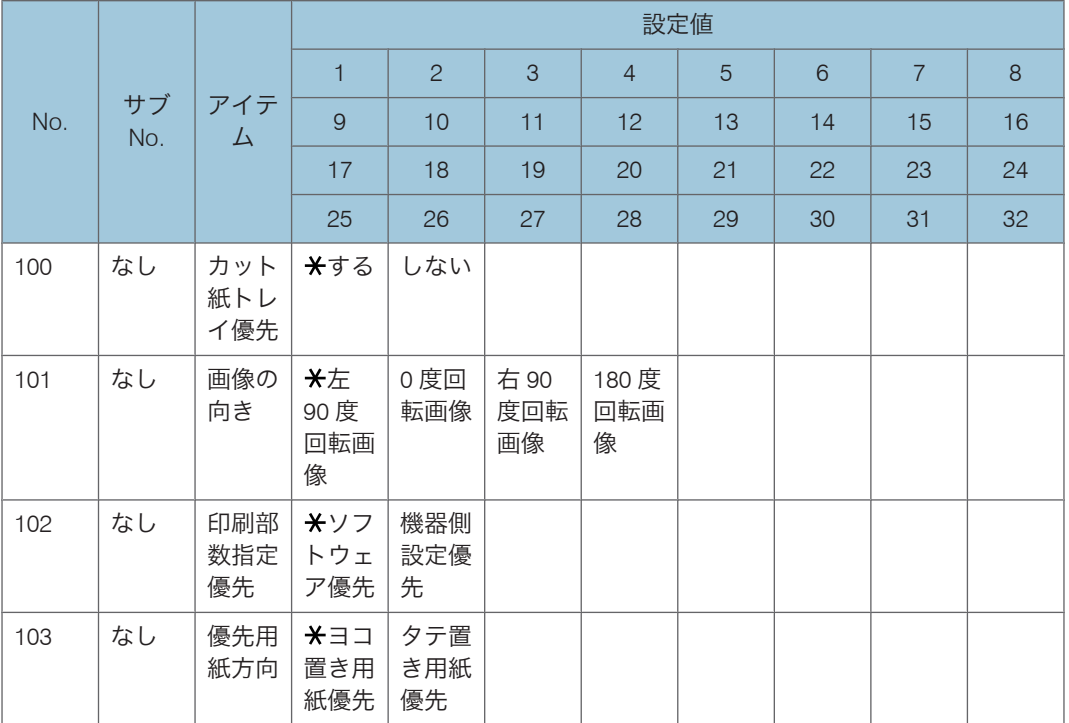

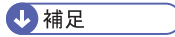

•「24.給紙トレイ」のロール紙 2:定形タテ、ロール紙 2:定形ヨコ、ロール紙 2:不定 形は、2 段ロールユニッ トを装着しているときのみ表示されます。

# <span id="page-101-0"></span>印刷条件の設定項目

印刷条件のそれぞれの設定項目について説明します。

印刷条件は CAD アプリケーション側の設定に合わせて設定してください。

RP-GL と RP-GL/2 では、印刷条件の設定項目が異なります。

各項目ページに記載されているマークは、それぞれ次の意味を表します。

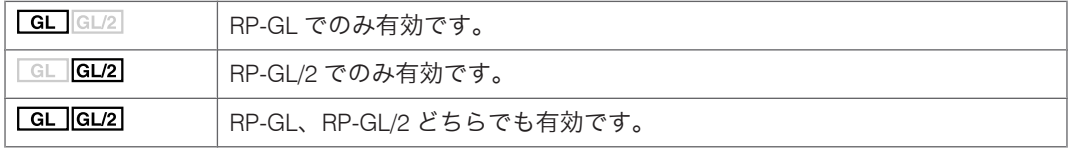

# 座標軸回転

#### $GL$  $GL/2$

印刷時の用紙の座標軸の回転角度を設定します。座標軸は、用紙のセット方向によって決 定します。

☆重要

- RP-GL のときは 0°回転、90°回転しかできません。180°に設定すると 0°回転し、 270°に設定すると 90°回転します。
- $\bullet$  0 $^{\circ}$
- $90^\circ$
- 180°
- 270°

工場出荷時の設定:0°

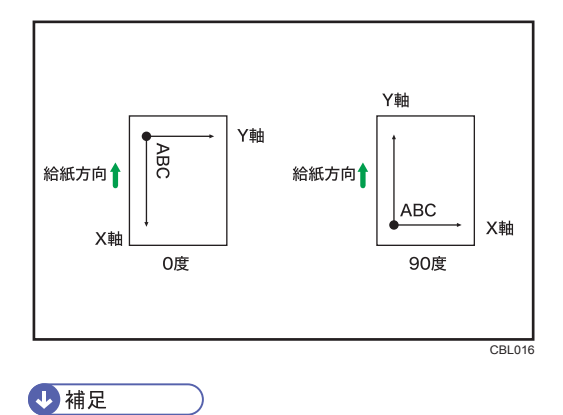

• イメージデータの場合、この機能は無効になります。

# プロッタ ID

#### $GL$  $GL/2$

CAD アプリケーションで指定しているプロッターを設定します。座標系は設定しているプ ロッターに準じます。

次の中から選択します。

- 7475A
- 7550A
- 7570A
- 7575A
- 7576A
- 7580B
- 7585B
- 7586B
- 7595A
- 7596A
- $\bullet$  RP-GL/2

工場出荷時の設定:7550A

「RP-GL/2」を選択したときは、RP-GL/2 モードのタイプを選択することができます。

• Type1

アプリケーション側で DesignJet600 相当を選択できるときに指定します。

• Type3

アプリケーション側で DesignJet700 相当を選択できるときに指定します。

4 補足

- RP-GL/2 を選択した場合は RP-GL/2 モードになり、それ以外を選択した場合は、GL-GL/2 切り替えモードで動作します。
- 7475A、7550A、RP-GL/2 は左下原点です。そのほかは中央原点です。
- コマンド自体は「HP7550A」準拠となっていますが、「7475A」「7550A」を選択した ときでも、漢字ストロークフォントの使用は可能です。
- RP-GL/2 切り替えモードと RP-GL/2 モードについて詳しくは、「RP-GL/2 の動作モー ド」を参照してください。
- プロッタ ID の設定方法は、「出力プロッターを設定する」を参照してください。

#### 日参照

• P.19「RP-GL/2 [の動作モード」](#page-20-0)

• P.52[「出力プロッターを設定する」](#page-53-0)

# X 原点補正

#### $GL$  $GL/2$

4

X軸方向の原点の移動量を 1mm 単位で設定します。「–」で左方向「+」で右方向に移動 します。

すでに図面枠が印刷されている用紙を使用する場合の位置合わせに有効です。また、印刷 した図面の端が切れてしまうときなどに使用すると座標位置が変更されるため、きちんと 印刷できる場合があります。

 $\cdot$  -199 $\sim$ +199mm

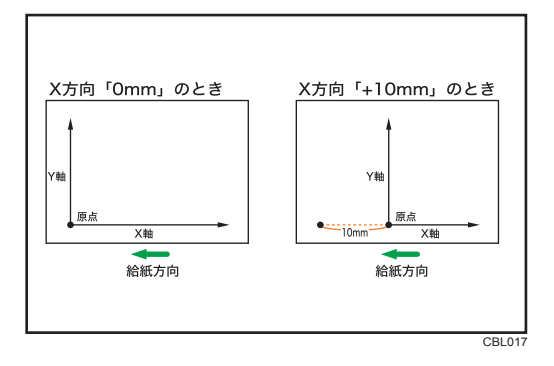

# Y 原点補正

#### $G_{\text{L}}$  $G_{\text{L}}$

Y 軸方向の原点の移動量を 1mm 単位で設定します。「 」で下方向「 」で上方向に移動 します。

すでに図面枠が印刷されている用紙を使用する場合の位置合わせに有効です。また、印刷 した図面の端が切れてしまうときなどに使用すると座標位置が変更されるため、きちんと 印刷できる場合があります。

 $\cdot$  -199 $\sim$ +199mm

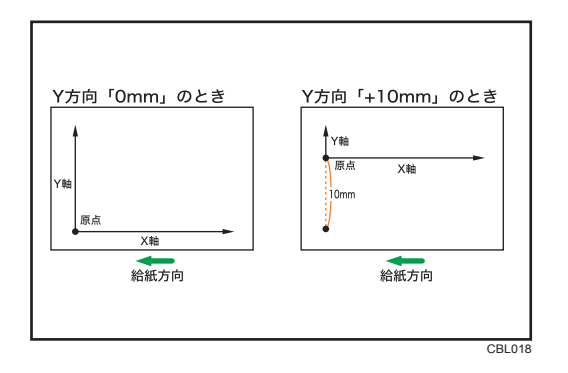

# ペン 0-15 設定 (RP-GL/2 は 0-15、RP-GL は 1-8 のみ)

#### $GL \overline{GL/2}$

ペン番号 0 番から 15 番のそれぞれのペンで、描画される線幅、ペン濃度を設定します。 線幅は以下の範囲で設定できます。ドット単位で線を作画しているため、指定した線幅と 太さが若干異なることがあります。

 $• 0.00 \sim 12.0$ mm

濃度は、10%単位で設定できます。

 $• 0 \sim 100\%$ 

4 補足

• RP-GL/2 のときは、印刷条件の「40.ペン設定選択」が「印刷条件」に設定されている ときに有効です。

## SP コマンド

 $GL$   $GL/2$ 

「SP;」または「SP0;」のコマンドを受信したときに排紙するかどうかを設定します。

• 排紙する

コマンドを受信したときに排紙します。

• 排紙しない

コマンドを受信しても、次のデータを待ちます。

工場出荷時の設定:排紙する

4 補足

• SP コマンドは、ペン番号を指定するコマンドです。ここでは、SP コマンドに番号を 指定するパラメータがなかったとき、または、0番が指定されたときの処理を選択し ます。

# IW コマンド

#### $GL$  $GL/2$

IW コマンドを有効にするか無効にするかを設定します。

• 有効

IW コマンドで指定された描画領域内を印字します。

• 無効

IW コマンドを受信しても、無効にします。

工場出荷時の設定: 有効

1補足 )

• IW コマンドは、印刷領域を X、Y 座標値で指定するコマンドです。

## 線パターン比率

 $GL$   $GL/2$ 

LT コマンドで指定される線パターン長の変倍の比率を 1%単位で設定します。

•  $20 - 255\%$ 

# 変倍率

#### $GL$  $GL/2$

印刷するときの縮小率、または拡大率を 0.1%単位で指定します。

• 20.0 $\sim$ 400.0%

縮小・拡大は座標原点を基に行われます。

変倍率を設定するときは、目安として次の表を参考にしてください。

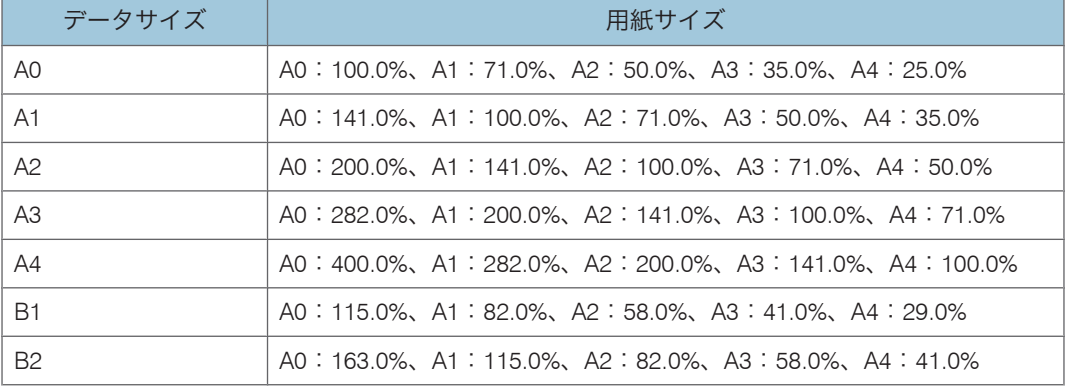

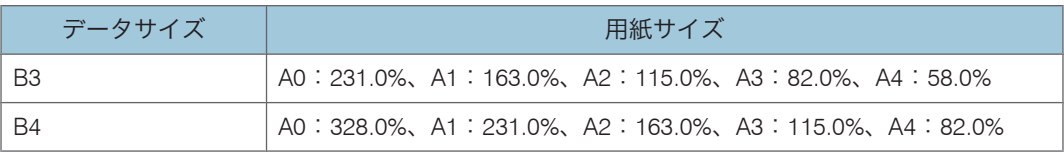

# 水平補正

#### $GL$   $GL/2$

印刷時の主走査方向(給紙方向に対しての垂直方向)の長さを以下の範囲で 0.01%単位で 補正します。

 $• 99.00 \times 101.00\%$ 

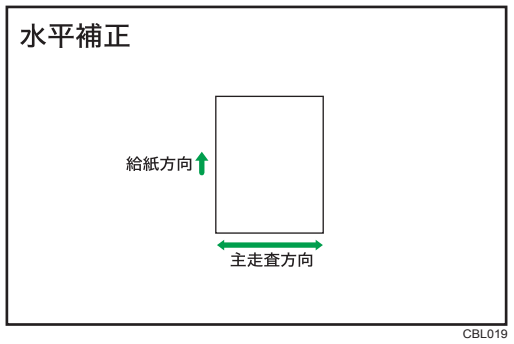

●補足

- この印刷条件の初期値は、プリンター初期設定の[システム初期設定(EM)]にあ る、[水平補正初期値]の設定値になります。詳細については、本機に同梱のプリン ター機能を記載している使用説明書を参照してください。
- 「水平補正]をプログラム登録した後に「水平補正初期値】を変更しても値は反映さ れません。

#### 垂直補正

#### $GL$  $GL/2$

印刷時の副走査方向(給紙方向に対しての水平方向)の長さを以下の範囲で 0.01%単位で 補正します。

 $• 99.00 \sim 101.00\%$ 

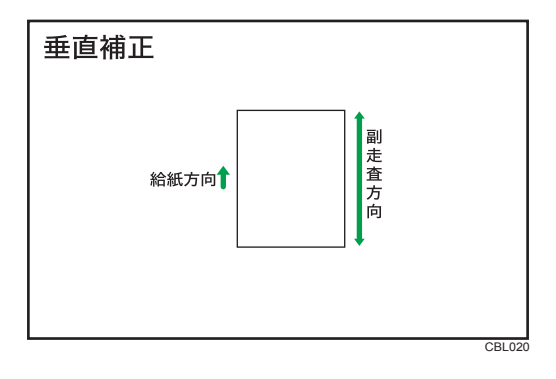

4 補足

4

- この印刷条件の初期値は、プリンター初期設定の[システム初期設定(EM)]にあ る、[垂直補正初期値]の設定値になります。詳細については、本機に同梱のプリン ター機能を記載している使用説明書を参照してください。
- •[垂直補正]をプログラム登録した後に[垂直補正初期値]を変更しても値は反映さ れません。

# ハードクリップ

#### $GL$  $GL/2$

用紙の印字領域を設定します。

- プロッタサイズ 印刷条件の「6.プロッタ ID」で設定したプロッターと同じ印字領域になります。
- 標準サイズ

用紙の上下左右に約5 mm ずつ余白をとった印字領域になります。

• 用紙サイズ

用紙サイズいっぱいを印字領域にしたいときに指定します。

工場出荷時の設定:用紙サイズ

4 補足

- 用紙の上下左右の端から5 mm の領域については、印刷保証範囲外です。
- RP-GL/2 では「プロッタサイズ」に設定すると「標準サイズ」と同じになります。

# 給紙トレイ

#### $\sqrt{GL/\sqrt{GL/2}}$

使用する給紙トレイを設定します。「システムデフォルト」に設定した場合は、現在選択 されているトレイから給紙されます。
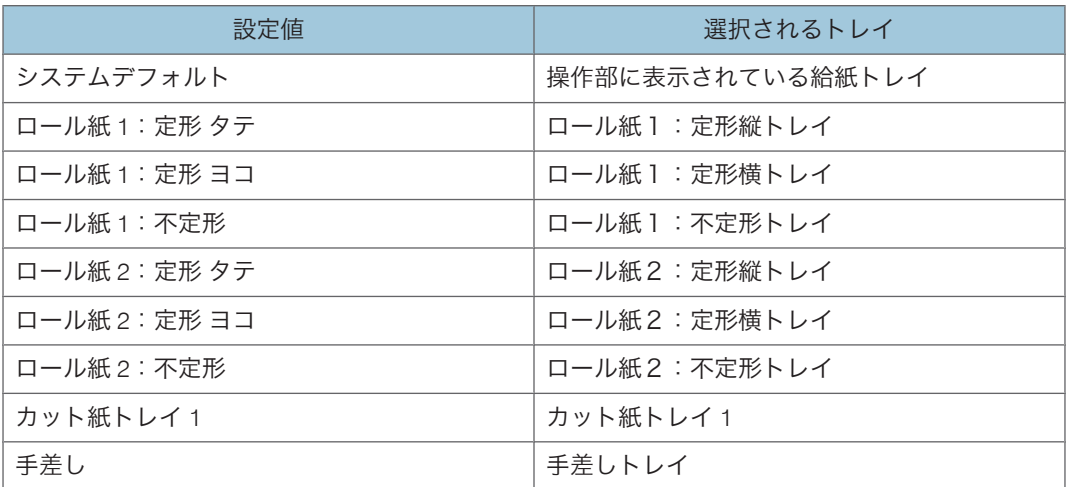

ロール紙 2:定形タテ、ロール紙 2:定形ヨコ、ロール紙 2:不定形は、2 段ロールユニッ トを装着しているときのみ表示されます。

小補足

- 給紙トレイが「システムデフォルト」に設定されているプログラムやエミュレーショ ンに切り替わった場合、用紙設定の「優先給紙トレイ」またはシステム初期設定「給 紙トレイ優先設定:プリンター」で設定されている給紙トレイが選択されます。
- 次の用紙サイズは定形タテのみ設定できます。
	- 800mm/680mm/660mm/490mm/364mm/297mm/257mm/210mm
- 次の用紙サイズは定形ヨコのみ設定できます。
	- 914mm

# リミットレス給紙

 $GL$  $GL/2$ 

印刷中の給紙トレイの用紙がなくなった場合、他のトレイに自動的に切り替えるかどうか を設定します。

• しない

トレイの切り替えはしません。この場合は用紙を補給してください。

• する

プリンターが自動的にトレイを切り替えます。

工場出荷時の設定:しない

## 4 補足

- 印刷条件の「43.紙サイズ切替」の設定が「手動」になっている場合、リミットレス給 紙は無効になります。
- 切り替え対象の給紙トレイは、同サイズ、同紙種の用紙がセットされているトレイで す。
- •[システム初期設定 (EM)] にある、[拡張リミットレス給紙] が [する] になってい る場合には、印刷条件にて「しない」を設定していても、リミットレス給紙機能が有 効になります。

# エンジン解像度

## $GL$  $GL/2$

4

印刷する解像度を設定します。

- 400dpi
- 600dpi

工場出荷時の設定:600dpi

# 自動変倍

#### $GL$  $GL/2$

印刷条件の「47.原稿サイズ判定」の設定によって、送信されたデータからプリンターが 図面の大きさを判断し、用紙サイズに収まるように自動的に縮小、拡大する機能です。

• しない

自動変倍しません。

• 自動1

データが縦長であれば縦長の向きに、横長であれば横長の向きに、データを変倍して 印刷します。(RP-GL/2 の場合「自動2」と同じ動作になります。)

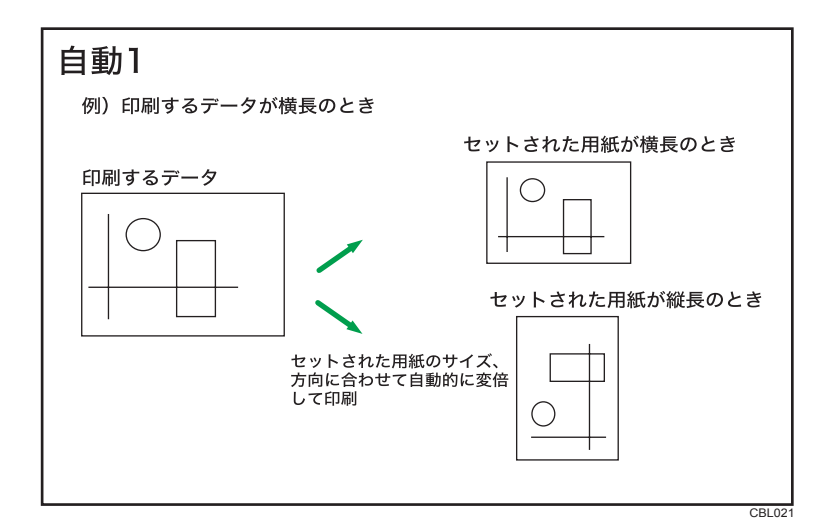

## • 自動2

セットされた用紙方向に収まるように変倍して印刷します。

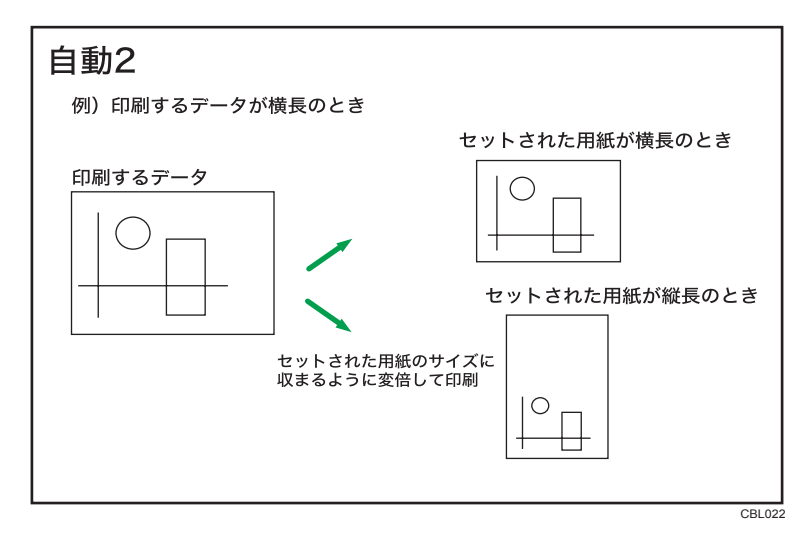

工場出荷時の設定:しない

4 補足

- 印刷条件の「43.紙サイズ切替」が「手動」に設定されているとき有効です。
- •「47.原稿サイズ判定」の設定が「PS/IP コマンド」に設定されている場合、RP-GL/2 で PS コマンドのないデータや、RP-GL で IP コマンドのないデータでは自動変倍できま せん。印刷条件の「47.原稿サイズ判定」の設定を「作画」または「Auto」にしてくだ さい。
- 印刷するデータサイズは印刷条件の「47.原稿サイズ判定」で選択されたサイズです。
- RP-GL で自動変倍された結果と RP GL/2 で自動変倍された結果では、変倍率が異なる 場合があります。

- RP-GL のとき、印刷条件の「23.ハードクリップ」の設定によって変倍率が異なりま す。
- IP コマンドは、スケーリングポイントを指定するコマンドです。スケーリングポイン トとは、ユーザーが独自に座標系を設定するときに参照する値です。
- PS コマンドは、印字する用紙の大きさを縦と横の長さで設定するコマンドです。

# 文字描画

#### $GL \overline{GL/2}$

図面中の文字に使うフォントを選択します。

- ストローク
- 明朝 L(明朝体 L アウトラインフォント)
- ゴシック B (ゴシック体 B アウトラインフォント)

工場出荷時の設定:ストローク

#### 4 補足

- アプリケーション側では「ストロークフォント」を選択するか、または文字コードで 文字を扱う設定にします。アプリケーションによっては、文字コードで文字を扱えな い場合があります。その場合は、ここでの設定は無効になります。アプリケーション の説明書を参照してください。
- 特殊文字・記号を印刷する場合は「ストローク」以外を選択してください。
- 補助漢字をコードで印刷することはできません。

# 変倍余白補正

#### $GL$  $GL/2$

自動変倍に使用する用紙サイズの用紙端からの余白を 1mm 単位で指定します。

- -50mm ~ 50mm(工場出荷時の設定は 0mm)
- 印刷条件の「29.自動変倍」で「自動 1」または「自動 2」のどちらか、または「43.紙 サイズ切替」で「全自動+変倍」を設定している場合、この設定が有効になります。

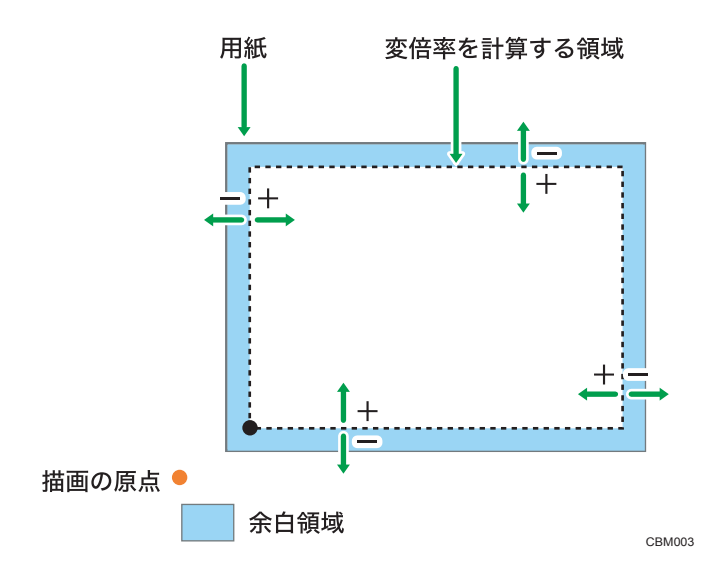

左下原点の場合、描画の原点は印刷条件の「23.ハードクリップ」で指定された領域の左 下隅になります。

小補足

- この印刷条件の設定値と印刷条件の「47.原稿サイズ判定」により、「29.自動変倍」 や「43.紙サイズ切替」の「全自動+変倍」変倍時の基準サイズが決定します。
- 印刷条件の「47.原稿サイズ判定」で判定された用紙サイズと、この印刷条件の設定値 により計算された値が 1mm より小さくなる場合は、1mm として計算されます。
- 印刷条件の「47.原稿サイズ判定」で判定された用紙サイズと、この印刷条件の設定値 により計算された値により求められる変倍率には上限があります。
	- 印刷条件の「43.紙サイズ切替」で[全自動+変倍]設定している場合:100.0%
	- それ以外の場合:400.0%(自動変倍の上限)

# ペン設定選択

 $GL$   $GL/2$ 

ペンの設定(ペン線幅・ペン濃度)をアプリケーション上からコマンドで設定するか、印 刷条件で設定するかを選択します。

• ソフトウェア

アプリケーションの設定が有効になります。

• 印刷条件

印刷条件の設定が有効になります。

工場出荷時の設定:ソフトウェア

# マージコントロール

## $GL$   $GL/2$

図形の重ね合わせの処理を設定します。

• ON

図形は、重ね合わせ(or)で処理されます。

• OFF

図形は、置き換え(replace)で処理されます。

工場出荷時の設定:OFF

4 補足

• MC コマンドが送信されてきた場合、MC コマンドの設定が有効になります。

# ミラー

#### GL GL/2

ミラー印刷するかどうかを設定します。

- ON
- OFF

工場出荷時の設定:OFF

# 紙サイズ切替

### $GL$   $GL/2$

印刷条件の「47.原稿サイズ判定」の設定により判定されたサイズの用紙がセットされて いる給紙トレイを自動選択するかしないかを設定します。

• 手動

印刷条件の「47.原稿サイズ判定」の判定結果により、給紙トレイを自動選択すること はできません。

• 自動

印刷条件の「47.原稿サイズ判定」の設定により、用紙サイズを判断し、データの長辺 の長さから給紙トレイを自動選択します。

• 全自動

印刷条件の「47.原稿サイズ判定」の設定により、送信されてきたデータのサイズと変 倍率から自動的に用紙サイズを判断し、給紙するトレイを選択します。ただし、用紙 サイズによるトレイ選択コマンドにより給紙トレイが選択されていた場合、そのコマ ンドが優先されます。

•全自動+変倍

印刷する用紙サイズを「A3」、「B4」、「A4」、「A2」、「A1」、「A0」、「A3/ 等倍」、「B4/ 等倍」、「A4/ 等倍」、「A2/ 等倍」、「B3/ 等倍」、「A1/ 等倍」、「B2/等倍」、「A0/ 等倍」、 「B1/等倍」、「B3」、「B2」、「B1」から選択して設定します。

印刷条件の「47.原稿サイズ判定」と、「39.変倍余白補正」の設定により、データの長 辺と短辺の両方のサイズから、設定した用紙サイズへの変倍率を判断して、給紙トレ イを自動選択します。

•「A3」、「B4」、「A4」、「A2」、「A1」、「A0」、「B3」、「B2」、「B1」を選択した場合 データのサイズがここで設定した用紙サイズ以上の場合、用紙にあわせて縮小し て印刷されます。

データのサイズがここで設定した用紙サイズより小さい場合、等倍で印刷されま す。

(例)設定した用紙サイズ「A3」

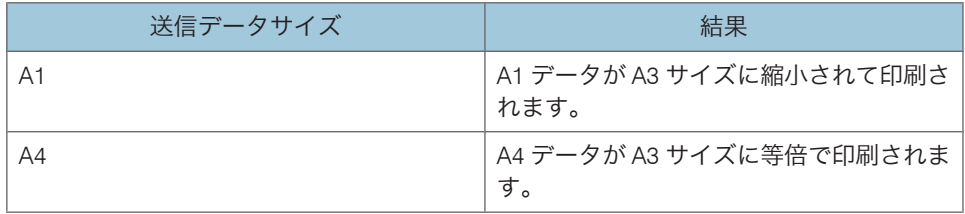

•「A3/等倍」、「B4/等倍」、「A4/等倍」、「A2/等倍」、「B3/等倍」、「A1/等倍」、「B2/等 倍」、「A0/等倍」、「B1/等倍」を選択した場合

データのサイズがここで設定した用紙サイズより大きい場合、用紙にあわせて縮 小して印刷されます。

データのサイズがここで設定した用紙サイズ以下の場合、データのサイズにあわ せて給紙トレイを自動選択し、等倍で印刷されます。

(例)設定した用紙サイズ「A3/等倍」

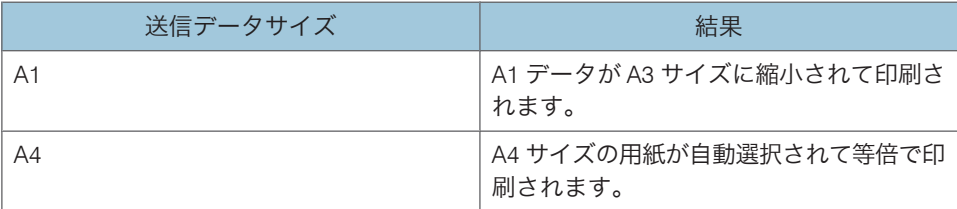

• 全自動カット

印刷条件の「47.原稿サイズ判定」の設定により、送信されてきたデータのサイズと変 倍率から判断し、自動で不定形サイズを含んだトレイ検索を行います。

トレイ検索は定型サイズを優先して行います。データサイズにおさまる定型サイズが ないか、データサイズにサブメニューで選択した値を加えたサイズより定型サイズが 大きい場合は、不定形サイズが選択されます。不定形サイズが選択された場合は、余 白がもっとも少なくなるトレイを使用します。

サブメニューの値は、定型・不定形サイズをともに使用しているときに、定型サイズ から多少小さめのデータ(印刷データサイズが、定型サイズ-150mm 以内のデータ)を 定型サイズの用紙に印刷する場合などに指定します。このため、サブメニューの値を 大きくすると定形サイズが選ばれやすくなります。

## 工場出荷時の設定:全自動

4 補足

- RP-GL で「全自動」、「全自動 変倍」、「全自動カット」の機能が有効です。「手動」、 「自動」の設定値は対応していません。「手動」または「自動」に設定した場合は、現 在選択されている給紙トレイから印刷されます。
- RP-GL/2 で「手動」、または「自動」に設定している場合、用紙を横給紙方向にセッ トすると正常に印刷されない場合があります。
- 印刷条件の「47.原稿サイズ判定」の設定が「PS/IP コマンド」に設定されている場 合、RP-GL/2 で PS コマンドのないデータや、RP-GL で IP コマンドのないデータでは 給紙トレイを自動的に切り替えて印刷することができません。印刷条件の「47.原稿サ イズ判定」の設定を「作画」にしてください。
- PS コマンドは、印字する用紙の大きさを縦と横の長さで設定するコマンドです。
- IP コマンドは、スケーリングポイントを指定するコマンドです。スケーリングポイン トとは、ユーザーが独自に座標系を設定するときに参照する値です。
- アプリケーションで作成した GL/GL2 データを出力する場合、想定したサイズとは異 なって出力される場合があります。定型サイズのデータを出力する場合は、「手動」、 「自動」、「全自動」のいずれかに設定するか、「全自動カット」のサブメニュー値を変 更し定型サイズとして検知できるように設定してください。
- 不定形サイズのデータを出力する場合は、「手動」または「全自動カット」を選択し てください。
- •「自動」「全自動 + 変倍」「全自動カット」に設定している場合、「自動トレ イ選択紙種」設定で選択した用紙種類のトレイのみが選択の対象となります。設定以 外の紙種のトレイや手差しトレイは選択の対象となりません。
- RP-GL/2 データの場合、印刷条件の有効な組み合わせは次の通りです。

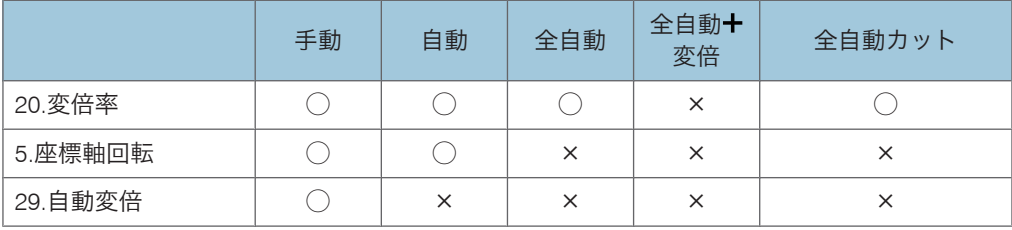

• RP-GL データの場合、印刷条件の有効な組み合わせは次の通りです。

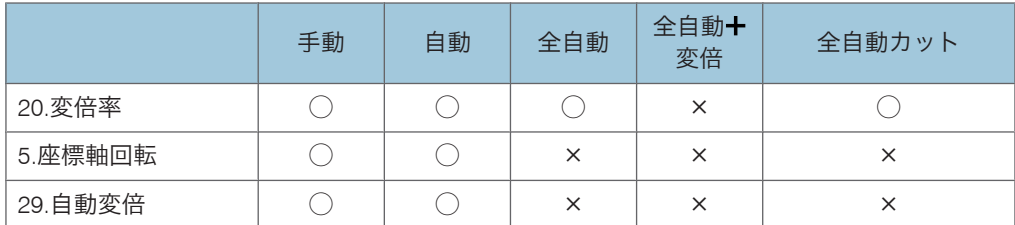

•「43.紙サイズ切替」の設定方法は、「給紙トレイを自動選択する- 用紙サイズを指定し て縮小印刷する」、「給紙トレイを自動選択する- 変倍率を指定して印刷する」を参照 してください。

## 日参照

• P.73[「給紙トレイを自動選択する](#page-74-0) - 変倍率を指定して印刷する」

• P.71「給紙トレイを自動選択する - [用紙サイズを指定して縮小印刷する」](#page-72-0)

• P.70[「不定形サイズを自動選択する」](#page-71-0)

# イメージ濃度

 $GL$   $GL/2$ 

イメージデータの印刷濃度を設定します。

- うすく
- こく

工場出荷時の設定:うすく

## 4 補足

• イメージ濃度の設定は、印刷条件の「6.プロッタ ID」の設定が「RP-GL/2(Type1)」 以外に設定されているときは無効になります。

# 線属性設定

GL GL/2

印刷時の線の終端処理および線の接合部の処理の設定をします。 線の終端の処理方法を選択します。

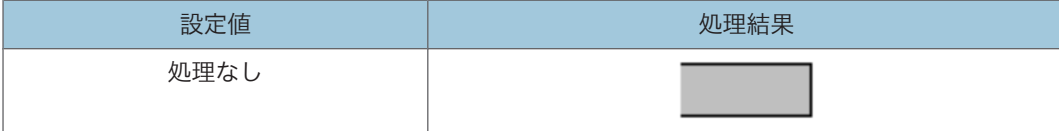

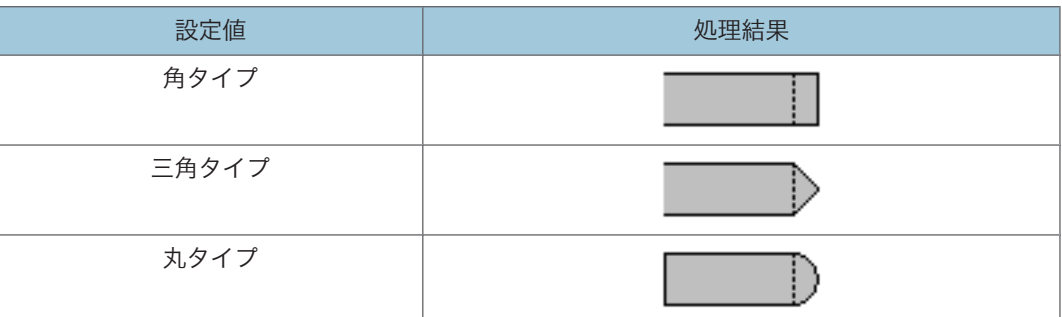

- 指定なし 終端処理を指定しません。
- 角タイプ 線の端から、線幅の半分だけ長く描画されます。
- 三角タイプ

線の端から、線幅の半分の高さの三角形が描画されます。

• 丸タイプ

線の端に、線幅を直径とする半円が描画されます。

• 処理なし

終端の処理はしません。

工場出荷時の設定:指定なし

線の接合部の処理を選択します。

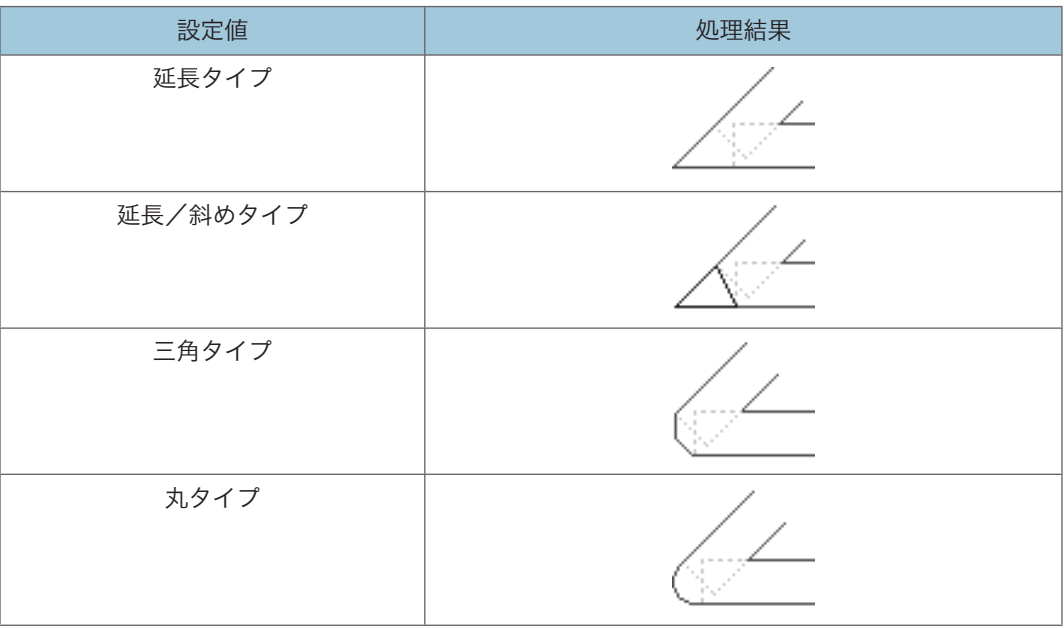

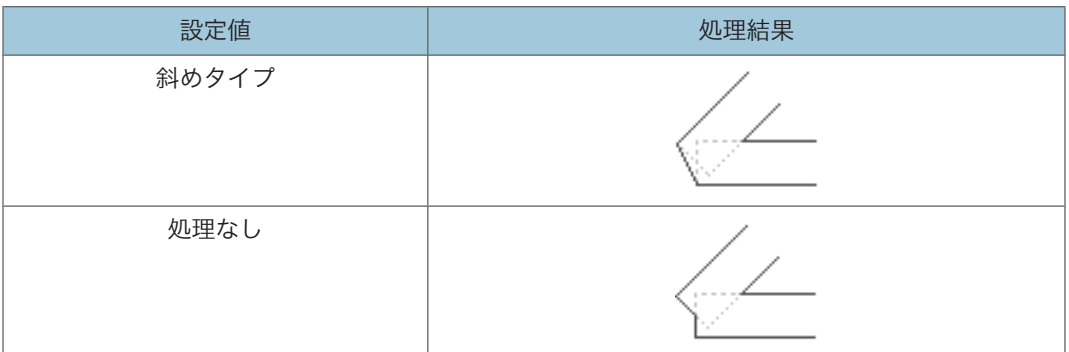

• 指定なし

接合処理を指定しません。

• 延長タイプ

2 本の直線の延長が交差するまで、外側の辺を延長します。

- 延長/斜めタイプ 延長部分が長くなり過ぎる場合は斜めタイプで処理され、短い場合は延長タイプで処 理されます。
- 三角タイプ 2 本の線の終端から線幅の半分の高さでとがった形にします。
- 丸タイプ 線幅を直径とする半円を描画します。
- 斜めタイプ

2 本の直線の外側の辺を結びます。

• 処理なし

接合部の処理はしません。

## 工場出荷時の設定:指定なし

## →補足

- 太い線幅で描画している場合、[終端処理設定]、[接合部処理設定]の設定によって は、正常に印刷されないことがあります。
- 線幅が 0.35mm よりも太い線のとき有効です。
- 線幅が 0.35mm 以下の線のときは、「終端処理」と「接合処理」は「丸タイプ」で処 理します。
- 印刷条件で「指定なし」以外の項目が指定されている場合、LA コマンドにより線属 性の指定は無効になります。LA コマンドが有効になるのは、印刷条件の「終端処理」 と「接合処理」がともに「指定なし」の場合だけです。
- 線属性の各サブメニューの設定が「指定なし」の場合の初期設定(標準値)は、終端 処理は「処理なし」、接合処理は「延長タイプ」です。

• アプリケーションによっては、設定が有効にならない場合があります。

# トレイ切替紙種

#### $GL$  $GL/2$

「43.紙サイズ切替」で検索の対象とする用紙種類を設定します。

- 普通紙
- トレーシングペーパー
- フィルム
- 再生紙

4

工場出荷時の設定:普通紙

# 原稿サイズ判定

### $GL$  $GL/2$

原稿サイズの判定方法を選択します。

判定した原稿サイズは、印刷条件の「29.自動変倍」、「43.紙サイズ切替」、「49.センタ リング」の処理を行う場合の基準サイズとなります。

• PS/IP コマンド

RP-GL の場合、描画データ中の IP コマンドで指定した範囲が原稿サイズとなります。 RP-GL/2 の場合、描画データ中の PS コマンドで指定した範囲が原稿サイズとなりま す。

• 作画

描画した全領域を、原稿サイズとします。

• Auto

PS/IP コマンドがあるかないかで、原稿サイズの判定を自動的に行います。

• RP-GL の場合:

描画データ中に IP コマンドがある場合は、IP コマンドで原稿サイズを判定しま す。

描画データ中に IP コマンドがない場合は、内部的に「作画」で動作します。

• RP-GL/2 の場合: 描画データ中に PS コマンドがある場合は、PS コマンドで原稿サイズを判定しま す。

描画データ中に PS コマンドがない場合は、内部的に「作画」で動作します。 工場出荷時の設定:Auto

4 補足

- 印刷条件の「18.IW コマンド」の設定が「有効」になっている場合、IW コマンドで指 定された領域外のデータは原稿サイズには含めません。
- ペンの中心で描画領域を判定します。線幅、線属性は考慮しません。
- アウトラインフォント描画の場合、フォントセルが描画領域となります。
- •「Auto」を選択時、PS/IP コマンドが用紙サイズを指定していない描画データでは、意 図した用紙サイズが選択できません。その場合、「作画」を選択してください。

# 原稿サイズマージン

### $GL$  $GL/2$

「47.原稿サイズ判定」で決定されたサイズを、-99~99mm の範囲で 1mm 単位で調整し ます。目的のサイズより大きいサイズの用紙が選択されたときは、[+]方向に調整し、 逆に小さいサイズの用紙が選択されたときは「–]方向に調整します。

# センタリング

## $\sqrt{GL/\sqrt{GL/2}}$

図面の印刷領域の中心と用紙の中心をあわせて用紙の中央に印刷できます。

• しない

センタリングを行いません。

• する

センタリングを行います。

• 全領域

図面全体を印刷領域としてセンタリングを行います。

• プラス領域

図面の座標原点位置を左下とした場合の X 軸、Y 軸のプラス領域を印刷領域とし てセンタリングを行います。

## 工場出荷時の設定:しない

4 補足

- 図面の中心は、「47.原稿サイズ判定」と、「39.変倍余白補正」で設定された値により 調整されたサイズによる印刷領域の中心です。
- 用紙の中心は、「23. ハードクリップ」で設定されたされた印刷領域の中心です。
- •「47.原稿サイズ判定」に「PS/IP コマンド」が設定されている場合で描画中のデータ に RP-GL/2 は PS コマンド、RP-GL は IP コマンドがないときは、センタリングの機能 は無効になります。
- プラス領域の設定は、「6.プロッタID」に「7475A」、「7550A」、または「RP-GL/2」 を設定し、「47.原稿サイズ判定」に「作画」または「Auto」を設定したとき有効です。
- 印刷条件の「20.変倍率」、「29.自動変倍」または「43.紙サイズ切替」の設定により変 倍処理が行われる場合、変倍処理をした図面に対しセンタリングを行います。
- 印刷条件の「5.座標軸回転」、「29.自動変倍」または「43.紙サイズ切替」の設定によ り回転処理を行う場合、回転処理を行った図面に対し、センタリングを行います。
- センタリング処理を行った後に、印刷条件の「7.X 原点補正」、「8.Y 原点補正」で設定 した補正量分移動します。

4

• 印刷条件の「紙サイズ切替」で「全自動カット」(サブメニューは不問)を設定して、 不定形サイズが選択された場合、原稿サイズがそのまま用紙サイズとなるため、「す る」に設定されていても、印字結果はセンタリングされたようには見えない場合があ ります。

# ディザリング

#### $GL$  $GL/2$

ディザリングの処理方法を選択します。

• 自動(線画)

線画と中間色を含んだイメージデータの部分を自動的に判断し、それぞれに適した処 理をします。中間色のイメージデータを含み、線画が多い図面を印刷する場合に選択 します。

• 自動(塗り)

線画と中間色を含んだ画像の部分を自動的に判断し、それぞれに適した処理をしま す。中間色のイメージデータを含み、塗りつぶしが多い図面を印刷する場合に選択し ます。

• 文字優先

文字に適した処理をします。

• 写真優先

写真に適した処理をします。

• 線画優先

細い線に適した処理をします。

- 塗り潰し優先 塗りつぶしが多い図面を印刷する場合に選択します。
- 互換優先

65 階調で処理します。

既存機種の RP-GL/2 出力と同等の処理をします。

工場出荷時の設定: 万換優先

## 画質調整

#### $GL \overline{GL/2}$

グレースケールの明度を設定します。

• 明度

明るさを調整します。明度を上げると、明るさが増します。-50~+50 の範囲で設定 できます。工場出荷時の設定は、0 です。

4 補足

- 明度は、ベクターデータの白色、黒色部位は無効です。
- 明度は、イメージデータの白黒 2 値イメージおよび、白色、黒色部位は無効です。
- 明度は、「6.プロッタ ID」が「RP-GL/2(Type1)」に設定されている場合はベクターデー タのみ有効です。
- •「85.画質調整」の設定方法は、「グレースケールを調整して印刷する」を参照してくだ さい。

日参照

• P.67[「グレースケールを調整して印刷する」](#page-68-0)

# 横給紙処理

#### $GL$  $GL/2$

縦給紙方向(1)にセットされた用紙に印刷するように作成したデータを横給紙方向にセッ トされた用紙に印刷する場合、用紙のセット方向に合わせて、データを回転して印刷する かどうかを設定します。

• する

印刷データを回転して印刷します。

• しない

印刷データをトレイにセットされている用紙方向に合わせず、そのまま印刷します。 工場出荷時の設定:しない

●補足

•「43.紙サイズ切替」の設定が「手動」、または「自動」になっている場合、有効です。

4

- 縦給紙方向( )にセットされている用紙に印刷する場合は、この設定は無効になり ます。
- 横給紙方向(曰)にセットされた用紙にしか正常に印刷できないデータを印刷する場 合は、ここでの設定を「しない」に設定するか、「5.座標軸回転」で「90°」を設定 してください。

「93.横給紙処理」の設定方法は、「横給紙の用紙に印刷する」を参照してください。

日参照

• P.77[「横給紙の用紙に印刷する」](#page-78-0)

# 上端余白

4

 $\boxed{GL \mid |GL/2|}$ 

印刷するデータの上端に付加する余白を設定します。

印刷条件の「43.紙サイズ切替」を「全自動カット」に設定して、不定形サイズトレイが 選択されたときに有効です。

 $• 0 \sim 200$ mm

4 補足

• 図面の長さと上端余白、下端余白の和が 15000mm を超えた場合、余白を付加しませ  $h<sub>o</sub>$ 

# 下端余白

## $GL$   $GL/2$

印刷するデータの下端に付加する余白を設定します。

印刷条件の「43.紙サイズ切替」を「全自動カット」に設定して、不定形サイズトレイが 選択されたときに有効です。

 $• 0~200$ mm

4 補足

• 図面の長さと上端余白、下端余白の和が 15000mm を超えた場合、余白を付加しませ ん。

# 左端余白

#### $GL \overline{GL/2}$

印刷するデータの左端に付加する余白を設定します。

印刷条件の「43.紙サイズ切替」を「全自動カット」に設定して、不定形サイズトレイが 選択され たときに有効です。

 $• 0 \sim 200$ mm

4 補足

• 図面の幅と左端余白、右端余白の和が 914mm を超えた場合、余白を付加しません。

# 右端余白

#### $GL$  $GL/2$

印刷するデータの右端に付加する余白を設定します。

印刷条件の「43.紙サイズ切替」を「全自動カット」に設定して、不定形サイズトレイが 選択され たときに有効です。

 $\cdot$  0  $\sim$  200mm

## 4 補足

• 図面の幅と左端余白、右端余白の和が 914mm を超えた場合、余白を付加しません。

## 不定形印字位置

#### $GL$  $GL/2$

不定形サイズで印刷するデータの位置を設定します。

印刷条件の「43.紙サイズ切替」を「全自動カット」に設定して、不定形サイズトレイが 選択されたときに有効です。

- 中央
- 右寄せ
- 左寄せ

工場出荷時の設定:左寄せ

# カット紙トレイ優先

 $GL$  $GL/2$ 

自動トレイ選択時、カット紙トレイを優先して選択するかどうかを設定します。

- する
- しない

工場出荷時の設定:する

# 画像の向き

#### $GL$  $GL/2$

印刷オプション指定コマンドで本体内スタンプの指定を行った場合の向きを次の設定値で 設定します。

- 左 90 度回転画像
- 0 度回転画像
- 右 90 度回転画像
- 180 度回転画像

工場出荷時の設定: 左 90 度回転画像

## 日参照

4

• 印刷オプション指定コマンドの設定方法は、P.148[「印刷オプション指定コマンド」](#page-149-0) を参照してください。

## 印刷部数指定優先

#### $GL$  $GL/2$

印刷部数をソフトウェアコマンドで指定するか、操作部で指定するかどうかを設定しま す。

• ソフトウェア優先

ソフトウェアコマンドの印刷部数指定を優先します。

• 機器側設定優先

操作部の印刷部数指定を優先します。

機器側設定優先を選択した場合、操作部で設定した印刷部数は、次の条件で初期値 (1 部)に戻ります。

- プリンターの電源を切ったとき
- ほかのエミュレーションに切り替わったとき
- データキャンセルしたとき
- リセットしたとき
- ESC.E コマンドを受信したとき

工場出荷時の設定:ソフトウェア優先

少補足

- •「ソフトウェア優先」に設定しても、ソフトウェアから送信した描画データ内に、印 刷部数指定コマンドが含まれていないときは操作部の印刷部数指定が優先されます。
- 印刷部数の設定方法は、「印刷部数を設定する」を参照してください。

# 日参照

• P.76[「印刷部数を設定する」](#page-77-0)

# 優先用紙方向

# $GL$  $GL/2$

印刷条件「43.紙サイズ切替」で「全自動」、「全自動十変倍」、または「全自動カット」を 指定したときに、優先する用紙の方向を設定します。

- ヨコ置き用紙優先
- タテ置き用紙優先

工場出荷時の設定:ヨコ置き用紙優先

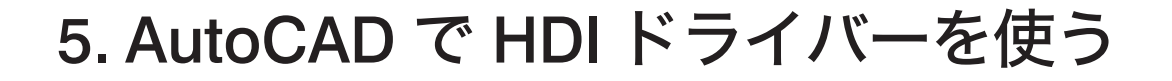

# セットアップ用 CD-ROM

AutoCAD2000 シリーズ用 HDI ドライバーは、CAD アプリケーションソフト AutoCAD2000 シリーズで作成した図面ファイルを印刷するための専用ドライバーです。

HDI ドライバーを使用すると、出力時に作成されるデータ量が減少し、高速に出力できま す。HDI ドライバーは、付属の CD-ROM からインストールできます。

## ●重要

• 新しく HDI ドライバーをインストールするときは、古いバージョンの HDI ドライバー を削除してからインストールしてください。

# →補足

• 本章では、Windows の機能と操作方法について十分理解されていることを前提に説明 しています。Windows の機能および操作方法については、Windows の説明書を参照 してください。

# CD-ROM のフォルダ構成

CD-ROM には、次のフォルダやファイルが格納されています。

SETUP.EXE

CD-ROM のルートフォルダに格納されています。Windows 2000/XP/Vista/7, Windows Server 2003/2003 R2/2008 で動作する、プリンタードライバーのインストーラーです。

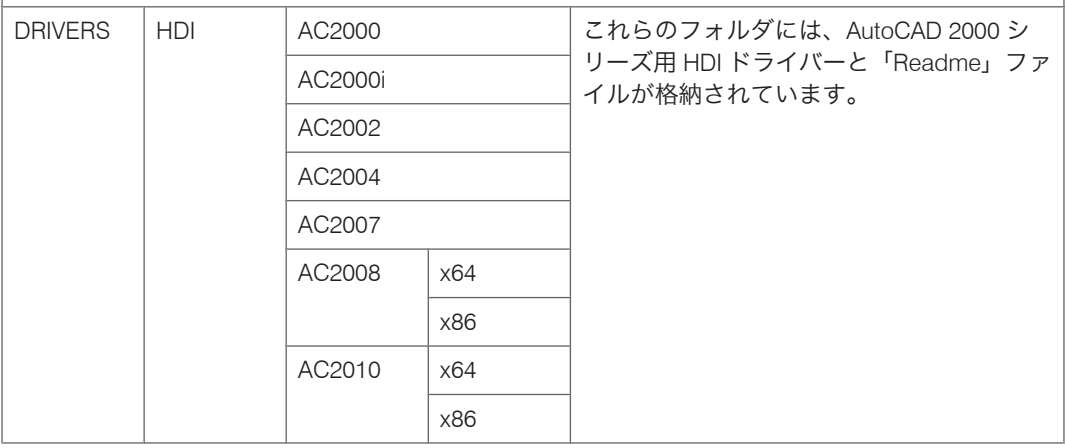

インストールディスクには、「Readme」ファイルが入っています。「Readme」ファイルに は、HDI ドライバーの情報やアプリケーションに対する注意事項などが記載されていま す。必ずお読みください。

「DRIVERS」フォルダの下には、「HDI」フォルダ以外のフォルダが格納されています。 「RPGL2」、「HDI」フォルダ以外のプリンタードライバー、または HDI ドライバーは、本 エミュレーションではご使用になれません。

# HDI ドライバーをインストールする

ここでは、Windows XP の画面例を使用して説明しています。Windows 2000/Vista/7, Windows Server 2003/2003 R2/2008/2008 R2 でも基本的な操作は同じです。

● 重要

- HDI ドライバーをインストールするには、あらかじめ、AutoCAD2000 シリーズがイン ストールされている必要があります。
- 本章では、AutoCAD 2010 がインストールされている画面を例にして説明します。
- すべてのアプリケーションを終了してから、インストールを始めてください。
- **1.** 本機に同梱の CD-ROM をパソコンの CD-ROM ドライブにセットします。 インストーラーが起動した場合は、[終了]をクリックしてインストーラーを終了し てください。
- **2.**[スタート]ボタンから[コントロールパネル]をクリックします。

Windows 2000 の場合は、「スタート]ボタンから「設定]をポイントし、「コントロー ルパネル]をクリックします。

- **3.**[Autodesk プロッタ管理]をダブルクリックします。 [Autodesk プロッタ管理]は AutoCAD2000 シリーズがインストールされている場合 に表示されます。
- **4.**[プロッタを追加ウィザード]をダブルクリックします。
- **5.**[次へ]をクリックします。

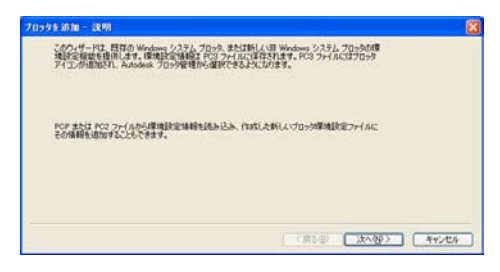

**6.**[次へ]をクリックします。

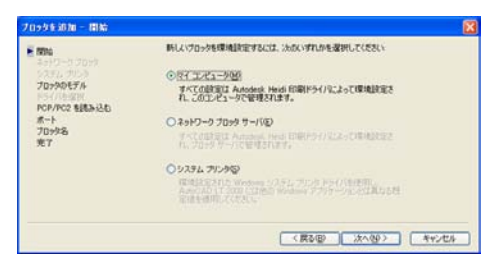

**7.**[ディスクを所有...]をクリックし、プリンタードライバーを指定します。

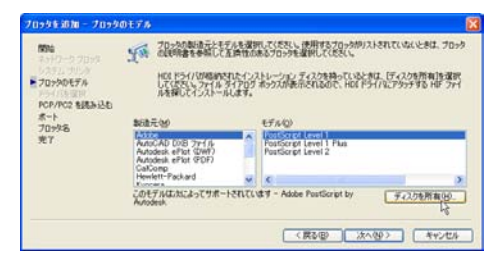

インストールするプリンタードライバーの収録フォルダは、CD-ROM ドライブが D: ¥の場合は「D:¥DRIVERS¥HDI¥AC20XX」です。 「AC20XX」の部分はお使いの AutoCAD バージョンに応じて以下のフォルダから選択してください。

- AC2000: AutoCAD 2000/AutoCAD LT2000
- AC2000i: AutoCAD 2000i/AutoCAD LT2000i
- AC2002: AutoCAD 2002/AutoCAD LT2002
- AC2004: AutoCAD 2004/AutoCAD LT2004/AutoCAD 2005/AutoCAD LT2005/ AutoCAD 2006/AutoCAD LT2006
- AC2007: AutoCAD 2007/AutoCAD LT2007
- AC2008:AutoCAD 2008/AutoCAD LT2008/AutoCAD 2009/AutoCAD LT2009
- AC2010: AutoCAD 2010/AutoCAD LT2010

「x64」または「x86」フォルダが表示された場合、お使いの OS が 32bit 版のときは 「x86」を、64bit 版のときは「x64」を選択してください。

インストールするドライバーとご使用の AutoCAD のバージョンが一致しているか、 必ず確認してください。

**8.** インストールするドライバーを選択し、[開く]をクリックします。

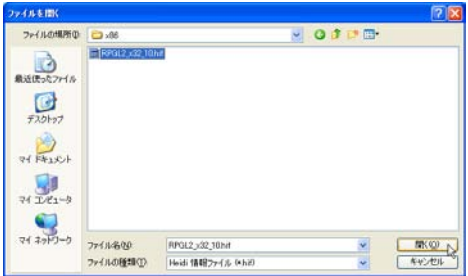

**9.**[製造元]でお使いの機種の製造元を、[モデル]でお使いの機種名を選択し、 「次へ】をクリックします。

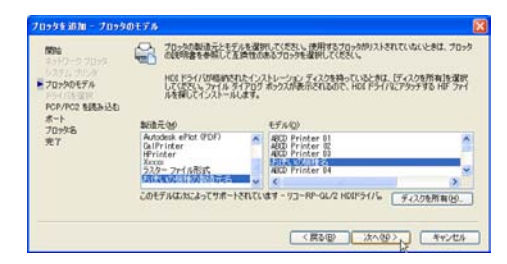

- **10.**[次へ]をクリックします。
- **11.**[ポートへ出力]を選択し、リストから使用するポートをクリックします。

[ポート出力]を選択するときは、「ネットワークポート」と表示されているポートを 必ず選んでください。「ローカルポート」と表示されたポートを選択すると、正常に 印刷されない場合があります。

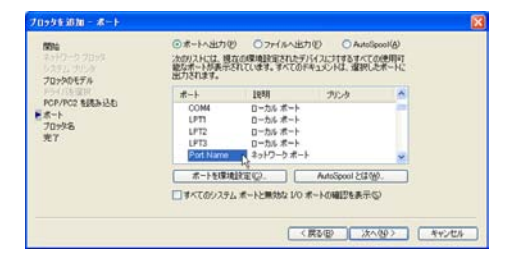

- **12.**[次へ]をクリックします。
- 13. プロッタ名を確認して [次へ] をクリックします。

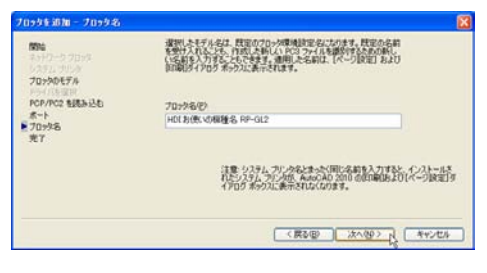

**14.**[完了]をクリックします。

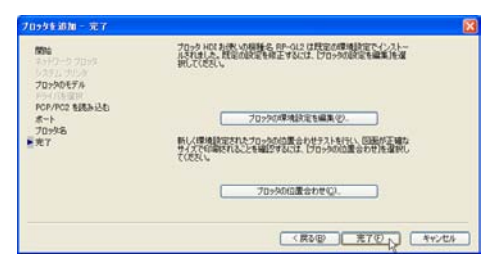

これでインストールは終了です。

インストールした HDI ドライバーは、「Autodesk プロッタ管理(Plotter ウィンドウ)」 に追加され、印刷時の「印刷デバイスのリスト」で選択できるようになります。

プリンタードライバーの各画面の説明や、いろいろな印刷方法については、オンライ ンヘルプを参照してください。オンラインヘルプを表示させるには、プリンタードラ イバーの設定画面の [ヘルプ] ボタンをクリックします。

**J** 補足

• インストールの途中で AutoCAD のバージョンと異なるバージョンのドライバーを指 定した場合、インストール作業が終了していなくても、正しいバージョンのドライ バーをインストールできない場合があります。この場合は異なるバージョンのドライ バーを削除してください。削除方法については、HDI ドライバーの「Readme」ファ イルを参照してください。

# ヘルプを表示・印刷する

# ヘルプを表示する

AutoCAD 2010 の画面を例にして説明します。

- **1.**[印刷]ウィンドウを表示します。
- 2. [プリンタ/プロッタ] グループの [名前:] プルダウンメニューから、お使い の機種の HDI ドライバーを選択し、「プロパティ...]をクリックします。

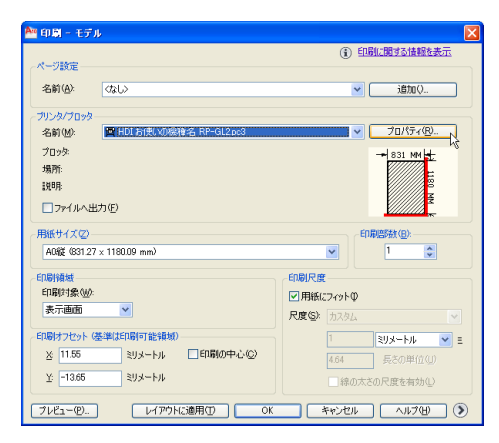

**3.**[デバイスとドキュメントの設定]タブで[カスタムプロパティ]をクリック します。

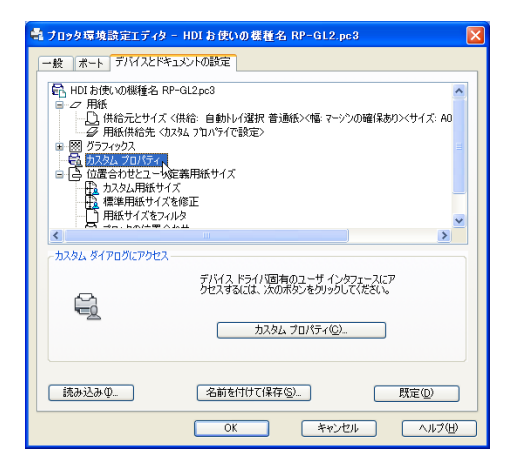

画面下に、[カスタム プロパティ...]ボタンが表示されます。

**4.**[カスタム プロパティ...]をクリックします。

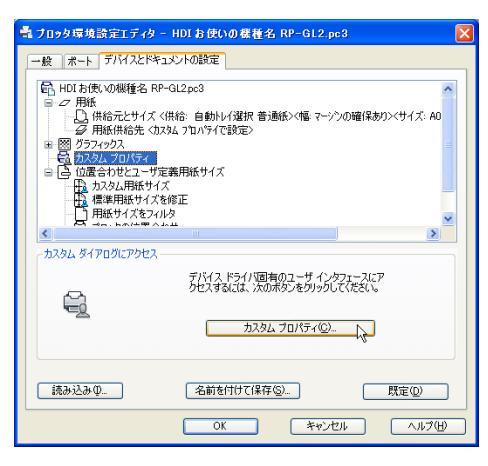

5. プロパティのダイアログで [ヘルプ]ボタンをクリックすると、ヘルプ画面 が表示されます。

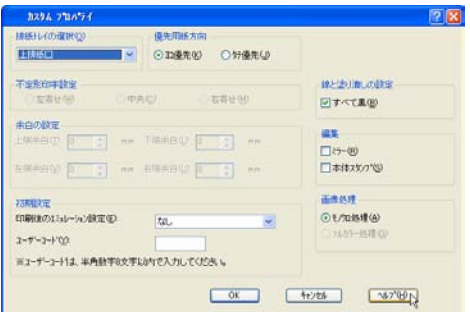

# ヘルプを印刷する

# ☆重要

• ヘルプを印刷するときは、RP-GL/2 以外のプリンタードライバーをご使用ください。

## 目次からブックを印刷する

次の画面が表示された場合は、印刷したいブックを選択して、[印刷]をクリックします。 [選択された見出しおよびすべてのサブトピックを印刷]を選択して[OK]をクリックし ます。

ブックに含まれている複数のトピックをまとめて印刷できます。

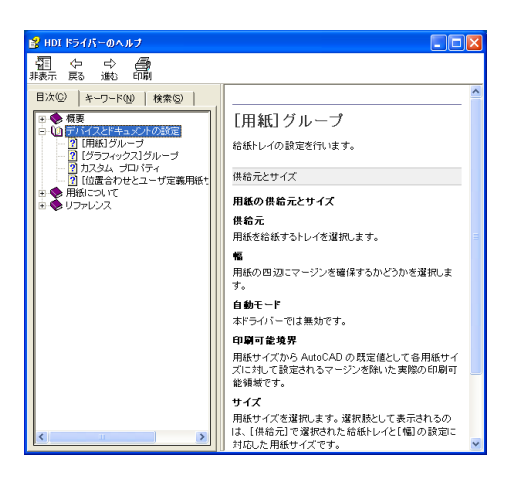

# 目次からトピックを印刷する

次の画面が表示された場合は、印刷したいトピックを選択して、「印刷]をクリックしま す。

[選択されたトピックの印刷]を選択して[OK]をクリックします。

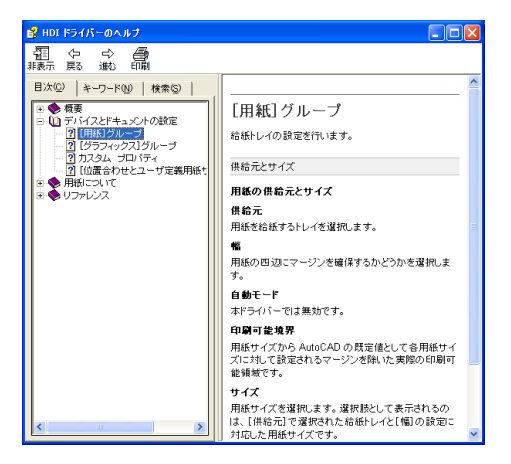

機種情報やトラブルの対処方法などについて説明しています。

# メッセージが表示されたとき

RP-GL/2 で印刷中にプリンターの操作部にエラーメッセージが表示されたときの原因と対 処方法を示します。

#### ☆重要

# •「 <del>X</del> 」マークが付いている対処方法は、一時的にエラーを解除するためのものです。 エラーの原因は送信されたデータ側にあるので、データそのものを見直してくださ い。

## 84:ワークエラー

イメージを処理するためのメモリー領域がありません。

プリンター初期設定、「システム設定」の「優先メモリー」を「ユーザーメモリー」に変 更してください。

■96:モジセットエラー 存在しない文字の印字要求がありました。 文字コードを正しくセットしてください。

 $\Box$ C0:エラー

RP-GL/GL2 の内部エラーが発生しました。

OE、IN コマンドの実行、印刷条件一覧の印刷、または電源を入れ直して解除します。

## C1:コマンドエラー

無効なコマンドが受信されました。 OE、IN コマンドの実行、印刷条件リストの印刷、または電源を入れ直してください。★

## C2:パラメータスウ

パラメータの数が不適当です。

OE、IN コマンドの実行、印刷条件リストの印刷、または電源を入れ直してください。\*

## C3:パラメータハンイ

パラメータの有効範囲を超えています。

OE、IN コマンドの実行、印刷条件リストの印刷、または電源を入れ直してください。\*

## C6:ポジションエラー

印刷位置が不適当です。

OE、IN コマンドの実行、印刷条件リストの印刷、または電源を入れ直してください。<del>X</del>

## C7: ポリゴンエラー

ポリゴンバッファサイズが足りません。

OE、IN コマンドの実行、印刷条件リストの印刷、または電源を入れ直してください。\*

## C8:フォントキャッシュエラー

ダウンロード用バッファサイズが足りません。

プリンター初期設定、「システム設定」の「優先メモリー」を「ユーザーメモリー」に変 更してください。

## C9:パターンキャッシュエラー

ラスターに対するテクスチャパターン用バッファサイズが足りません。

プリンター初期設定、「システム設定」の「優先メモリー」を「ユーザーメモリー」に変 更してください。

## CA:ハンテイエラー

原稿サイズ判定用バッファがオーバーフローし、後続データ中に、オーバーフローまでに 判定した原稿サイズを超える領域の描画があります。

プリンター初期設定、「システム設定」の「優先メモリー」を「ユーザーメモリー」に変 更してください。

## D1:コマンドエラー

無効なデバイスコントロールコマンドが受信されました。

ESC.E コマンドの実行、印刷条件リストの印刷、または電源を入れ直してください。★

#### D2:ムコウパラメータエラー

デバイスコントロールコマンドのパラメータの中に無効な 1 バイトが受信されました。 ESC.E コマンドの実行、印刷条件リストの印刷、または電源を入れ直してください。\*

### D3:パラメータハンイエラー

デバイスコントロールコマンドのパラメータの有効範囲を超えています。 ESC.E コマンドの実行、印刷条件リストの印刷、または電源を入れ直してください。<del>X</del>

## D4:パラメータスウエラー

デバイスコントロールコマンドのパラメータの数が不適当です。 ESC.E コマンドの実行、印刷条件リストの印刷、または電源を入れ直してください。★

## DC:フォントセレクトエラー

指定されたフォントを選択できません。

OE、IN コマンドの実行、印刷条件リストの印刷、または電源を入れ直してください。★

# DD:フォントエラー

指定されたフォントがフォントテーブルにありません。 OE、IN コマンドの実行、印刷条件リストの印刷、または電源を入れ直してください。\*

# DE:パラメータハンイエラー

文字サイズが不適当な可能性があります。

OE、IN コマンドの実行、印刷条件リストの印刷、または電源を入れ直してください。\*

## DF: ワークメモリーエラー

シェーディング実行のための領域が不足しています。

プリンター初期設定、「システム設定」の「優先メモリー」を「ユーザーメモリー」に変 更してください。

# 思いどおりに印刷できないとき

Windows、または DOS/UNIX で印刷した場合、思いどおりに印刷できないときの対処方法 を説明します。

# Windows で印刷する場合

Windows で印刷した場合、思いどおりに印刷できないときの対処方法を説明します。

データのタテ、ヨコと印刷された用紙のタテ、ヨコが逆になり一部しか印刷されない プリンタードライバーで以下のどれかの設定を変更します。

- [基本] タブの「給紙トレイ]で「自動トレイ選択]に設定します。
- 給紙トレイを指定していて、[基本]タブの[イメージ回転]がチェックされていな い場合はチェックし、チェックされている場合はチェックを外します。
- •[基本]タブの[給紙トレイ]で用紙が縦給紙方向にセットされた給紙トレイを設定 します。

## ■図面の端が切れてしまう

出力する図面の大きさが用紙サイズいっぱいであるか、または、データの座標位置がずれ ている可能性があります。

図面の大きさが用紙サイズいっぱいである場合は、[編集] タブの「ハードクリップ] グ ループで「用紙サイズ]を選択してください。プリンター本来の余白を無視して用紙サイ ズいっぱいが印刷領域になります。ただし、用紙の上下左右の端から 5mm の範囲につい ては、印刷保証範囲外です。

データの座標位置がずれている場合は、[編集]タブの[位置移動]グループで[X 方 向]、[Y 方向]を設定して、適切な位置に移動させてください。

## 図面が用紙に対してずれて印刷される

パソコンから送られたデータの座標位置がずれている可能性があります。[編集]タブの [位置移動]グループで[X 方向]、[Y 方向]を設定して、適切な位置に移動させてくださ い。

#### 線が描画されない

細線をハーフトーンで印刷すると、描画位置によっては実線が点線や破線になったり、線 が印刷されなかったりする場合があります。その場合は線を太くするか、濃度を上げて印 刷してください。

#### 余計な線や塗りつぶしが印刷される

•[ペン濃度]が[100%]に設定されている場合は、[指定する]をクリックしてして チェックを外すか、または[ペン濃度]を「0%」に設定してください。

## 細線が点線または波線で印刷される

•[印刷品質]タブの[ディザリング]で[互換優先]を選択してください。

#### イメージデータが黒ベタまたは白ベタで印刷される

[印刷品質]タブの[イメージデータの設定]ダイアログの[イメージデータのグレー処 理]で[プリンターでグレー処理]を選択してください。

また、「全てをイメージデータに変換して印刷]で「OS でグレー処理]を選択している場 合、[ドライバーでグレー処理]を選択してください。

## イメージデータが抜けたり、文字や画像が正しく印刷されない

スプール形式を変更すると印刷できることがあります。

[初期設定]タブの[EMF スプールする]のチェックをはずしてください。

#### 線や塗りつぶしの輪郭がギザギザに印刷されない

[印刷品質]タブで、[ディザリング]を[自動(線画)]、[線画優先]または[互換優先] に設定してください。

#### 塗りつぶし部分が細かい網点で印刷される

[印刷品質]タブで、「ディザリング]を「自動(線画)]、「線画優先]または「互換優先] に設定してください。

## 長尺が出力できない。

RP-GL/2 ドライバーの「印刷品質]タブの「解像度]を下げてご使用下さい。

### 文字が黒く塗りつぶされる

「ペン設定]の「ペン変更]ダイアログで White ペンの「ペン濃度]が「100%]に設定さ れている場合は、[指定する]をクリックしてしてチェックを外すか、または[ペン濃度] を [0%] に設定してください。

## 文字が画面どおりの書体でない

[印刷品質]タブの[フォント選択]で[全てイメージ]を選択してください。

#### AutoCAD でラスターベクター混在データを出力するとエラーとなり印刷できない。

HDI ドライバーをご使用下さい。

## AutoCAD から HDI ドライバーで印刷してもエラーがでる。

「プロッタ環境設定エディタ」の「ポート]が「ネットワークポート]になっているか確 認してください。

# DOS、または UNIX で印刷する場合

DOS、または UNIX で印刷した場合、思いどおりに印刷できないときの対処方法を説明し ます。

## ■図面の端が切れてしまう

出力する図面の大きさが用紙サイズいっぱいであるか、または、データの座標位置がズレ ている可能性があります。

印刷条件の「23.ハードクリップ」を「用紙サイズ」にするとプリンター本来の余白を無 視して、用紙サイズいっぱいの印刷領域になります。ただし、用紙の上下左右の端から5 mm の印刷は印刷保証範囲外です。

### ■1枚の用紙に収まる図面が数枚に分かれて印刷される

プリンターのシステム設定(EM)の「自動排紙時間」の設定を確認してください。

「自動排紙時間」の設定が短いと、このような現象が生じる場合があります。ソフトウェ アやシステム環境によってデータ転送中にデータが途切れる時間が異なるので、ご使用の 環境に合わせて設定してください。

## 図面が用紙に対してズレて印刷される

パソコンから送られたデータの座標位置がずれている可能性があります。印刷条件の「7.X 原点補正」「8.Y 原点補正」の設定で図面を適切な位置に移動させてください。

### イメージデータがかすれる

「6.プロッタ ID」が「RP-GL/2(Type1)」に設定されている場合は、印刷条件の「44.イメー ジ濃度」を「こく」にしてみてください。

#### 線がかすれる

以下の設定を変更してみてください。

- •「82.ディザリング」を「自動(線画)」、「線画優先」または「互換優先」に設定
- 線幅を太くする。
- 濃い色を選択する

また、印刷条件で「ペン 0 ~ 15 設定」を設定しているとき、ペン濃度の設定を変更して みてください。

### 線が描画されない

アプリケーションによっては 0 番ペンを使用して描画している場合があります。 印刷条件 の[40. ペン設定選択]が「印刷条件」に設定されている場合、0 番ペンの濃度を初期値 (0%)のまま印刷すると何も印刷されません。0 番ペンの濃度を濃く設定してください。 細線をハーフトーンで印刷すると、描画位置によっては実線が点線や破線になったり、線 が印刷されなかったりする場合があります。その場合は線を太くするか、濃度を上げて印 刷してください。 「40. ペン設定選択」は RP-GL/2 の場合に有効な項目です。
#### ■複数部数印刷を指定しても1部しか印刷されない

アプリケーションによっては、操作部の印刷部数の設定が無効になる場合があります。 その場合は、印刷条件「102.印刷部数指定優先」の設定を「機器側設定優先」に変更して ください。また RP-GL/2 で、アプリケーション側で指定した印刷部数の設定が無効になる 場合は、印刷条件の「6.プロッタ ID」を「RP-GL/2」に設定してください。

## DOS アプリケーションから「エミュレーション検知」を「する」にして印刷したとき 意図した印刷結果にならない

「プリンター初期設定]の「システム設定]で「エミュレーション検知]を「する]に設 定している場合、起動しているプログラムにかかわらず、RPGL/GL2 で登録したプログラ ムに切り替わります。このとき、データによって起動するプログラムは以下のように異な ります。

- PJL コマンドがある場合:印刷条件「6.プロッタ ID」が「RP-GL/2」に設定されたプ ログラムの中から、最初に登録されたプログラムが呼び出されます。「RP-GL/2」に設 定されているプログラムがひとつもない場合は、RP-GL/2 の初期値が呼び出されま す。
- PJL コマンドがない場合:印刷条件「6.プロッタ ID」の設定にかかわらず、RPGL/GL/ 2 のユーザーメモリースイッチ番号「1」のプログラムが呼び出されます。RP-GL、 RP-GL/2 で登録されているプログラムがひとつもない場合は、RP-GL、RP-GL/2 の初 期値が呼び出されます。

意図した印刷結果にならない場合は、「エミュレーション検知】を「しない]に設定し、 印刷するときに操作部でプログラムを呼び出してから印刷を行ってください。

[エミュレーション検知]の詳細は本機に同梱のプリンター機能を記載している使用説明 書を参照してください。

印刷条件の印刷方法について詳しくは、「印刷条件リストを印刷する」を参照してくださ い。

#### アウトラインフォントで文字が描画できない

アウトラインフォントで印刷できるのは、LB コマンドという文字描画のコマンドで送信 されてきた場合だけです。アプリケーション側で文字コードで出力する設定にしてくださ い。

#### 漢字が印刷されない

アプリケーション側で漢字 ROM の使用が選択できる場合、使用する設定にしてください。

#### 図面が全体的に右上にずれる

原点位置が合っていません。印刷条件の「6.プロッタ ID」の設定を確認してください。 7475A、7550A、RP-GL/2 は左下原点です。そのほかは中央原点です。

#### 印刷条件でペン幅、ペン濃度、ペン色を設定したのに、設定どおりに印刷されない

印刷条件の「40.ペン設定選択」が「ソフトウェア」に設定されていると印刷条件で設定 したペン幅、ペン濃度は無効になり、アプリケーション側の設定が有効になります。 印刷 条件でペン幅、ペン濃度を設定したいときは「40.ペン設定選択」を「印刷条件」に設定 してください。 「40.ペン設定選択」は RP-GL/2 の場合に有効な項目です。

#### ■線や塗りつぶしの輪郭がギザギザに印刷される

操作部で印刷条件を以下のように設定してください。

•「82.ディザリング」を「自動(線画)」、「線画優先」または「互換優先」に設定

#### 塗りつぶし部分が細かい網点で印刷される

操作部で印刷条件を以下のように設定してください。

•「82.ディザリング」を「自動(線画)」、「線画優先」または「互換優先」に設定

■ 印刷データが 90 度回転されず、正常に印刷されない

横給紙方向にセットされている用紙に印刷する場合、印刷条件「93.横給紙処理」が「し ない」に設定されていれば、「する」に設定します。また「する」に設定していてこの現 象が発生する場合は、「しない」に設定するか、「5.座標軸回転」で「90°」または 「270°」に設定します。

縦給紙方向にセットされている用紙に印刷する場合は、印刷条件「5.座標軸回転」で 「90°」または「270°」に設定します。

### **RP-GL データで自動トレイ選択ができない**

「43.紙サイズ切替」を「全自動」または「全自動+変倍」に設定してください。それでも 給紙トレイが自動選択されない場合は、「47.原稿サイズ判定」の設定を「作画」、または 「Auto」に設定しください。

#### **RP-GL/2 データで自動トレイ選択ができない**

印刷条件の「47.原稿サイズ判定」で「作画」または「Auto」を選択してください。

ハーフトーンの階調性を高めて印刷したい

印刷条件の「82.ディザリング」で送信データに適した項目を選択してください。 「互換優先」を選択した場合、従来の RP-GL/2 の印刷結果と同等の結果となります。

#### 「49.センタリング」を「する」にしても、正しくセンタリングされない

- RP-GL で印刷条件の「47.原稿サイズ判定」が「PS/IP コマンド」の場合、正しくセン タリングされない場合があります。その場合は「作画」に設定してください。
- RP-GL/2 で印刷条件の「47.原稿サイズ判定」が「PS/IP コマンド」の場合、余白が含 まれるため、正しくセンタリングされない場合があります。その場合は「作画」に設 定してください。

#### ■ 定形サイズの印刷で、意図した用紙サイズが選択されない

印刷条件「47.原稿サイズ判定」を[作画]に設定するか、「48.原稿サイズマージン」を設 定してください。

### 不定形サイズの用紙が自動トレイ選択されない

印刷条件「43.紙サイズ切替」で[全自動カット]を選択して下さい。

# 印刷条件「43.紙サイズ切替」で[全自動カット]選択時、定型サイズが不定形で印刷され  $\parallel$ る。

サブメニュー値を設定してください。

不定形サイズで印刷したとき、不定形サイズのトレイから給紙されない

印刷条件リストで不定形サイズを確認してください。

本体のスタンプを使うときに、画像の向きが合わない 印刷条件「101.画像の向き」を設定してください。

#### 意図する方向に用紙が排紙されない

印刷条件「103.優先用紙方向」の設定を変更してください。詳しくは「用紙の排紙方向を 変更する」を参照してください。

#### 日参照

• P.57[「印刷条件リストを印刷する」](#page-58-0)

• P.78[「用紙の排紙方向を変更する」](#page-79-0)

# 図面サイズと用紙サイズによる縮尺率

Windows ドライバーで図面サイズと印刷する用紙サイズを指定すると自動的に拡大率、ま たは縮小率が設定されます。

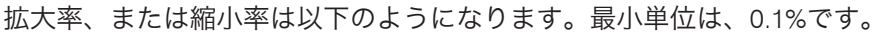

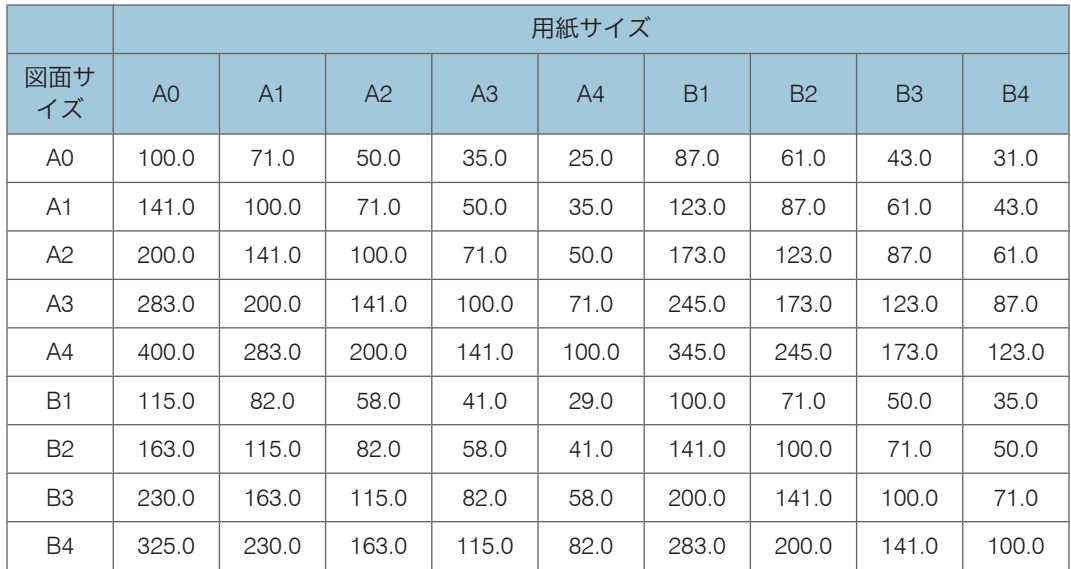

<span id="page-147-0"></span>6. 付録

# <span id="page-148-0"></span>コマンドについて

RP-GL/2 エミュレーションで入力データ内に指定できるコマンドについて説明します。

# エミュレーション切り替えコマンド

エミュレーション切り替えコマンドにより、エミュレーションを切り替えたり、プログラ ムを呼び出すことができます。RP-GL/2 エミュレーションでは、RP-GL/2 ファイルまたは CALS ファイルの直前または直後に以下の形式で指定します。

書式(ESC シーケンスの場合) ESC DC2 ! {p} @ CODE-ID ESC SP <例:プログラム No1 呼び出し> ESC DC2 ! 0 @ P1 ESC SP

### 書式(16 進コードの場合)

1B 12 21 {p} 40 CODE-ID 1B 20

<例:プログラム No1 呼び出し>

## 1B 12 21 30 40 50 31 1B 20

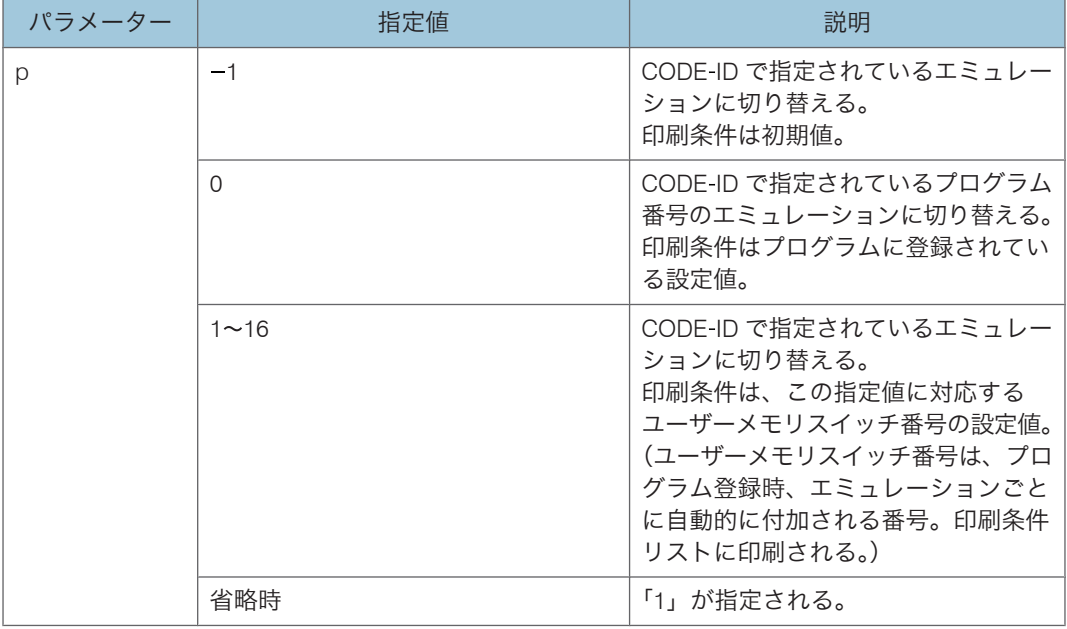

6

<span id="page-149-0"></span>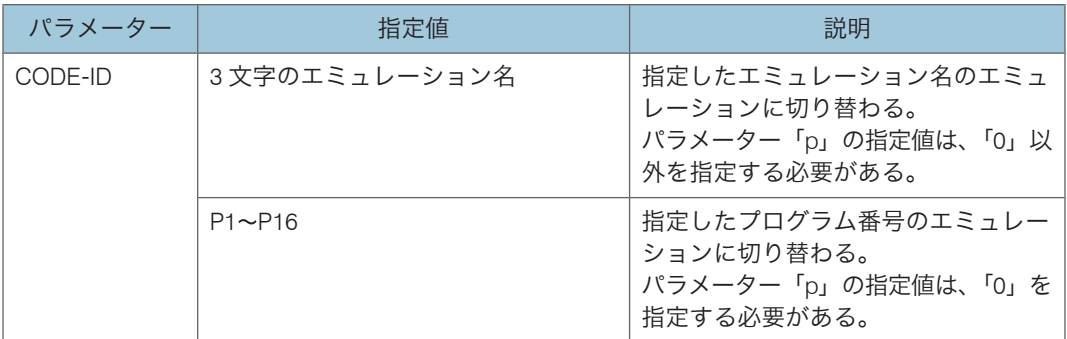

指定したエミュレーションが存在しない場合やプログラムが登録されていない場合、この コマンドは無視されます。

3 文字のエミュレーション名で入力できる文字には次のものがあります。

- RGL :RP-GL エミュレーションに切り替える場合に指定します。
- GL2 :RP-GL/2 エミュレーションに切り替える場合に指定します。
- RTF:RTIFF エミュレーションに切り替える場合に指定します。
- RPS:PS3 エミュレーションに切り替える場合に指定します。
- RCS:RPCS エミュレーションに切り替える場合に指定します。

## 印刷オプション指定コマンド

印刷オプション指定コマンドにより、印刷オプションを指定することができます。HP-GL ファイルまたは HP-GL/2 ファイルの直前または直後に以下の形式で指定します。 コマンドを指定する前に、プリンターのエミュレーションを RP-GL/2 に切り替えてくださ

い。

書式(ESC シーケンスの場合)

ESC DC2 ? z {, option { = value}} {, option { = value}} ... {, option { = value}} ESC SP

#### 書式 (16 進コードの場合)

1B 12 3F 7A {2C option {3D value}} {2C option {3D value}} ... {2C option {3D value}} 1B 20

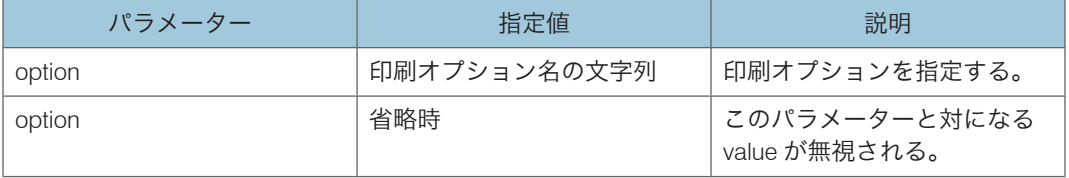

対応していない指定値を指定した場合、このパラメーターと対になる value は無視されま す。

<span id="page-150-0"></span>このパラメーターと value の対は、連続して複数指定することができます。ただし、この パラメーターと同じ値を指定された対が複数ある場合は、最後に指定されている対が有効 になります。

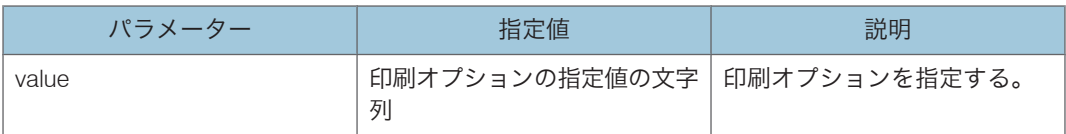

対応していない指定値を指定した場合、このパラメーターと対になる option は無視されま す。

4 補足

- 文字列の合計は 1,023 バイト以内で入力してください。
- 印刷オプション指定コマンドは、一度コマンドを指定するとそれ以降に受信したデー タの印刷に対して有効になります。ただし、次の場合にはリセットされます。
	- エミュレーションが切り替わった場合
	- 新しい印刷オプション指定コマンドが指定された場合

## 印刷オプション指定コマンド一覧表

印刷オプション指定コマンドにより、スタンプ機能等を使用することができます。使用で きる印刷オプション指定コマンドは次のとおりです。

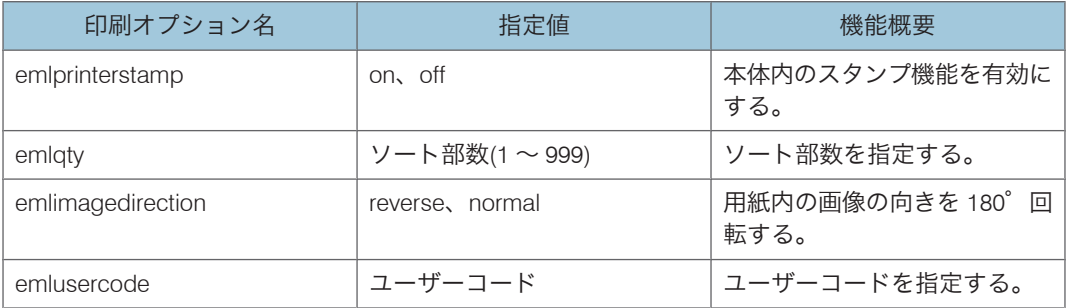

# 印刷オプション指定コマンドの指定項目

印刷オプション指定コマンドのそれぞれの指定項目について説明します。

### emlprinterstamp

本体内のスタンプ機能を使用するための指定をします。

## <span id="page-151-0"></span>書式

emlprinterstamp=on

emlprinterstamp=off

## 指定値と動作

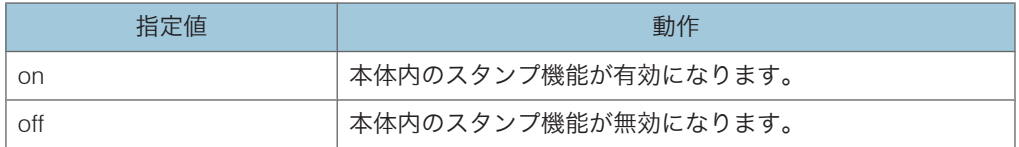

### →補足

• 印字されるスタンプについては、本機に同梱のコピー機能を記載している使用説明書 を参照してください。

日参照

• P.48[「スタンプを作成・編集する」](#page-49-0)

# 6

## emlqty

ソート部数を指定します。

#### 書式

emlqty=ソート部数

指定値と動作

• ソート部数は、1 ~ 999 の範囲の整数で指定します。

説明

•「emlqty」を指定した場合、操作部や印刷データ内のコマンドで設定された印刷 部数は無効となります。

### emlimagedirection

用紙内の画像の向きを 180 度回転するように指定します。

## 書式

emlimagedirection=reverse

emlimagedirection=normal

指定値と動作

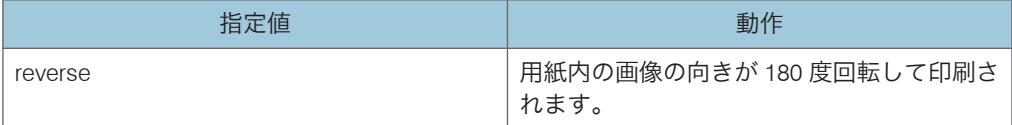

<span id="page-152-0"></span>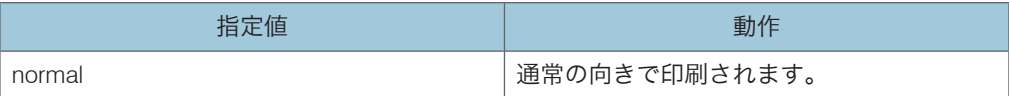

## emlusercode

ユーザーコードを指定します。

# 書式

emlusercode =ユーザーコード

## 説明

• ユーザーコードには半角数字 8 桁を指定できます。

# <span id="page-153-0"></span>プリンタードライバーで給紙トレイを選択す るとき

本機のロール紙トレイは、操作部だけでなくプリンタードライバーでも選択できます。 本機では、ロール紙トレイにセットされているロール用紙のカット方法を選択することに より、1つのロール紙トレイに3種類の用紙がセットされているかのように動作させる 「仮想トレイ」機能を備えています。

用紙のカット方法とカットされる状態は、次のとおりです。

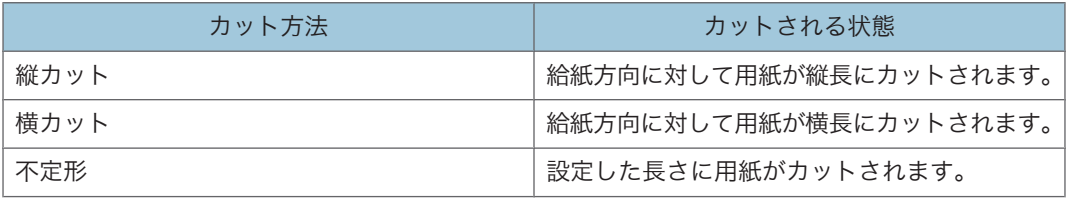

6

たとえば、A1 用紙の長辺と同じ幅(814mm 幅)のロール紙がセットされている給紙ユ ニットで縦カットの仮想トレイを選択すると、A0dサイズにカットされます。また、この とき横カットの仮想トレイを選択すると、A1eコサイズにカットされます。

# <span id="page-154-0"></span>リサイクル部品について

本製品には、新品と同一の当社品質基準に適合した、リサイクル部品を使用している場合 があります。

6

# <span id="page-155-0"></span>商標

ドキュメントボックス、RPCS、RP-GL/2、RTIFF、RPDL は、株式会社リコーの商標また は登録商標です。

Adobe、Acrobat、Acrobat Reader、Adobe Reader、PostScript は、Adobe Systems Incorporated(アドビ システムズ社)の米国ならびにその他の国における登録商標または 商標です。

Autodesk、AutoCAD、AutoCAD LT は、米国およびその他の国における Autodesk,Inc./ Autodesk Canada,Co.の登録商標または商標です。

HP-GL、HP-GL/2、HP RTL、DesignJet600、DesignJet700、HP7550A は、米国 Hewlett-Packard 社の商標です。

Microsoft®、Windows®、MS-DOS®、 Windows Server®、Windows Vista®は、米国 Microsoft Corporation の米国及びその他の国における登録商標または商標です。

UNIX は、The Open Group の米国ならびに他の国々における登録商標です。

- MS-DOS の製品名は、Microsoft<sup>®</sup> MS-DOS<sup>®</sup>です。
- Windows 2000 の製品名は以下のとおりです。 Microsoft® Windows® 2000 Professional Microsoft® Windows® 2000 Server Microsoft® Windows® 2000 Advanced Server
	- Windows XP の製品名は以下のとおりです。 Microsoft® Windows® XP Professional Edition Microsoft® Windows® XP Home Edition Microsoft® Windows® XP Media Center Edition Microsoft® Windows® XP Tablet PC Edition
	- Windows Vista の製品名は以下のとおりです。 Microsoft® Windows Vista® Ultimate Microsoft® Windows Vista® Business Microsoft® Windows Vista® Home Premium Microsoft® Windows Vista® Home Basic Microsoft® Windows Vista® Enterprise
	- Windows 7 の製品名は以下のとおりです。 Microsoft® Windows® 7 Home Premium Microsoft® Windows® 7 Professional Microsoft® Windows® 7 Ultimate Microsoft® Windows® 7 Enterprise
- Windows Server 2003 の製品名は以下のとおりです。 Microsoft® Windows Server® 2003 Standard Edition Microsoft® Windows Server® 2003 Enterprise Edition
- Windows Server 2003 R2 の製品名は以下のとおりです。 Microsoft® Windows Server® 2003 R2 Standard Edition Microsoft® Windows Server® 2003 R2 Enterprise Edition
- Windows Server 2008 の製品名は以下のとおりです。 Microsoft® Windows Server® 2008 Standard Microsoft® Windows Server® 2008 Enterprise
- Windows Server 2008 R2 の製品名は以下のとおりです。 Microsoft® Windows Server® 2008 R2 Standard Microsoft® Windows Server® 2008 R2 Enterprise

その他の製品名、名称は各社の商標または登録商標です。

6

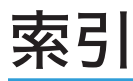

# アルファベット

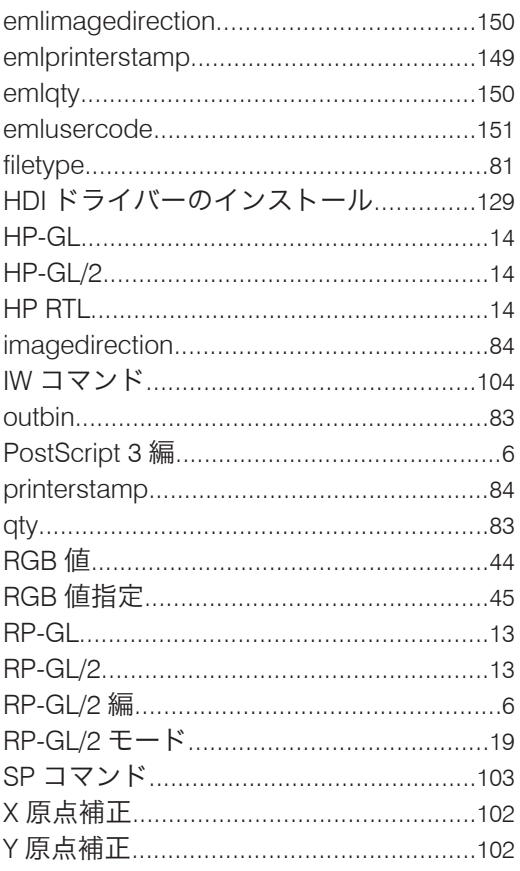

# あ

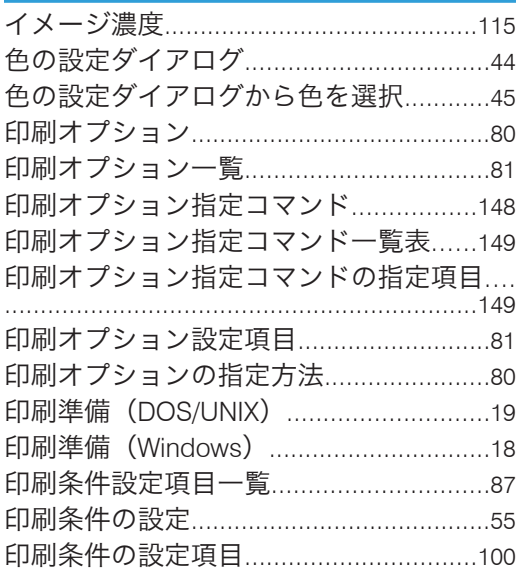

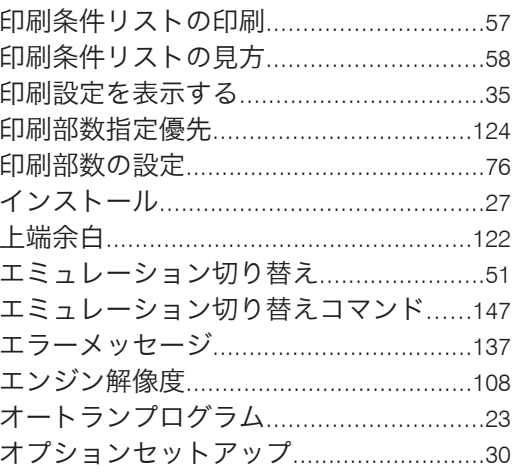

# $\frac{\partial}{\partial x}$

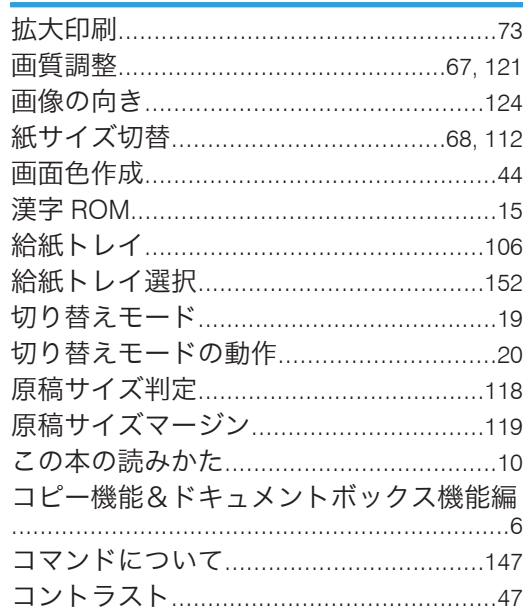

# $\vec{c}$

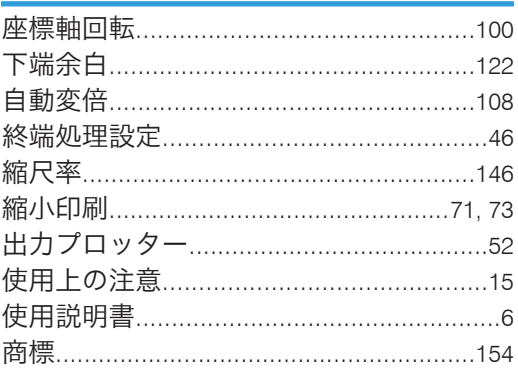

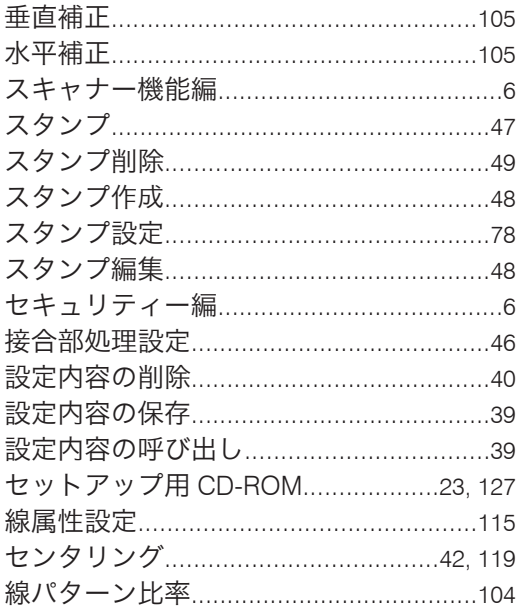

# た

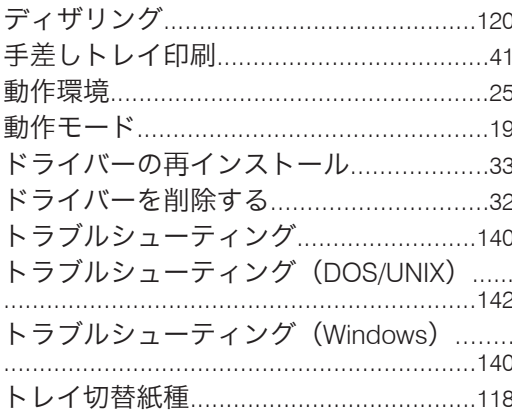

# な

ネットワーク&システム初期設定編..........6

# は

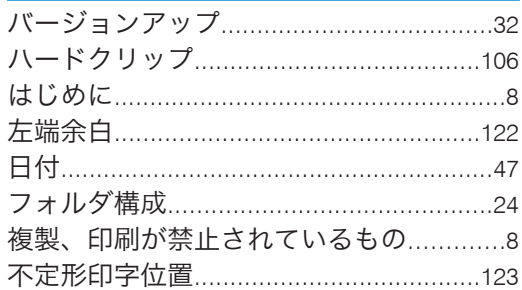

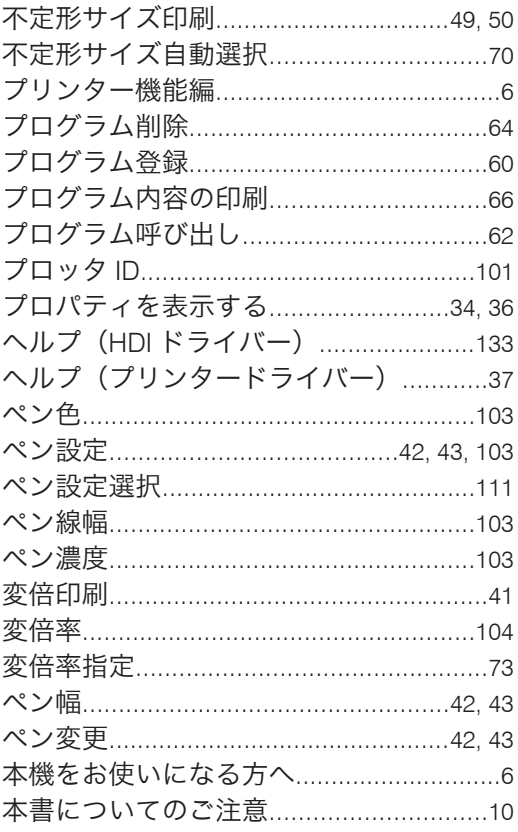

# $\ddot{\boldsymbol{z}}$

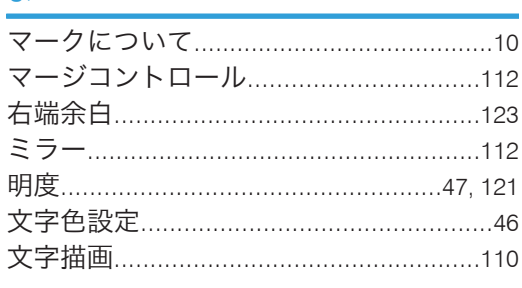

# $\overline{\mathcal{P}}$

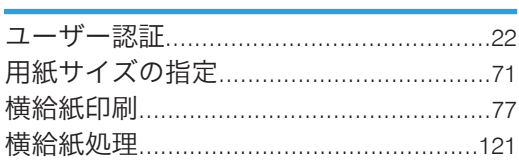

# $\tilde{5}$

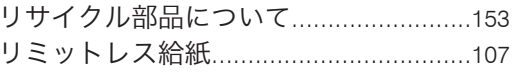

MEMO

MEMO

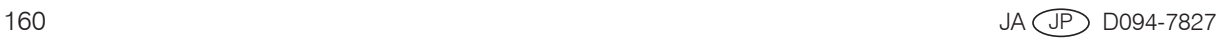

使用説明書〈RP-GL/2 使用説明書 <RP-GL/2 編〉

 $JA$   $\overline{(JP)}$ 2010年12月 D094-7827